ESCUELA SUPERIOR POLITÉCNICA DEL LITORAL

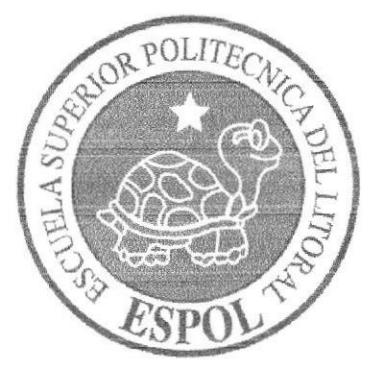

## ESCUELA DE DISEÑO Y COMUNICACIÓN VISUAL

## **TÓPICO DE GRADUACIÓN** PREVIO A LA OBTENCIÓN DEL TÍTULO DE: TECNÓLOGO EN DISEÑO GRÁFICO Y PUBLICITARIO

## **TEMA** DESARROLLO Y ANIMACIÓN DEL PERSONAJE EN 3D

## **MANUAL DE DISEÑO**

## **AUTOR**

MARÍA ERNESTINA IZURIETA TORRES

## **DIRECTORES:**

LCDO. PEDRO MÁRMOL LCDO. MARIO MONCAYO **TCNLG. PACO PINCAY** 

> AÑO 2007

## AGRADECIMIENTO

Mi agradecimiento imperecedero a mis maestros, que con sus sabias enseñanzas me ayudan a superarme para enfrentar el difícil camino de la vida.

# DEDICATORIA

Este manual, está dedicado a mis padres, que con su esfuerzo y dedicación han hecho posible la culminación feliz de esta etapa de mi vida,

# **DECLARACIÓN EXPRESA**

La responsabilidad por los conceptos, ilustraciones y demás recursos empleados en este Topico de Graduacion y el patrimonio y propiedad intelectual de la misma le corresponde a EDCOM (ESCUELA DE DISEÑO Y COMUNICACIÓN VISUAL), de la Escuela Politécnica del Litoral.

(Reglamento de Exámenes y títulos de la ESPOL).

# FIRMA DEL DIRECTOR DE TÓPICO

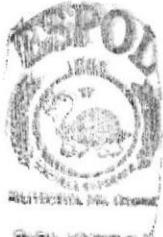

**BIEN KOTECA** CANTUS PENDE

Ledo. Pedro Mármol

Lcdo. Mario Moncayo

Tenlg. Raco Pincay

# AUTOR DEL TÓPICO

Ernestina Izurieta María

# **TABLA DE CONTENIDO**

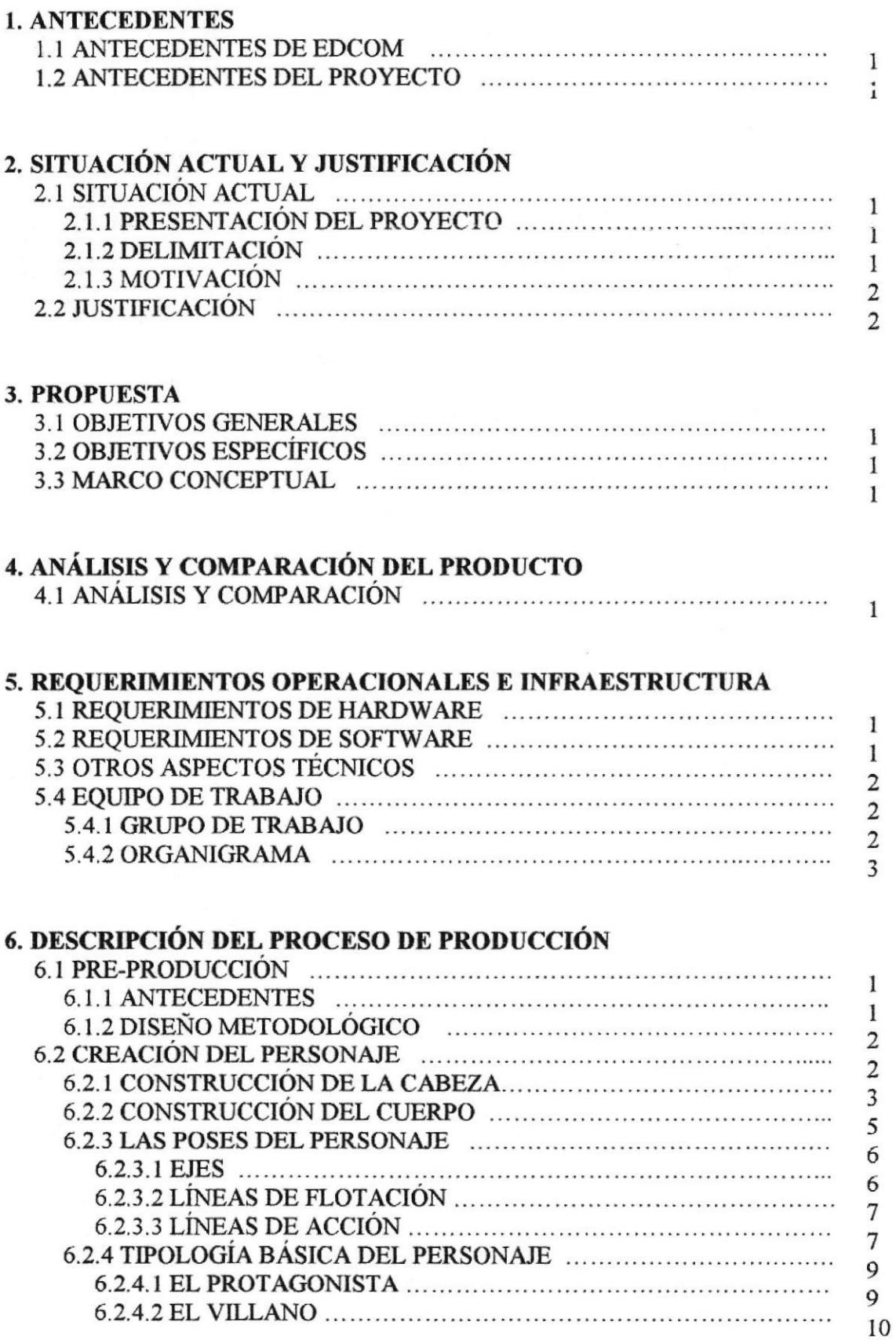

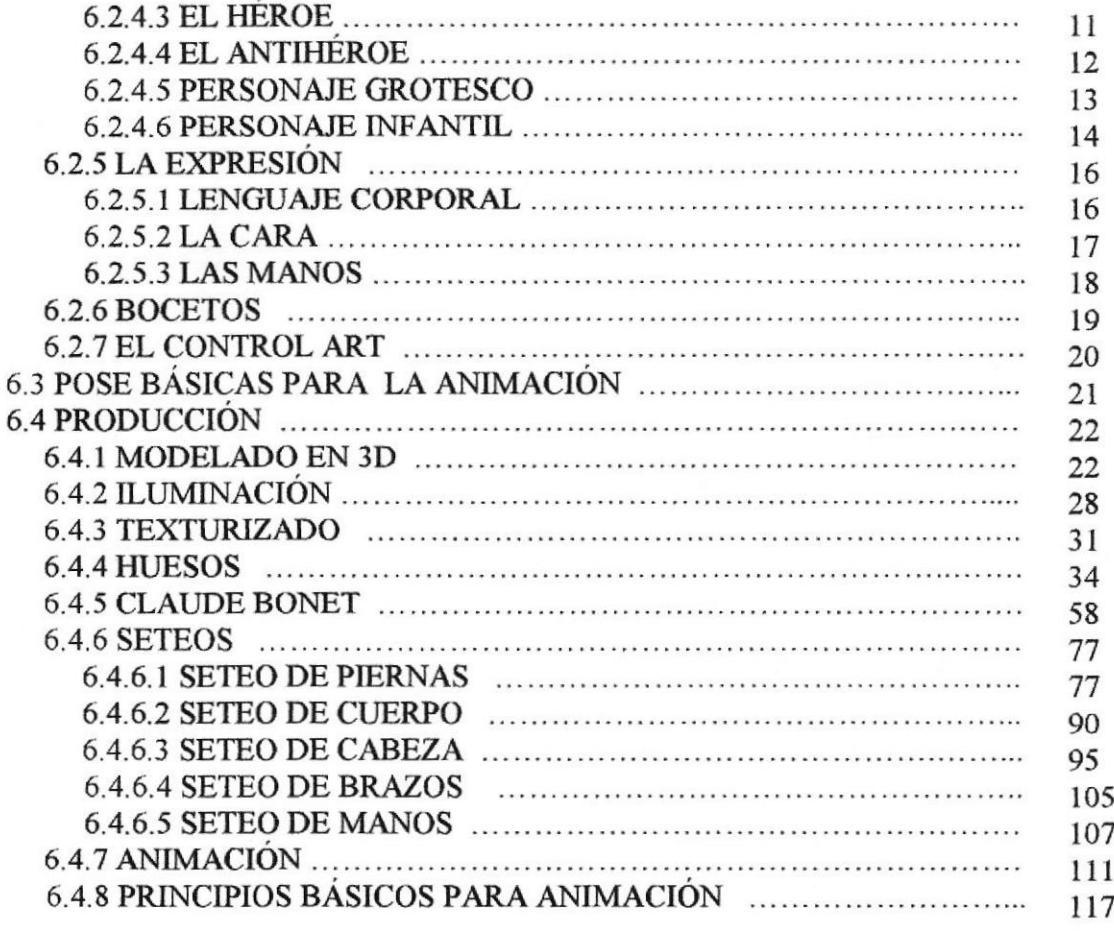

### 7. CONCLUSIONES

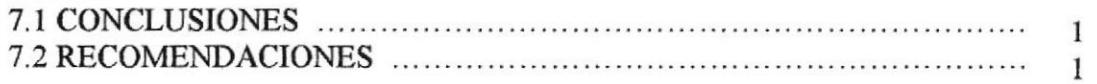

## 8. BIBLIOGRAFIA Y VIDEOGRAFÍA

# TABLA DE FIGURAS

## CAPÍTULO 6

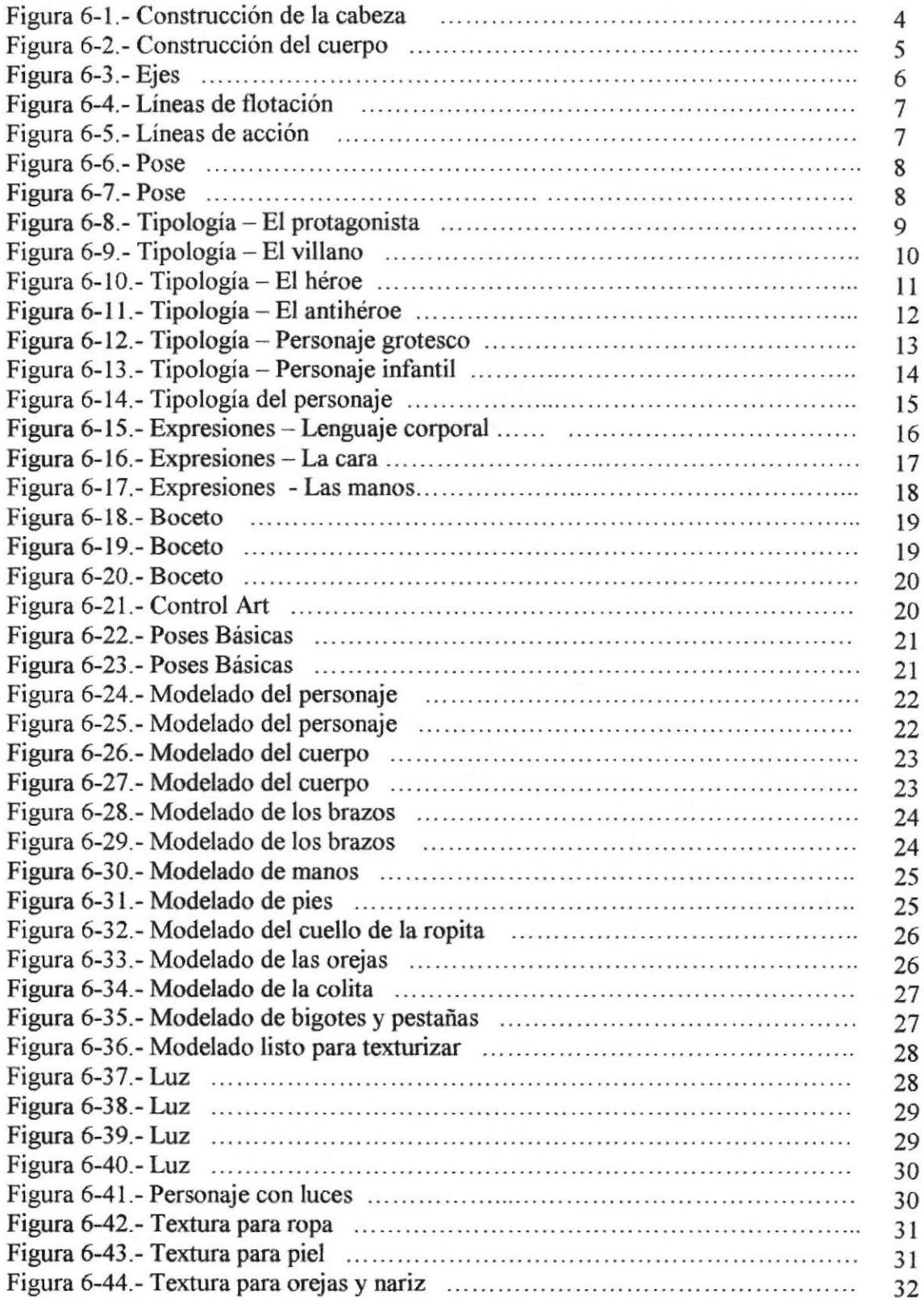

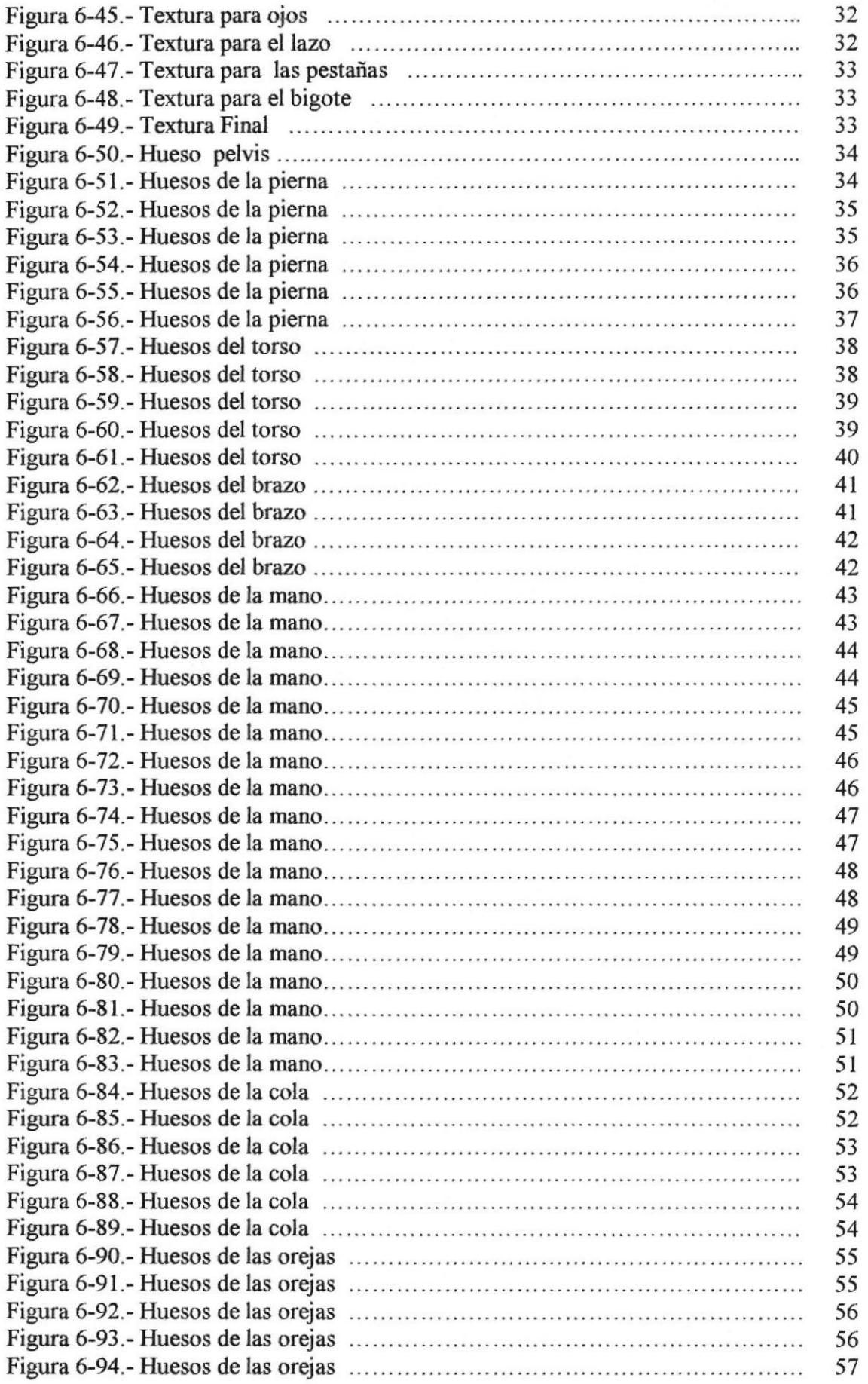

Figura 6-95.- Pintando huesos Figura 6-96.- Pintando huesos Figura G97.- Pintando huesos Figura G98.- Pintando huesos Figura 6-99.- Pintando huesos Figura 6-loo.- Pintando huesos Figura 6-101.- Pintando huesos Figura 6-102.- Pintando huesos Figura 6-103.- Pintando huesos Figura ó-104.- Pintando huesos Figura G 105.- Pintando huesos Figura 6-106.- Pintando huesos Figura 6-107.- Pintando huesos Figura 6-108.- Pintando huesos Figura 6-109.- Pintando huesos Figura 6-110.- Pintando huesos Figura 6-l I l.- Pintando huesos Figura 6. I 12.- Pintando huesos Figura 6-113.- Pintando huesos Figura 6-114.- Pintando huesos Figura 6-115.- Pintando huesos Figura 6-116.- Pintando huesos Figura 6-l17.- Pintando huesos Figura 6- I 18.- Pintando huesos Figura 6-119.- Pintando huesos Figura 6-120.- Pintando huesos Figura 6-121. - Pintando huesos Figura 6.122.- Pintando huesos Figura 6-123.- Pintando huesos Figura 6-124.- Pintando huesos Figura 6-125.- Pintando huesos Figura 6-126.- Pintando huesos Figura 6-127 .- Pintando huesos Figura 6-128. - Pintando huesos Figura 6-129.- Pintando huesos Figura 6-130.- Pintando huesos Figura 6-131.- Pintando huesos Figura 6-132.- Seteo de piernas Figura 6-133.- Seteo de piernas Figura 6-134.- Seteo de piemas Figura 6-135. - Seteo de piernas Figura 6-136.- Seteo de piernas Figura 6-137.- Seteo de piernas Figura 6-138.- Seteo de piernas Figura 6-139.- Seteo de piemas Figura 6-140.- Seteo de piernas Figura 6-141. - Seteo de piernas Figura 6-142.- Seteo de piemas Figura 6-143.- Seteo de piemas

 $\cdots$  $\cdots$ . . . . . . . .  $\cdots$  $\dddotsc$ 

> . . .  $\cdots$  $\dddot{\phantom{0}}$  $\dddot{\phantom{0}}$

> $\dddotsc$

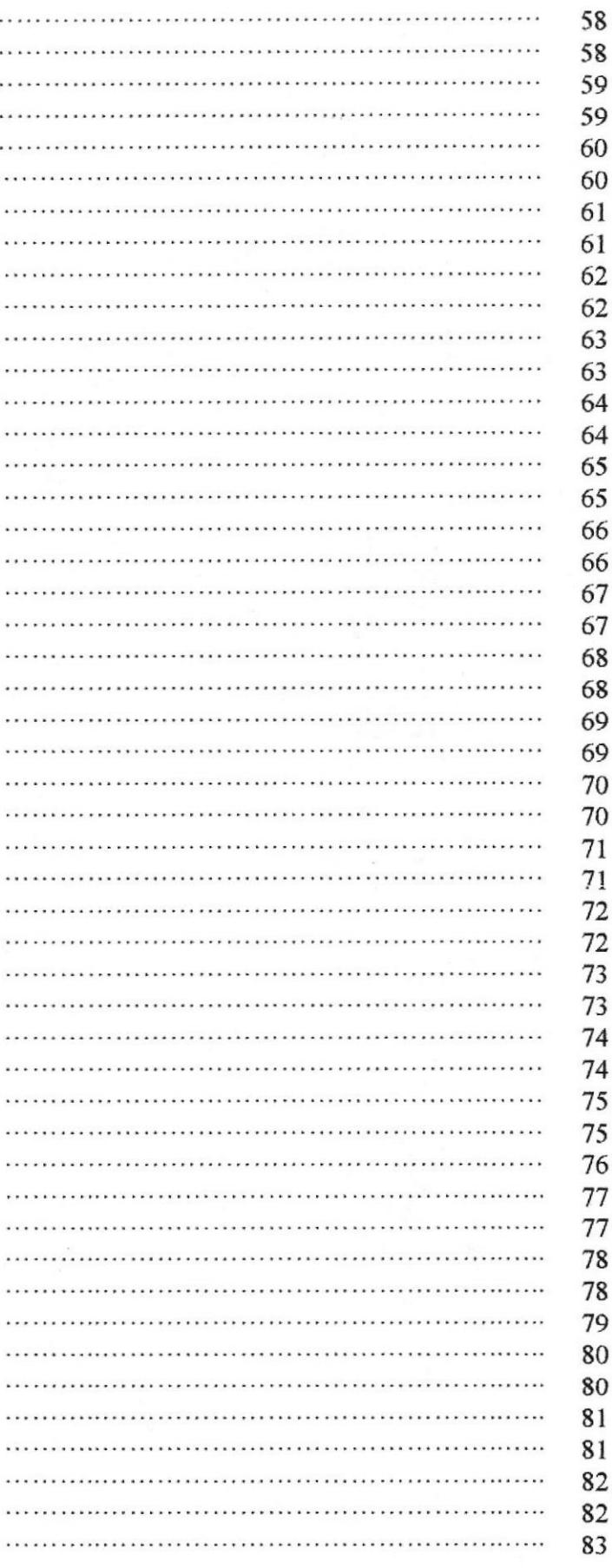

Figura 6-144.- Seteo de piernas Figura 6-145.- Seteo de piernas Figura 6-146.- Seteo de piernas Figura G147.- Seteo de piernas Figura 6-148.- Seteo de piernas Figura 6-149.- Seteo de piernas Figura 6-150.- Seteo de piemas Figura 6-151. - Seteo de piernas Figura 6-152,- Seteo de piemas Figura 6-153.- Seteo de piernas Figura 6-154.- Seteo de piernas Figura 6-155.- Seteo de piernas Figura 6-15ó.- Seteo del cuerpo Figura 6-157.- Seteo del cuerpo Figura 6-158.- Seteo del cuerpo Figura 6-159.- Seteo del cuerpo Figura 6-160.- Seteo del cuerpo Figura 6- 161.- Seteo del cuerpo Figura 6-162.- Seteo del cuerpo Figura 6-163.- Seteo del cuerpo Figura 6-164.- Seteo del cuerpo Figura 6-165.- Seteo del cuerpo Figura 6-166.- Seteo del cuerpo Figura 6-167.- Seteo de cabeza Figura 6-168.- Seteo de cabeza Figura 6-169.- Seteo de cabeza Figura 6-170.- Seteo de cabeza Figura 6-171.- Seteo de cabeza Figura 6-172.- Seteo de cabeza Figura 6-173.- Seteo de cabeza Figura 6-174.- Seteo de cabeza Figura 6-175.- Seteo de cabeza Figura 6-176.- Seteo de cabeza Figura 6-177.- Seteo de cabeza Figura 6-178 .- Seteo de cabeza Figura 6-179.- Seteo de cabeza Figura 6-180.- Seteo de cabeza Figura 6-181. - Seteo de cabeza Figura 6-182.- Seteo de cabeza Figura 6-183.- Seteo de cabeza Figura 6-184.- Seteo de cabeza Figura 6-185.- Seteo de brazos Figura 6-186.- Seteo de brazos Figura 6.187.- Seteo de manos Figura 6-188.- Seteo de manos Figura 6- 189.- Seteo de manos Figura 6-190.- Seteo de manos Figura 6-191.- Seteo de manos Figura 6-192.- Seteo de manos Figura 6-193. - Animación .........

 $\cdots$  $\cdots$  $\ddotsc$ . . .  $\ddotsc$  $\cdots$ . . . ... . . .  $\cdots$  $\cdots$ . . .

 $\ddotsc$ 

 $\cdots$ 

 $\cdots$ 

 $\cdots$ 

 $\cdots$ 

 $\cdots$ 

 $\cdots$  $\cdots$ 

 $\cdots$ 

 $\cdots$ 

 $\cdots$  $\cdots$  $\cdots$ . . . .

 $\cdots$ 

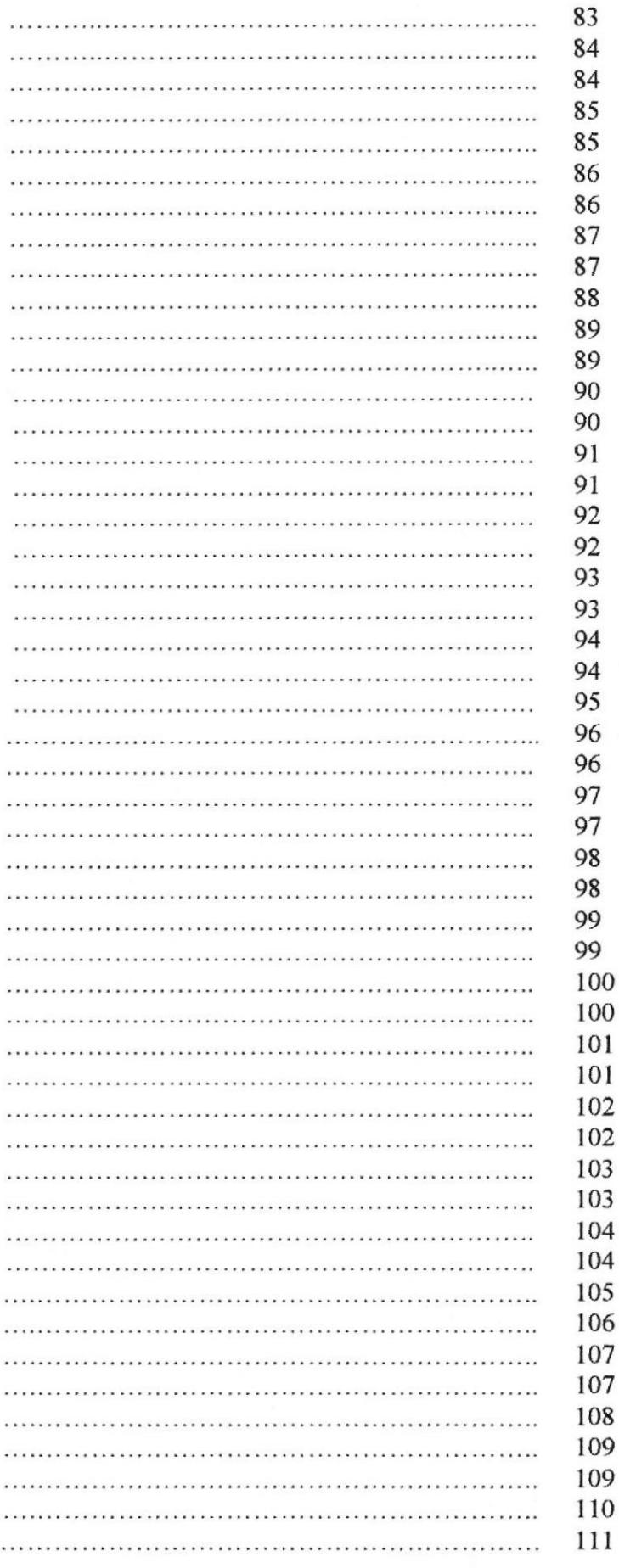

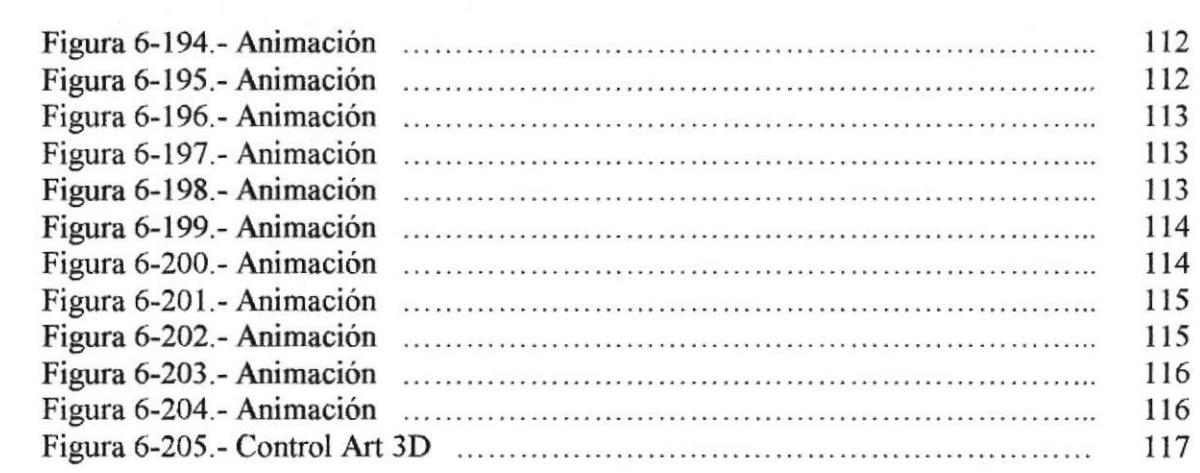

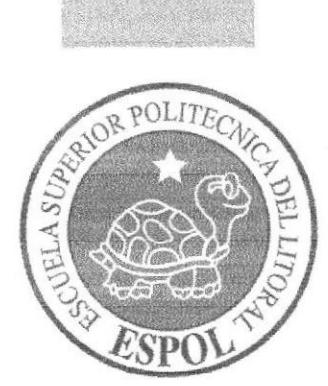

# CAPÍTULO 1

# ANTECEDENTES

## 1. ANTECEDENTES

## 1.1 ANTECEDENTES DE EDCOM

Como parte de una futura generación de profesionales y concientes de cuan importante es la superación en la vida de todo ser humano, tratamos de contribuir al mejoramiento de las técnicas de aprendizaje en fimción al diseño, la evidente carencia de información y medios nos han impulsado para aportar con nuestro grano de arena al desarrollo intelectual, apoyados por la Escuela Superior Politecnica del Litoral, y su Escuela de Diseño y Comunicación Visual EDCOM, encargados de brindamos los servicios tecnológicos necesarios y los conocimientos adecuados para salir al mundo competitivo del diseño como profesionales capaces de poder liderar el mercado profesional.

### 1. 2 ANTECEDENTES DEL PROYECTO

Hoy en día el mundo del diseño está cambiando constantemente y cada día va evolucionando con mayor rapidez, las animaciones 3D es una de las herramientas más indispensables que están cambiando el mundo del diseño, pero para llegar a este nivel de animación es indispensable no olvidar uno de los pasos más importantes, la animación en 2D, por esta razón Escuela de Diseño y Comunicación Visual impulsa y apoya a sus estudiantes con la finalidad que adquieran los conocimientos necesarios para poder competir en el mundo de la animación en 3D.

Estos proyectos son creados con la finalidad de incursionar a los estudiantes en el fascinante camino de la animación, explotando los conocimientos creativos y su capacidad intelectual. La animación no existe si no contamos con los conocimientos necesarios del manejo del software requerido y los principios básicos de una animación, pero el éxito de la misma solo lo garantiza la creatividad de la persona que realice el estudio y creación del personaje.

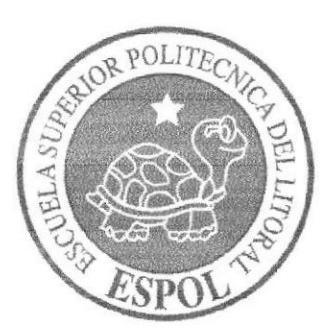

# **CAPÍTULO 2**

SITUACIÓN ACTUAL Y<br>JUSTIFICACIÓN

# 2. SITUACIÓN ACTUAL Y JUSTIFICACIÓN

## 2.1 SITUACIÓN ACTUAL

Este proyecto es una puesta en práctica de las diferentes técnicas y conocimientos referentes a la comunicación visual, el mismo que abarca especificaciones claras de su naturaleza desde la idea, estudio e investigación del personaje y los conocimientos básicos de animación, hasta la aplicación al software y creatividad para ir desarrollando cada uno de los diferentes puntos que nos conllevan a la culminación del mismo.

Este manual consta de cada lmo de los pasos seguidos desde el estudio de personaje y creación de seteos hasta su culminación con una introducción básica a una animación.

#### 2.I.I PRESENTACIÓN DEL PROYECTO

Mediante el Tópico de estudio y creación de un personaje, una ves reforzados nuestros conocimientos de modelado, iluminación y texturizado y posteriores al estudio del personaje, presentaremos a continuación nuestro modelado y animación en 3D. El mismo que a sido creado teniendo como referencia a Boo de Mosnters Inc. (película animada de Disney y Pixar). Recreado en una Gatita la misma que realizará una caminata y movimientos característicos de una niñita de 2 años de edad.

#### 2.1.2 DELIMITACIÓN

Este tópico es propuesto como incentivo para estudiantes que se inclinan por esta rama del diseño hasta ahora recién empzada a promover, puesto que en este mundo competitivo donde los poco recursos que se emplean para comunicar visualmente están saturados, la Escuela de Diseño y Comunicación Visual de la ESPOL apoya al estudiante a desarrollarse en esta área de la animación en 3D.

Una animación que nace bajo el estudio de personajes orientados a los diferentes ilustradores, diseñadores, y animadores, de los cuales estudiamos y analizamos sus líneas gráficas proceso que desencadenó en la creación de nuestro personaje que consta de identidad y estilo propio, hasta la creación del 3D y seteos previos a la animación.

#### 2.13 MOTIVACIÓN

Una de las razones para optar por este tipo de proyecto de graduación, fue el enriquecimiento de conocimientos tecnológicos avanzados y modemos, los cuales aún no son explotados en nuestro medio. Lo que nos lleva a desarrollarnos profesionalmente bajo la guía de capacitados docentes profesionales que da como resultado un trabajo lleno de esfuerzos, sacrificio y calidad el mismo que ha sido creado con la ilusión de formar parte de los fuüros profesionales que queremos involuoramos con el medios animado.

Esperando que estudiantes futuros puedan explotar más sus conocimientos en esta área del diseño, confiamos en dejar pautas firmes para aquellos interesados y motivados por este nuevo mundo del 3D.

## 2.2 JU§TIFICACIÓN

La Creación de este tipo de provectos conlleva a un sin número de beneficios tanto en la adquisición de nuevos conocimientos como la puesta en práctica de los mismos que hemos adquirido a lo largo del estudio de nuestra carrera, y una puerta abierta a diferentes posibilidades de explorar nuevos carnpos como es la animación en 3D. En la actualidad vivimos en un mundo muy competitivo donde los avances tecnológicos son innovados día a día y nuestra obligación como profesionales estrechamente relacionados con estos avances es estar a la par con ellos, es por esto que decidimos sumergimos en un mundo nuevo del diseño en 3D con la elaboración y creación del Tópico sobre el Estudio y Creación del personaje.

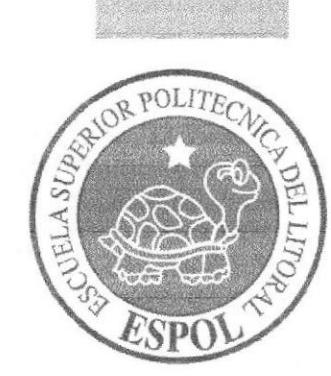

# CAPÍTULO 3

# PROPUESTA

# 3. PROPUESTA

## 3.I OBJETTVOS GENERALES

El objetivo principal de este tópico es la creación de un personaje animado y el seteo del mismo, dejándolo así listo para la creación de una animación. Este estudio comprende paso a paso como es el proceso de elaboración del mismo, desde sus ideas para crearlo, bocetos, arte final, control art, entre otros, hasta el modelado en 3D, iluminación, texturización y seteo del personaje.

El trabajo final se dio en torno a la puesta en práctica de los principios básicos de la animación, puesto que es esto lo que nos da pauta para en conjunto con nuestra creatividad e imaginación llegar a nuestro objetivo final, la creación y animación del personaje, un trabajo que nos llena de satisfacción al ver la capacidad de conocimientos adquiridos a lo largo de estos años de estudio.

## 3.2 OBIETIVOS ESPECÍFICOS

El objetivo específico es recopilar en un solo trabajo una pequeña muestra de los conocimientos adquiridos a lo largo de varios años de sacriñcio y esfuerzo y con este dejar constancia de la capacidad que tenemos los estudiantes para desarrollar este tipo de animaciones. Explotar el campo del diseño en especial el de animación es uno de nuestros objetivos cono futuros profesionales dejando constancia de la calidad de educación y capacidad para crear y acceder en nuevos medios de comunicación, como lo es la comunicación visual a través de la animación.

## 3.3 MARCO CONCEPTUAL

Este proyecto ha sido el fruto de un estudio exhaustivo para llegar a la creación del personaje, un producto de calidad tomando en cuenta la carencia de recursos técnicos y económicos que no han sido obstáculo para poder presentar nuestro producto final. La idea de apoyar este tipo de proyectos, fomenta nuestra creatividad y así mostrarnos como profesionales capaces listos para enfrentar el nuevo rcto de nuestras vidas, que es poner en práctica nuestros conocimientos.

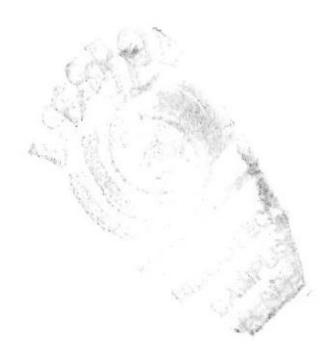

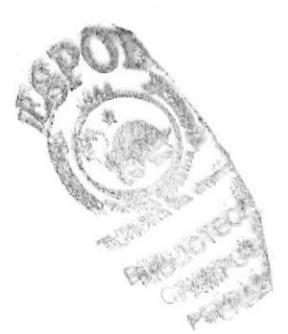

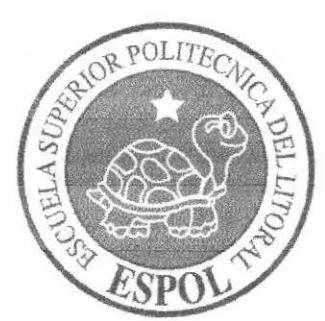

# **CAPÍTULO 4**

ANÁLISIS Y COMPARACIÓN DE **PRODUCTO** 

# 4. ANÁLISIS Y COMPARACIÓN DEL PRODUCTO

## 4.1 ANÁLISIS Y COMPARACIÓN

Hasta hace muy poco tiempo el apoyo para los animadores o diseñadores que querian incursionar en el mundo de la animación habia sido escaso por faha de recursos económicos, puesto que los pocos cortos que se habían hecho en el país eran simplemente cortos aficionados debido a la carencia de oportunidad para poder darlos a conocer, hoy en dia muchas universidades en el pais tratan de incentivar a los estudiante que incursionen en nuevas áreas del diseño, y asi una simple afición por la animación se convierta en una forma y estilo de vida.

El grado de aceptación por el diseño hace que cada dia nuevos jóvenes ingresen a las aulas del diseño que asi adquirir bases sólidas que les servirán como pautas en el mundo del diseño en 3D.

Por esta razón es que la Escuela de Diseño y Comunicación de la ESPOL se encarga de promover este tipo de animación y asi ayudar a muchos jóvenes a cumplir su sueño, ser animadores y creadores de nuesfro propio personaje.

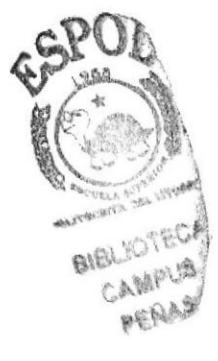

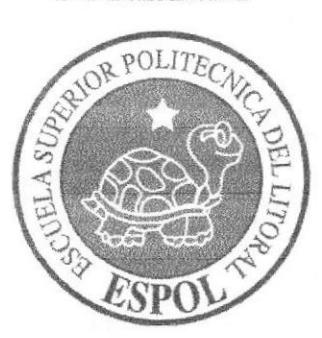

# **CAPÍTULO 5**

# REQUERIMIENTOS<br>OPERACIONALES E **INFRAESTRUCTURA**

## 5. REQUERTMTENTOS OPERACIONALES E INFRAESTRUCTURA

## 5.T REQUERIMIENTOS DE HARDWARE

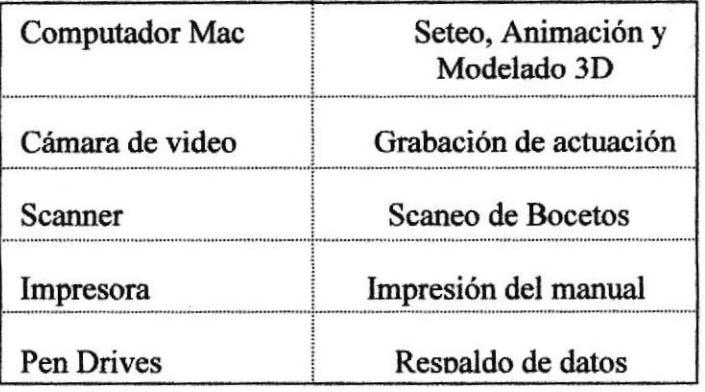

### 5.2 REQUERIMIENTOS DE SOTFWARE

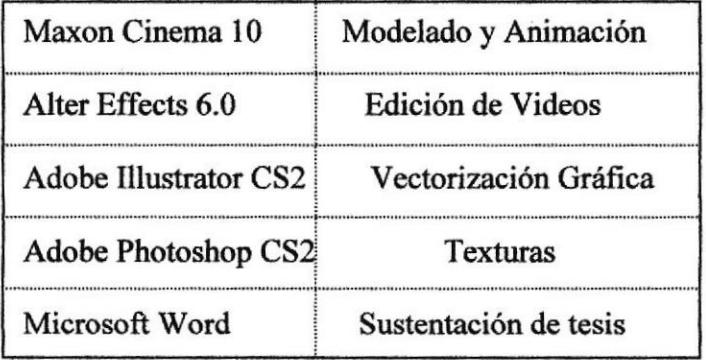

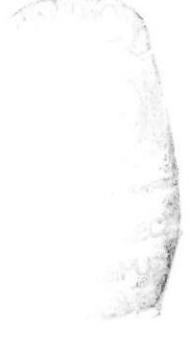

## 5.3 OTROS ASPECTOS TÉCNICOS

Los Softwares que usamos para la realización de este proyecto fueron las siguientes:

Maxon Cinema 10: Este software fue utilizado para hacer el modelado, iluminación y texturización del personaje, así como tambien la animación del mismo.

Adobe Photoshop CS2: Utilizado para los retoques y procesamiento de las imágenes utilízado para las texturas de los personajes.

Adobe Illustrator CS2: Software utilizado para la pre-producción del proyecto, en la creación de los personajes y en el control art. (Iás vistas del personaje: frontal. lateral y de espalda). Gestos y poses.

After Effects: Utilizado para la edición de videos

## 5.4 EQUIPO DE TRABAJO

#### 5.4.1 GRUPO DE TRABAJO

Este equipo de trabajo cuenta con la colaboración de profesionales reconocidos en el medio del diseño, que colaboraron incondicionalmente aportando con sus conocimientos y güiíndonos durante el proceso de elaboración del tópico.

Lcdo. Pedro Mármol Lcdo. Mario Moncayo Tnlg. Francisco Pincay

## 5.4.2 ORGANIGRAMA

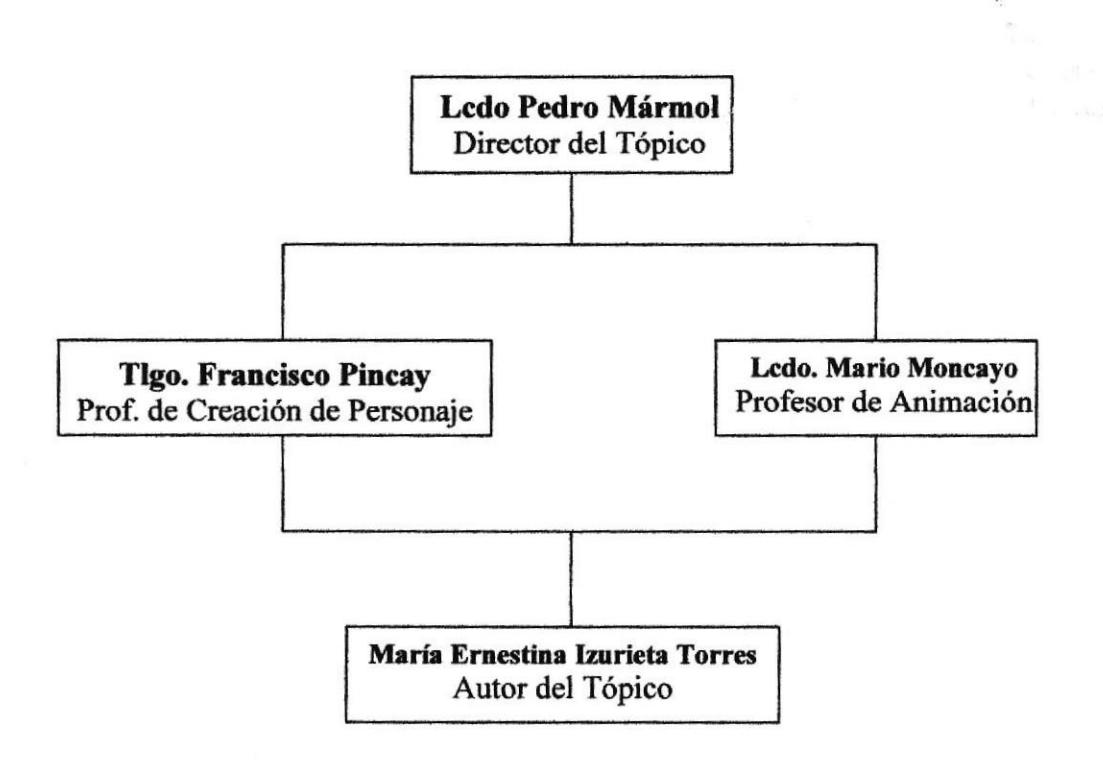

# CAPÍTULO 6

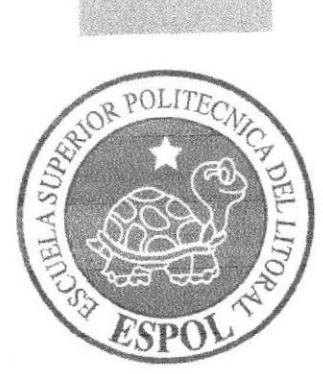

DESCRIPCIÓN DEL PROCESO DE PRODUCCTÓN

# 6. DESCRIPCIÓN DEL PROCESO DE PRODUCCTÓN

## 6.I PRE.PRODUCCION

### 6.I.I ANTECEDENTES

La aparición de los ordenadores ha llevado a la animación a un increible desarrollo y <sup>a</sup> campos donde animador alguno pensó llegar antes, en cuanto a simulación de objetos y personajes tridimensionales que están siendo usados por la industria cinematográfica, además tiene Ia virtud de reducir costos y tiempo de realización en los dibujos animados-

Por algún tiempo animadores con lápiz y animadores con la computadora se enfrascaron en una polémica pensando que los ordenadores podían reemplazar a los animadores, y la respuesta es que no hay programa que pueda reemplazar al animador, el animador es quien crea la animación, la polémica sirvió mas bien para definir bien los campos a que pertenecen cada uno, al contrario de lo que muchos pensaron los dibujos animados se vieron beneficiados por este avance tecnológico, ahora se hacen mas producciones, por otro lado hay mas animadores de computadora que toman sus conocimientos en animación clásica para poder hacer mejor su trabajo, es por eso que en grandes centros de enseñanza es obligatorio llevar animación clásica antes de pasar a 3D.

Por esta razón en este manual indicaremos el proceso desde el estudio, creación y seteo del personaje que se desea animar.

El Estudio de un Personaje se basa en analizar las características principales como la personalidad y la apariencia que tendrá el personaje que se va a realizar. Para poder crear la imagen que tendrá nuestro personaje debemos de tener claro su estereotipo. La anatomia es un punto muy importante pues la personalidad de un personaje acompañado de su anatomia dan las características del personaje y el tipo de animación que va <sup>a</sup> realizarse.

Para crear un personaje es importante saber sobre que línea gráfica, ilustrador o modelador nos vamos a basar para esto es importante tener conocimientos básicos sobre los principales ilustradores que han marcado historia en el mundo de la animación.

Definir la personalidad de nuestro personaje, es un paso muy importante al momento de crearlo, pues la persona que crea el personaje o el que lo anima es quien aporta con la personalidad del mismo, en pocas palabras es quien le da vida al mismo. A la trama o actuación del personaje también debemos incluir el perfil psicológico, la morfologia, la estructura y el carácter que se reqüera en función a la historia. ;

**CALL** 

t. n

## 6.I,2 DISEÑO METODOLÓGICO

Los pasos para realizar un corto animado en 3D son los siguientes:

#### Fase de Pre-producción:

- l. Crear una animación llamativa
- ?. Diseñar el personaje
- 3. Crear las poses básicas para la animación

#### Fase de Producción:

- l. Modelar el personaje en un programa 3D
- 2. Animar el personaje
- 3. Renderizar

#### Post Producción:

1 Edita el video

## 6.2 CREACIÓN DE PERSONAJE

Al crear un personaje es importante que la persona que va a dibujarlo o a crearlo tenga ideas básicas de los cánones del cuerpo humano, no es necesario que el personaje tenga que ser hombre o mujer, el personaje puede ser un animal, un objeto u otro personaje creado por nosotros mismos, sacado de nuestra imaginación, pero tenemos que tener presente que tanto el personaje principal como los secundarios estén basados bajo la misma línea gráfica a menos que se lo haga de manera intencional, para que el personaje principal o algún personaje el particular resalte de los demás.

Una ves definido el personaje y después de haber corregido y aprobado los bocetos es importante elaborar el Control Art (Definición carácter forma/ Gestualidades del Personaje) en este se deberá cuidar hasta el último detalle, pues cualquier falla en Ia creación dará lugar a diversas interpretaciones de un mismo personaje lo que ocasionará errores en el estilo y la forma.

### 6,2.I CONSTRUCCIÓN DE Iá. CABEZA

Una ves que se ha definido las caracteristicas del personaje, ha que empezar definiendo la estructura craneal, si es braquicéfalo, dolicocéfalo o mesocéfalo.

Para la creación de los personajes es importante tener en cuenta que las estructuras craneales de mayor volumen corresponden genéricamente a personajes con mayor capacidad intelectual, las más pequeñas a tipos más simples y las ovaladas, angulosas o puntiagudas a personajes intrigantes o siniestros. Sobre estas bases se empieza a trazar unos ejes que darán la posición aproximada de lo que serán los ojos algunos de los rasgos más importantes de la cara.

La forma más sencilla de elaborar el cráneo es a partir de estructuras geométricas simples, como circulos definidos por ejes verticales y horizontales, los mismos que indicarán la colocación de los rasgos característicos de cada personaje y la perspectiva de la cara, de esta manera se definen los rasgos como la estructura maxilar y la correcta posición de la nariz. El eje vertical dividirá la cara en dos partes determinando la inclinación de la cabeza, mientras que el eje horizontal servirá para colocar los ojos indicando si la cara está mirando hacia arriba o hacia abajo

Una de los rasgos que se debe resaltar y establecerlo con mucho cuidado es la colocación del maxilar, pues este permitirá centran la boca y determinar la correcta posición de la nariz, esta estructura nos dará mucha más información del personaje y nos mostrará algo más de su carácter, estructuras pequeñas y delicadas, nos demostrará que el personaje es frágil, si es grande y redonda, estaremos creando personajes grandes y pesados, mientras que si es cuadrada o angulosa nos define caracteres fuertes y heroicos.

Los rasgos de su cara asi como su forma craneal serán de mucha importancia cuando tengamos que animar diálogos o expresiones del personaje.

Para la construcción de la cabeza se debe partir de un círculo (figura 6-1); La estructura craneal del personaje es braquicéfalo (Cabeza ancha), sobre esta base trazar los ejes correspondientes para dar la posición aproximada de los ojos y otros rasgos característicos de la cara.

Para esto se realizaran dos ejes uno vertical y otro horizontal el primero ofrece el grado de inclinación de la cabeza y el segundo para la colocación de los ojos este a su vez nos indica si la cara esta mirando hacia arriba o hacia abajo.

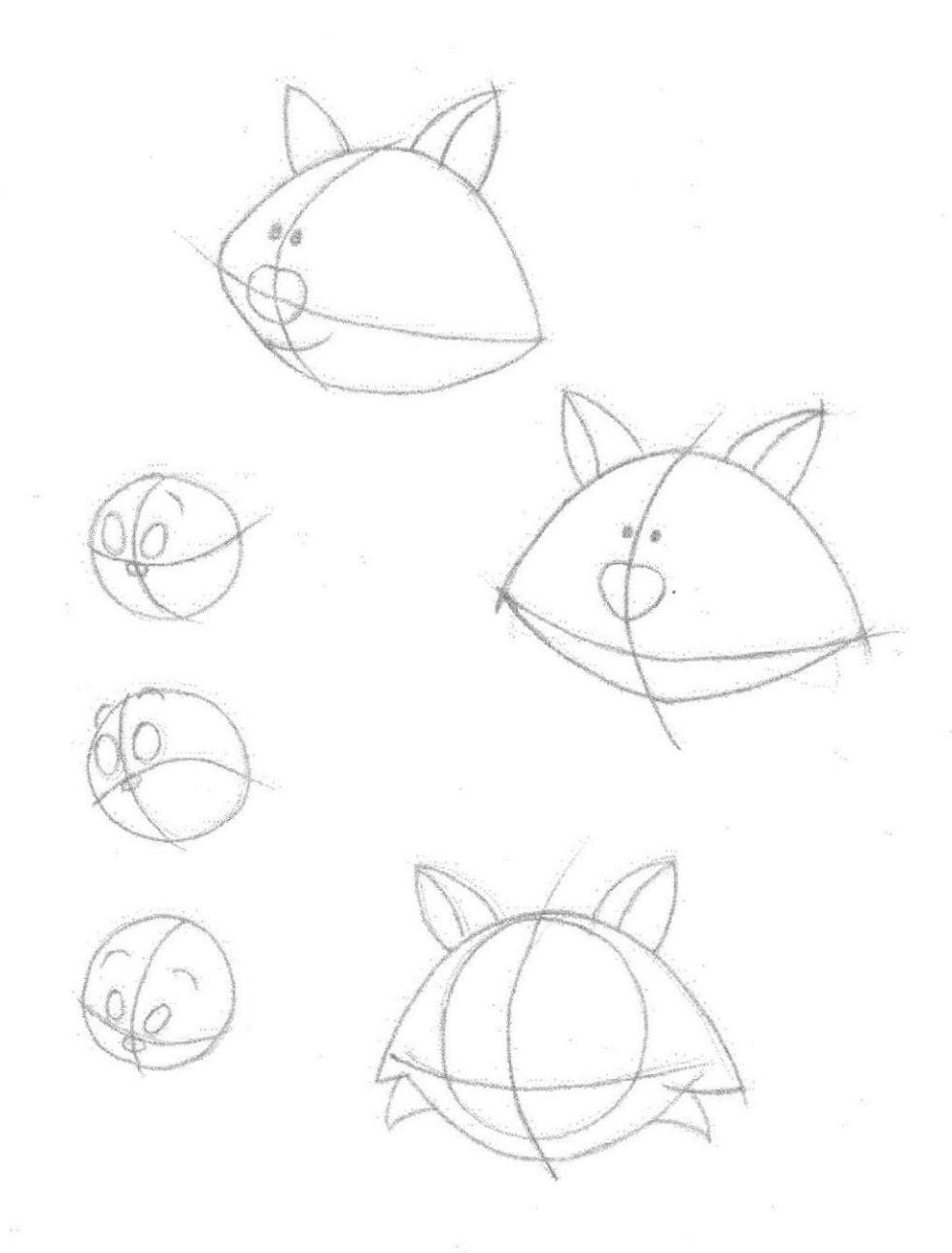

Figura 6-1. Construcción de la cabeza

### 6.2.2 CONSTRUCCIÓN DEL CUERPO

Para la construcción de un personaje debemos partir del canon clásico de la figura humana dividido en ocho cabezas de altura, esto daría como resultado la creación de un personaje real y proporcionado, pero podremos adaptar estas proporciones a nuestras necesidades creativas, tanto en forma como en estilo, ya que en ocasiones una defbrmación intencional puede dar lugar a interesantes personajes.

Solo basta tener detalles de ciertas caracteristicas del personaje para crearlo basándose en el tipo de cráneo y en los diferentes tipos de cuerpo, determinando si es gordo, delgado o musculoso, pero en otras ocasiones no basta solo tener una idea de la actuación que va a desempeñar el personaje, pues habrán ciertas características que se deberán resaltar, es por esto que un paso para la creación del personaje siempre va de la mano con el otro, desde la elaboración del guióq determinar el tipo de personaje, la elaboración del mismo, hasta la animación.

Para poder establecer la ubicación de la caja toráxica, los brazos y las piernas, podrán ayudarse utilizando óvalos para establecer su ubicación y poco a poco ir dando detalles, pasando de óvalos o figuras geometricas hasta el estudio de las expresiones corporales como sus manos y las posturas del cuerpo.

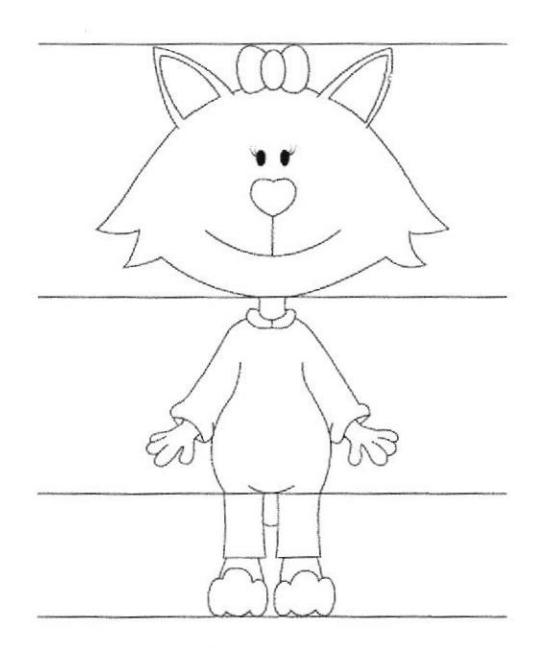

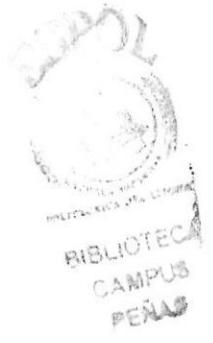

Figura 6-2. Construcción del cuerpo

#### **6.2.3 LAS POSES DEL PERSONAJE**

La postura del personaje es uno de los pasos más importantes al momento de crearlo, pues las posturas ayudarán a reconocer al personaje, su manera de caminar, sus poses, sus gestos.

Una pose permite reconocer y hacer idea de las características que tendrá el personaje, es por esto que las poses deben hablar y definir al personaje sin tener que ver una animación o saber el guión del mismo.

Los personajes, ya sean heroicos, tiernos o villanos, no solo se caracterizan por su morfología o por sus detalles, lo harán también por su pose, mediante esta se debe transmitir el estado de ánimo, su actitud, sus intenciones, y todo lo que la puesta en escena requiera. Es importante poder captar en segundos el contenido dramático ya que a través de la pose del personaje, sea humano o algún objeto que tenga vida deberá ser capaz de protagonizar y contarnos cualquier historia transmitiendo sensaciones al espectador.

#### 6.2.3.1 EJES

Los ejes son líneas imaginarias que dotarán al personaje de equilibrio y estabilidad independientemente de lo que realicen, los ejes ayudaran a construirlo siempre en su perspectiva correcta. El eje de los hombros y las caderas mostrarán la perspectiva del personaje sobre el plano, estos ejes podrán ir en direcciones opuestas creando el balance que necesitará la figura cuando se realicen determinados movimientos. Los ejes de perspectiva de los pies en el suelo asentarán la pose independientemente de su eje de gravedad o de sus ejes de hombros y caderas. Estos nuevos ejes confirmaran el equilibrio y la perspectiva de la figura en general y mostrarán al personaje como algo sólido, estable y real.

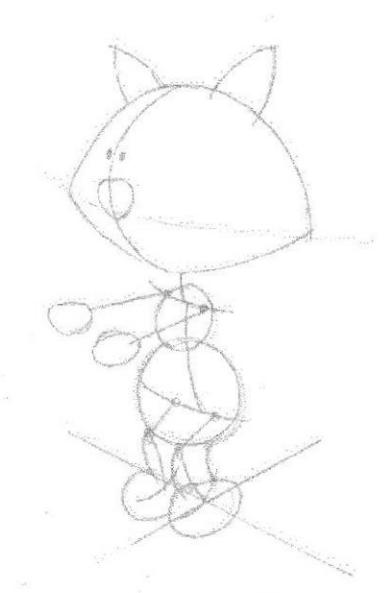

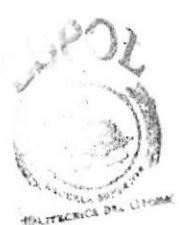

BIBLIOTECA CAMPUS PENAS

Figura 6-3. Ejes

#### 6.2.3.2 LÍNEAS DE FLOTACIÓN

Las líneas de flotación marcarán el temperamento y de ellas dependerá que nuestros personajes sean valientes o decididos y que necesiten de los demás o que se basten por ellos mismos para tomar decisiones. Las líneas de flotación son la combinación del eje toráxico y el eje de la cintura. A pesar de compartir una complexión fisica muy similar una combinación cóncava nos mostrará a personajes temperamentales, valientes y capaces de afrontar retos. Una combinación convexa, por lo tanto nos mostrará a los tímidos indecisos y, en ocasiones, incluso cobardes.

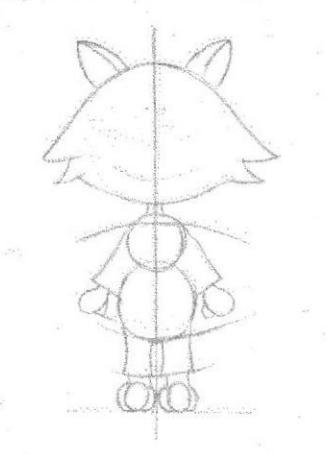

Figura 6-4. Líneas de flotación

### 6.2.3J LÍNEAS DE ACCIÓN

Son unas de las líneas imaginarias más importantes que se debe tomar en cuenta al realizar una animación. La línea de acción se extiende a lo largo del personaje en su acción principal. Las líneas de acción refuerzan el efecto dramático, el movimiento, el dinamismo y la dirección de energia. Usualmente se dibujan las poses partiendo de la linea de acción y sobre ella organizar las diferentes estructuras sólidas que compondrán el cuerpo del personaje.

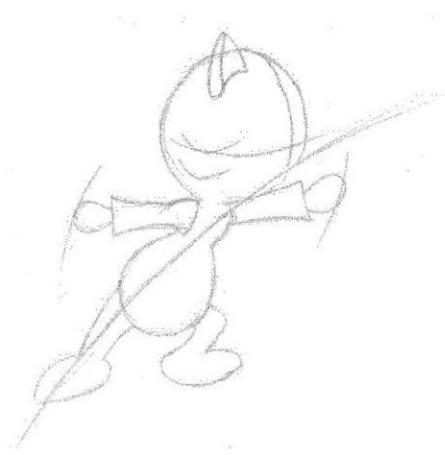

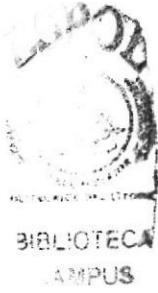

 $nFNAS$ 

Figura 6-5. Líneas de acción

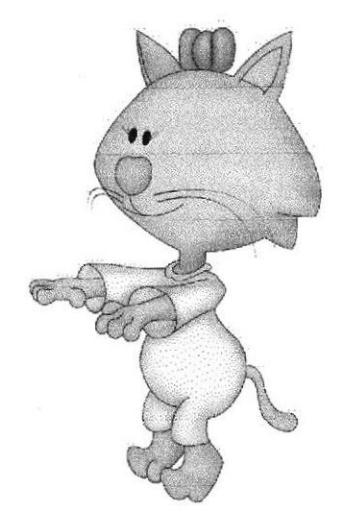

Figura 6-6. Pose del personaje

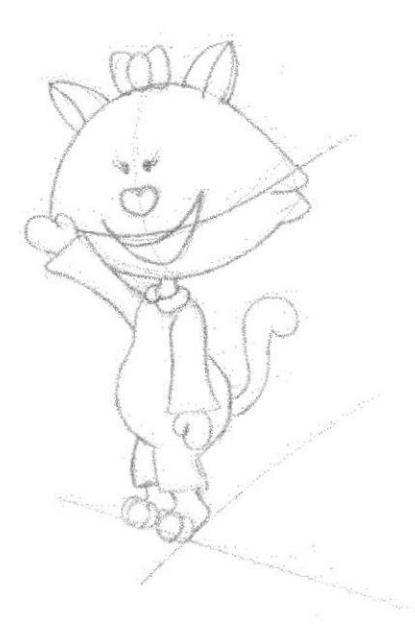

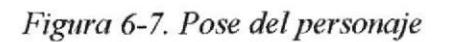

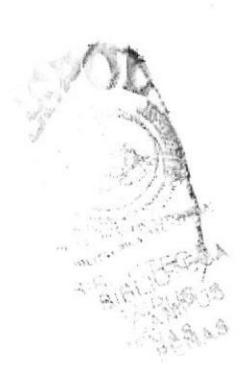

## **6.2.4 TIPOLOGÍA BÁSICA DEL PERSONAJE**

Existen diferentes tipologías de los personajes, a continuación haremos un breve resumen de ellas.

### **6.2.4.1 EL PROTAGONISTA**

Los protagonistas pueden ser: niños, adolescentes, adultos, animales, objetos, etc. Sus características y condiciones físicas varían en función a la historia en que se hallen inmersos. Un protagonista es el personaje principal de la película, sobre él recaerá la acción dramática principal. El carisma será un punto muy fuerte que deberá desarrollar, ya que esto logrará una inmediata identificación del público con él.

### **6.2.4.1.1 CARACTERÍSTICAS PRINCIPALES DE LOS PROTAGONISTAS**

- Tipo de cráneo (denota la capacidad intelectual del personaje).
- Suelen ser personajes atléticos y nerviosos.
- Cuerpo proporcionado (respetando los cánones de proporción clásico).

- Sus líneas de flotación son cóncavas mostrando un estado de sobrada energía, fuerte temperamento y personalidad.

- Se caracteriza por una línea de acción muy dinámica.

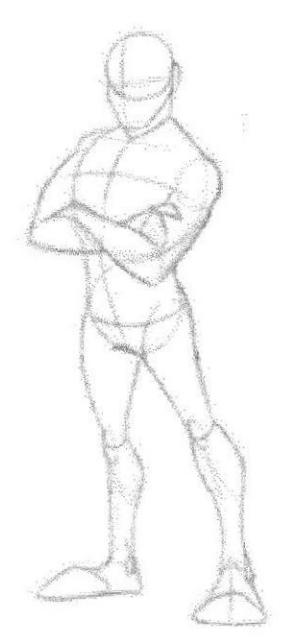

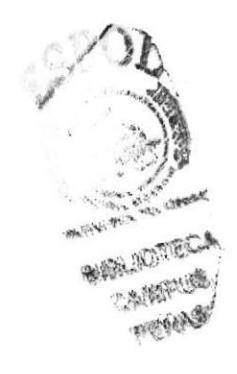

Figura 6-8. El protagonista

#### 6.2.4.2 EL VILLANO

Los villanos suelen ser uno de los personajes más importantes de las peliculas de animación, muchas veces son más importantes que los protagonistas, pues son ellos quienes desencadenan la trama, y sin villanos no hay héroes, además suelen ser más carismáticos que los protagonistas debido a que tienen una motivación esencial que les hace actuar y poner a prueba su ingenio, mientras que los protagonistas actúan como consecuencia de las acciones ocasionadas por los villanos-

### 6.2.4.2.1 CARACTERÍSTICA DEL VILLANO

- Estructura craneal ovalada.
- Rasgos de maldad y algo enigmático.
- Proporción de cabezas igual o superior a la del héroe o protagonista.

- Lineas de flotación cóncavas o convexas (sus poses serán definidas por su estructura corporal).

- Línea de acción dinámica aunque pueda parecer encorvada, generalmente mostrará un tono desafiante.

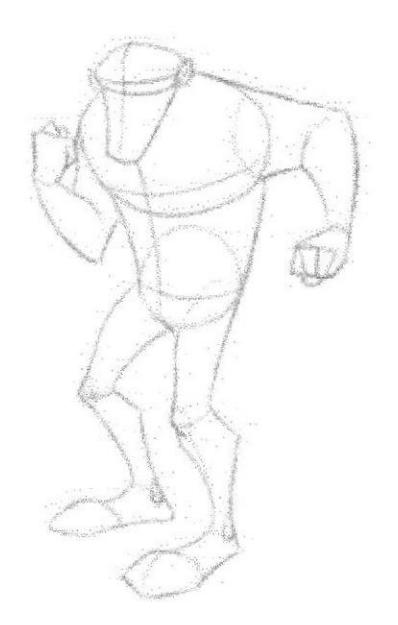

Figura 6-9. El villano

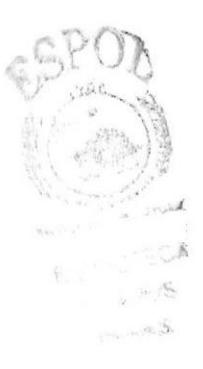
# **6.2.4.3 EL HÉROE**

Es el personaje positivo aclamado por el espectador, admirado por su fuerza, sus poderes, su inteligencia, su valentía extrema, etc. Está en constante lucha resolviendo obstáculos que se irán presentando a lo largo de la película, que por lo general logra superar dando ejemplo de valentía y decisión. Luchará siempre contra todo lo que sea negativo y que normalmente estará encarnado por un antagonista que buscará derrotarlo, y que incluso muchas veces supera su fuerza, poder e ingenio. El mismo que con su buen actuar y brillantes logrará superar al villano llegando a demostrar su fuerza, inteligencia y bondad por encima de su rival.

# **6.2.4.3.1 CARACTERÍSTICAS DEL HÉROE**

- Estructura craneal normal, maxilar voluminoso y cuadrado.

- Por lo general suelen ser atléticos y pesados.
- Cuerpos que muchas veces pasan las ocho cabezas del canon establecido.
- Líneas de flotación cóncavas en estado de alerta.

- Líneas de acción serán dinámicas y vigorosas que las predispone a una reacción inmediata.

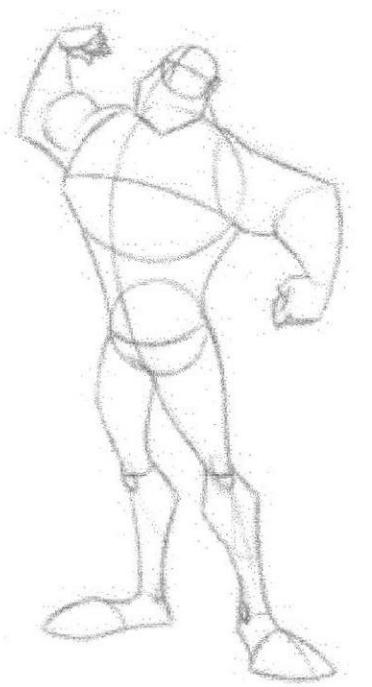

Figura 6-10. El héroe

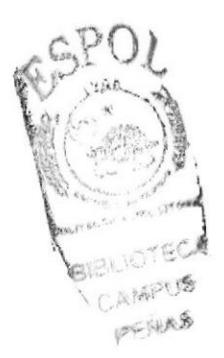

# 6.2.4.4 LLANTIHÉROE

El antihéroe es un personaje que no se destaca por su belleza, fuerza, inteligencia y valentía, todo lo contrario, el antihéroe suele ser torpe, débil, y cobarde, su mediocridad es su rasgo más caracteristico, su atractivo depende únicamente de su sencillez y gracia que tenga para interpretar alguna acción.

Suele ser el personaje secundario que acompaña al héroe o a su antagonista, el antihéroe proporciona a la historia la simpatia y calidez que en ocasiones carecen los otros personajes.

## 6.2.4.4.1 CARACTERÍSTICAS DEL ANTIHÉROE

- Su estructura craneal suele ser pequeña y ovalada, el maxilar puede variar según sus rasgos.

- Frente estrecha, ojos semicerrados y lánguidos y nariz grande.

- Su proporción en cabezas puede variar según los casos, pero lo importante es que no sean agraciados proporcionalmente.

Las lineas de flotación son cóncavas mostrando un personaje desgarbado en el pecho hundido y barriga abultada, con sus manos y sus pies extremadamente grandes y torpes.

- Las lineas de acción serán encorvadas dejando caer sus hombros.

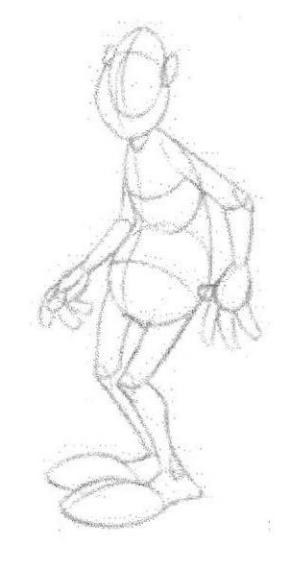

Figura 6-11. El antihéroe

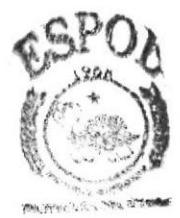

BIEL KOTECA CANNAPULS FIFTAMS

#### **6.2.4.5 PERSONAJE GROTESCO**

Son los encargados de transmitir al espectador los momentos más entrañables de comicidad, tanto en cine como en televisión, son los personajes a los que siempre les sucederá algo, y por mas extraño y doloroso sea lo que les suceda, ellos siempre saldrán inmunes y victoriosos de aquella situación. Su psicología puede encarnar a un protagonista travieso o encantador, y será este el acompañante del héroe o del villano; en este segundo caso, suele ser el personaje encargado de recibir las consecuencias de todos los actos cómicos que sucedan a lo largo de la acción.

#### **6.2.4.5.1 CARACTERÍSTICAS DEL PERSONAJE GROTESCO**

- Su estructura craneal será alargada y su estructura facial grotesca.

- Ojos avispados y bocas grandes, exageradas y expresivas.

- La proporción de cabezas varía mucho pero tenemos una medida entre tres y cinco cabezas para generalizar.

- Líneas de flotación casi siempre serán cóncavas con independencia a su tipología global.

- Linea de acción extremadamente dinámica.

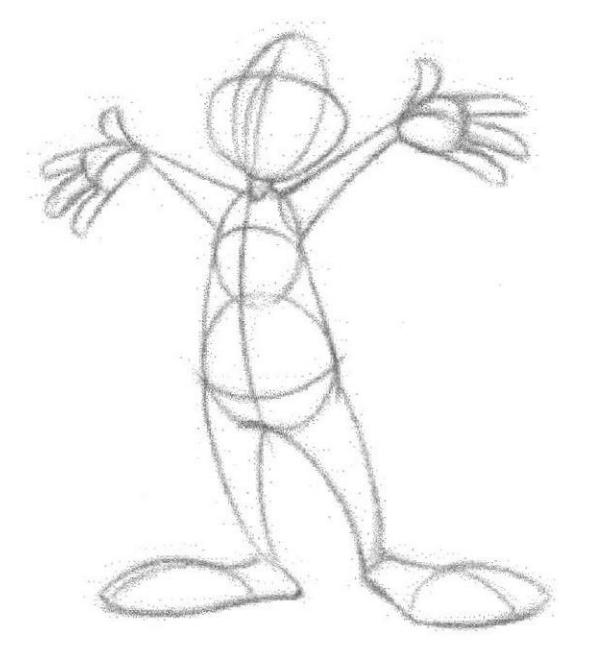

Figura 6-12. Personaje grotesco

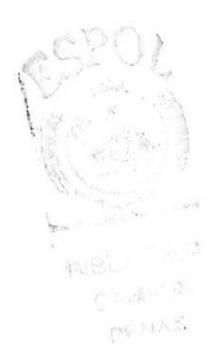

#### **6.2.4.6 PERSONAJE INFANTIL**

Suelen destacar por su ternura, simpatía e inteligencia más no por su fuerza y rudeza, por lo general interpretan personajes protagónicos y se alian a una figura que pueda suplir su falta de fuerza y tamaño para así en equipo vencer a sus antagonistas. Su carácter dulce hace agradable su figura aun cuando esta pueda tener muchas limitaciones.

#### **6.2.4.6.1 CARACTERÍSTICAS DEL PERSONAJE INFANTIL**

 $\overline{a}$ Su estructura craneal suele ser bastante mayor que su maxilar, en general la cabeza será más grande con relación al cuerpo.

Su frente amplia y despejada, sus ojos grandes y separados, y la nariz y la boca son  $\blacksquare$ más bien pequeñas.

Su canon varía mucho, la de los niños pequeños es generalmente de cuatro cabezas, la de los adolescentes de siete cabezas aproximadamente, aunque en la animación podemos variar y ajustar el canon a nuestras necesidades.

- Las líneas de flotación son cóncavas dando a su figura una apariencia de predisposición.

- Las líneas de acción muestran dinamismo en su actuar.

Sus extremidades sueles ser cortas y robustas.

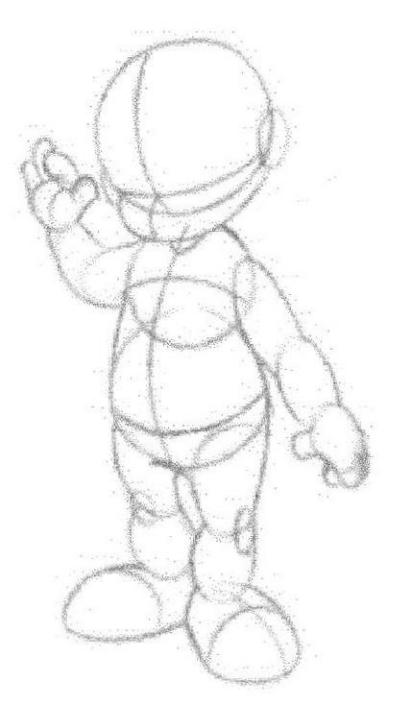

Figura 6-13. Personaje infantil

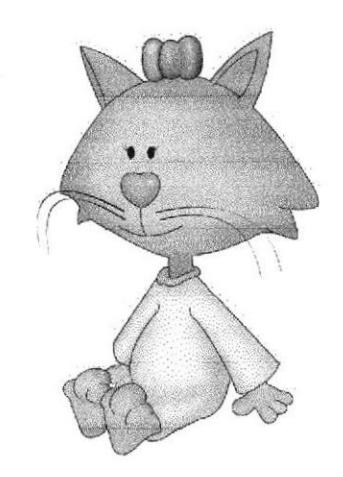

Figura 6-14. Tipología del personaje

La psicología del personaje debe ser asimilable a primera vista, este es un personaje infantil por su estructura craneal es grande y ancha, sus ojos pequeños con pestañas largas y rizadas demostrando la ternura y picardía su cuerpo es pequeño y gordito.

# 6.2.5 LA EXPRESIÓN

Es aquella que da vida al personaje. No importa que tipo de personaje tengamos o cuales sean sus rasgos fisicos, una expresión puede cambiar por completo su actitud. Un ejercicio recomendable para una mejor comprensión de cómo funciona la expresión, es crear una misma expresión en diferentes personajes.

La mayoría de los pensamientos y emociones de un personaje se reflejan en su cara. La animación 3D nos ofrece más control que nunca sobre la animación facial, así que debemos determinar el nivel de control facial y el estilo de animación adecuados para el personaje y la producción. Durante la preproducción debemos empezar a desarrollar el catálogo de morphs faciales, así como los ciclos de animación esenciales, como el de caminar. En la animación de los ojos hay que poner una especial atención.

#### 6.2.5.I LENGUAJE CORPORAL

Un animador debe ser capaz de trasmitir en el personaje los diversos estados de ánimo denotando además su personalidad y carácter. El personaje deberá se capaz de anticiparse al dialogo, transmitir al espectador los sentimientos que expresa, sin necesidad de hacer uso de las palabras. No solo el lenguaje corporal nos ayuda a expresar por medio de la pose, existen otros elementos como la cara y las manos, que son, tal vez, los elementos más importantes con que contamos para dotar de expresividad a cualquier personaje animado. Un buen ejercicio que nos ayudara a trabajar lo mas importante de la expresión es observando nuestra cara en un espejo o viendo las expresiones en el rostro de otras personas.

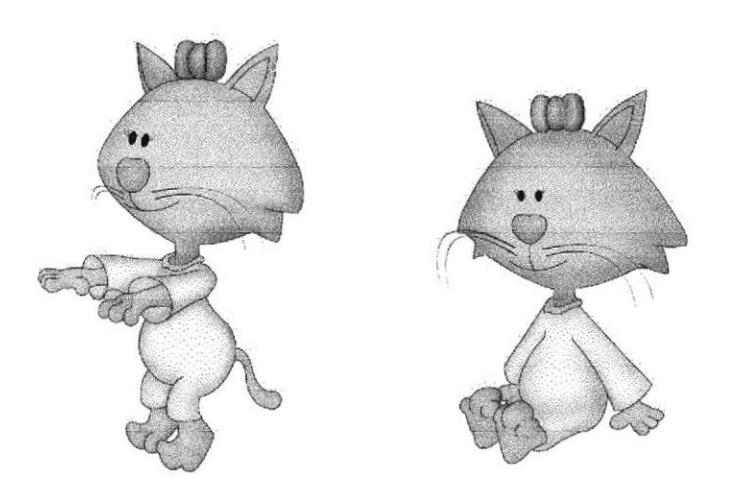

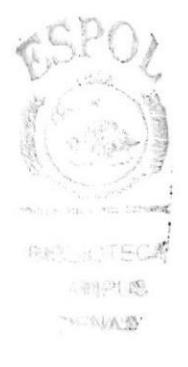

Figura 6-15. Lenguaje corporal

#### 6.2.5.2 LA CARA

La cara es la parte del cuerpo donde se encuentran los rasgos más significativos de la expresión humana, en animación personajes como objetos o animales necesitan tener dichos rasgos ya que la antropomorfización es la manera de convertirlos en personajes,

Los ojos son el elemento capaz de expresar cualquier actitud o emoción siempre acompañados de las cejas, los párpados y las mejillas. Todos ellos guardan una importante interrelación al marcar las expresiones. Un movimiento de las cejas afectará a los párpados superiores ocasionando una mayor o menor abertura del ojo, mientras que cualquier movimiento extremo de la boca afectará a las mejillas y, como consecuencia, a los párpados inferiores y a la forma de los ojos.

El lugar que la pupila ocupa en el interior del ojo, nos indica la dirección de la mirada. La forma de la pupila nos indica también algo sobre la actitud, pero solo con estos elementos nos resulta dificil captar la expresividad global.

La combinación de la pupila con los párpados nos resulta más interesante, ya que el conjunto nos proporciona mucha más información.

Hay que tener presente que las cejas y las mejillas son las fuerzas que actúan sobre los parpados y que cambian radicalmente la forma del ojo y de su expresividad.

Si imagina el conjunto de ojos, párpados, cejas y zona superior de las mejillas como una masa móvil en la que cada parte depende de las demás, nos será fácil detectar en qué af'ectara una zona a otra en el momento de dotar de expresividad a un personaje.

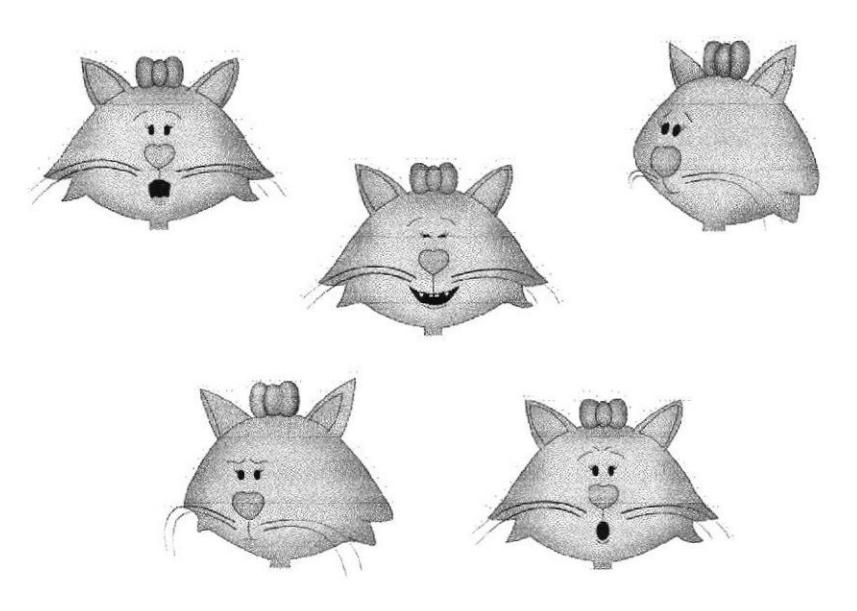

Figura 6-16. Expresiones de la cara

#### 6.2.5.3 LAS MANOS

Las manos son elementos tan expresivos como la propia cara del personaje. Las manos son la parte del cuerpo que, por sus articulaciones, posee mayor cantidad de posiciones distintas. Estas las usamos constantemente para dialogar y para transmitir con ellas un sinfin de emociones. Podemos expresarnos por medio de ellas no tan sólo por su diversidad de movimientos, sino también por su posición con respecto al resto de nuestro cuerpo. La composición de las manos, de cinco dedos puede servirnos de ref'erencia para la creación del personaje, pero existe una fórmula perfectamente asimilada de cuatro dedos para los dibujos animados más simples o caricaturescos.

Esta eliminación de uno de los dedos obedece a un criterio más económico que estético, ya que la supresión del dedo se traduce en un importante ahorro para todo el equipo de producción. En cualquiera de los casos procuraremos no distribuir todos los dedos de un modo paralelo. Las diferentes combinaciones de movimientos entre ellos nos darán calidad expresiva y valor estetico.

Generalmente las manos son omitidas del personaje, ocultándolas en sus bolsillos o de tras de los personajes, por la dificultad que se pueda presentar al realizarla" pero es básico darles toda su importancia expresiva.

La construcción de las manos varia según el estilo y la sofisticación del personaje. Podemos partir de un ovalo para representar la zona y a partir de esta proyectar los óvalos necesarios para los distintos dedos y sus correspondientes falanges. Se puede simplificar la estructura trazando una masa en forma de manopla en la cual construiremos los dedos con óvalos que corresponderán a la longitud total.

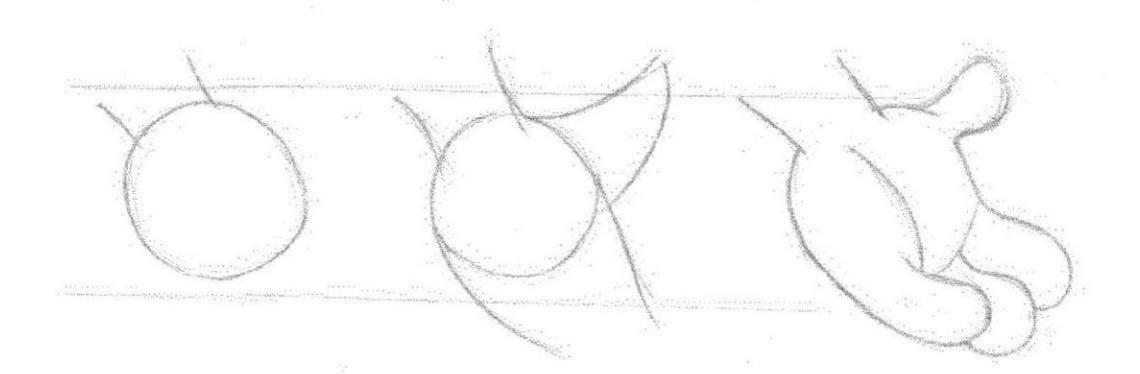

Figura 6-17. Expresiones de las manos

# **6.2.6 BOCETOS**

A continuación mostraré los diferentes bocetos realizados:

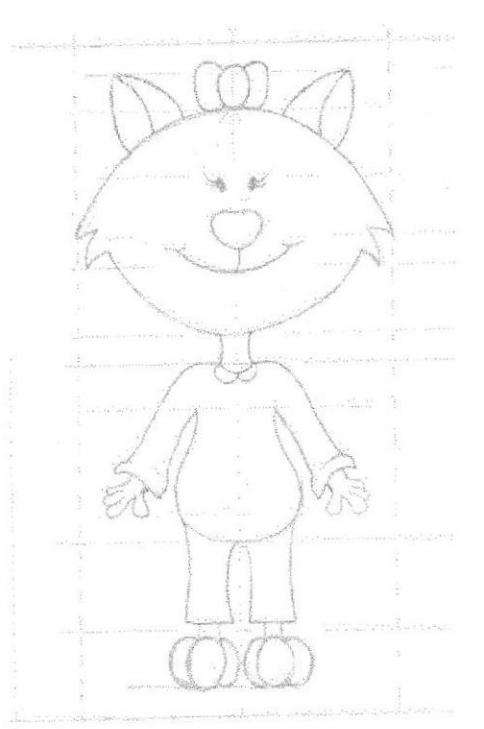

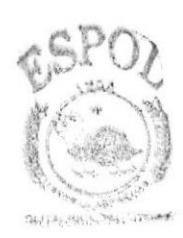

NRUICTECH 沙州的路 7604466

Figura 6-18. Boceto 1

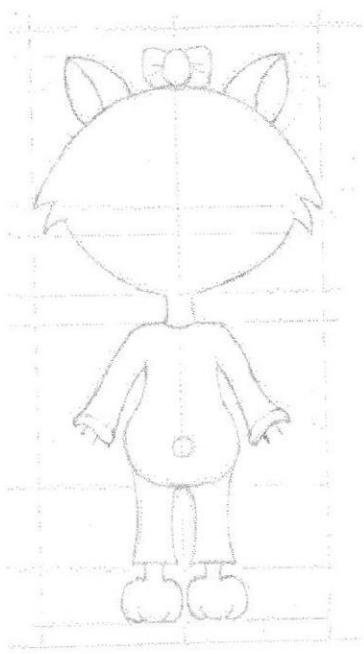

Figura 6-19. Boceto 2

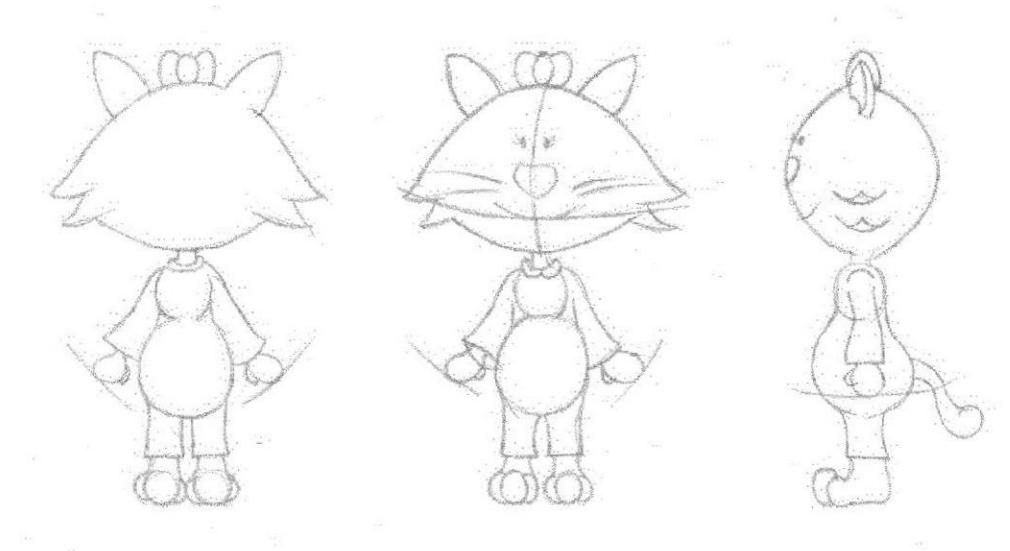

Figura 6-20. Boceto 3

# **6.2.7 EL CONTROL ART**

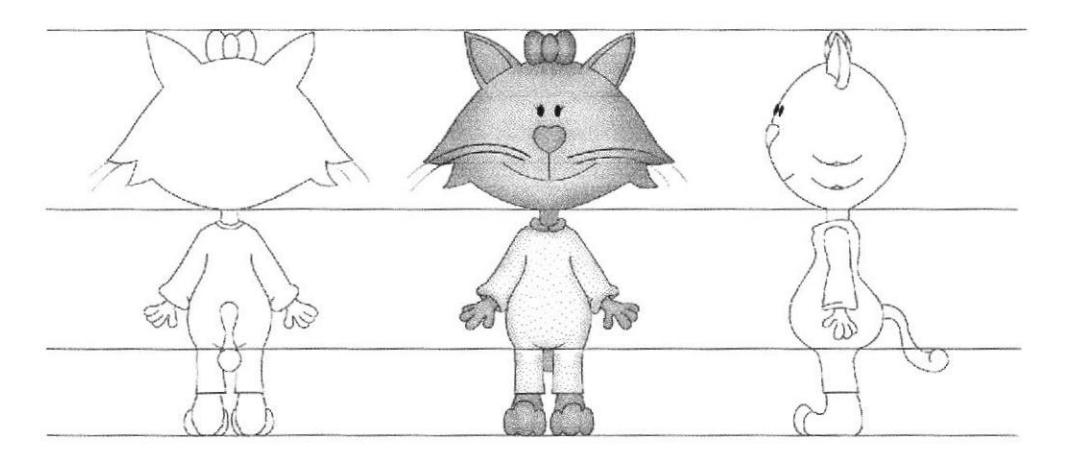

Figura 6-21. Control Art

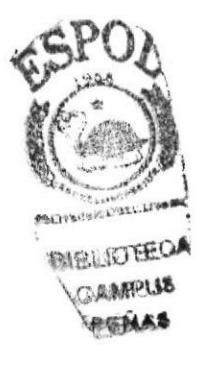

# 6.3 POSE BÁSICAS PARA LA ANIMACIÓN

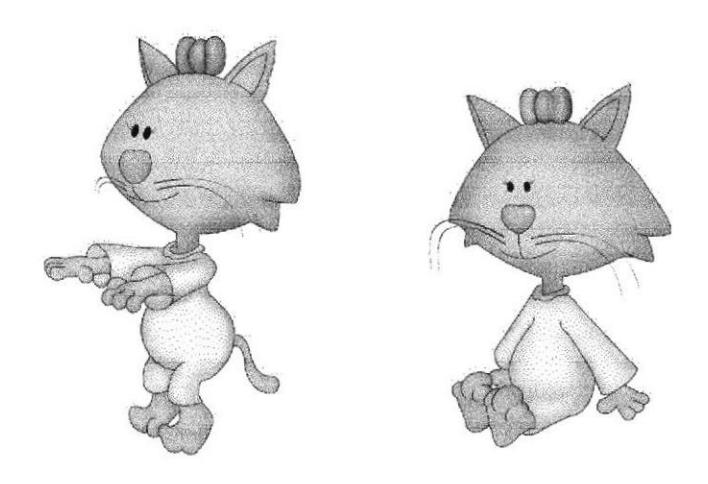

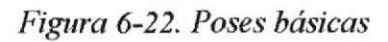

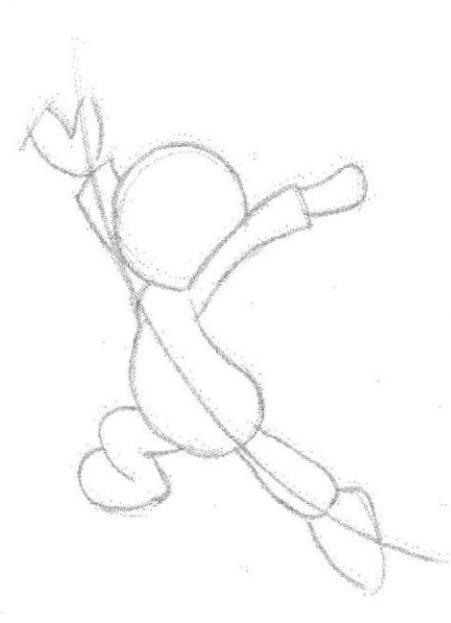

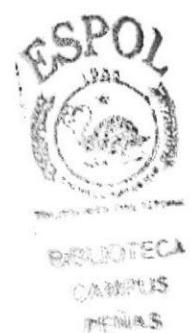

Figura 6-23. Poses básicas

# **6.4 PRODUCCIÓN**

## **6.4.1 MODELADO EN 3D**

Para realizar la animación se utilizará el programa de animación en 3D, CINEMA 4D. Este es un programa de fácil uso que ayudará a modelar, iluminar, texturizar y animar el personaje. Este manual facilitará el correcto modelado y seteo de huesos para poder proceder con la animación, antes de dar a conocer los seteos, se hará un breve repaso de cómo realizar el modelado, iluminación y texturización del personaje.

Partiendo de una cubo (figura 6-24) que lo elegirá en la ventana de objetos primitivos.

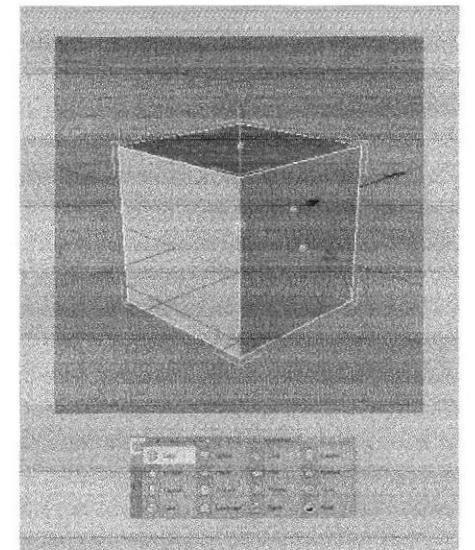

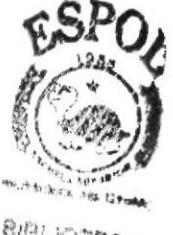

**BIBLIOTECA** CAMPUS FINAS

Figura 6-24. Modelado de personaje

Ahora creará un HyperNubs, que sirve para suavizar el modelado, el cubo será metido dentro y dará un clic en Make Object Editable para editarlo.

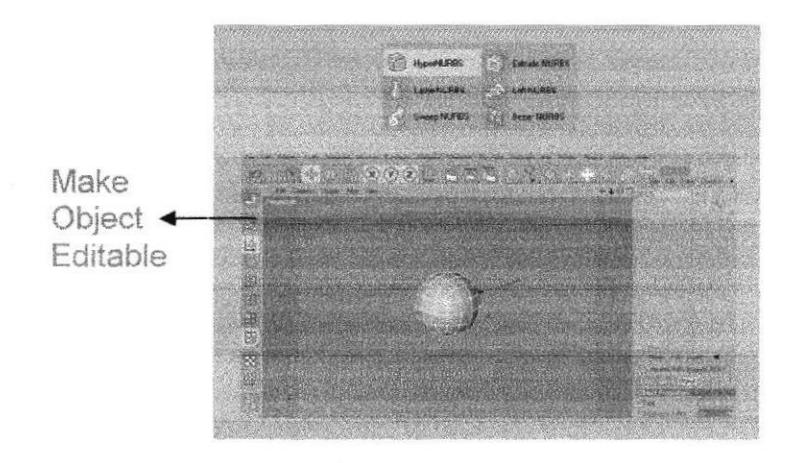

Figura 6-25. Modelado de personaje

Luego se empieza a dar forma al personaje, comenzando por la cabeza (figura 6-26) y luego de la cabeza nace el cuerpo.

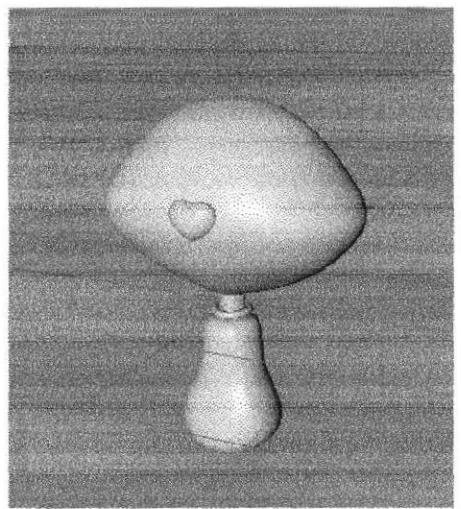

Figura 6-26. Modelado Cuerpo

Se continúa modelando moviendo puntos y polígonos (figura 6-27). Deberá tomar en cuenta que el modelado este exacto al Control Art del personaje, para esto podrá ayudarse poniendo la imagen de fondo y así tener una mejor proporción del cuerpo del personaje.

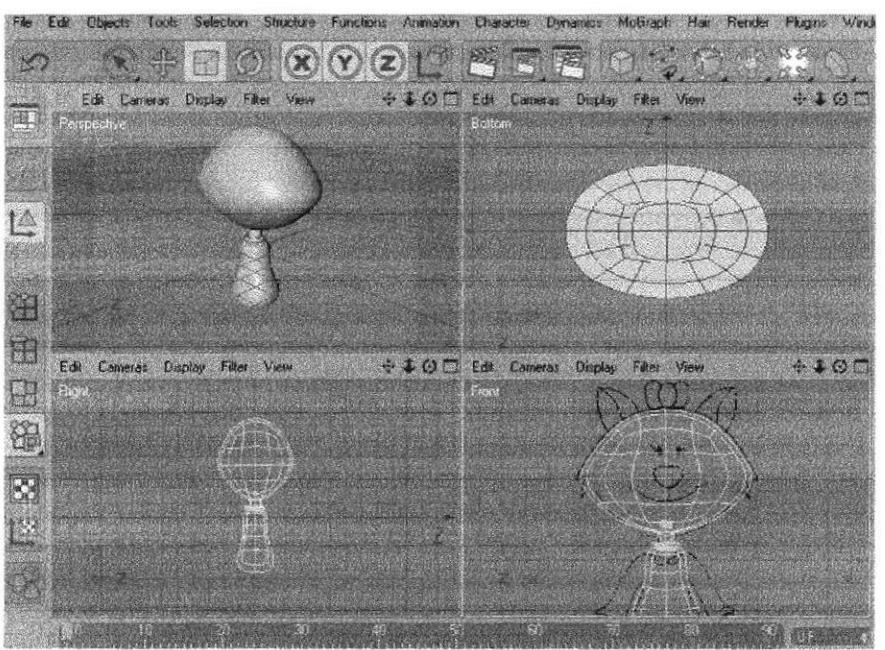

Figura 6-27. Modelado del cuerpo

)¿

646 Littrag 三面内属  $\sim$   $\sim$   $\sim$ 

Mediante la selección de polígonos se realizarán los brazos del personaje, se deberá tomar en cuenta que estos, tanto el izquierdo como el derecho tienen que estar exactos para al momento de poner huesos poder usar el Bone Mirror. Para que el modelado esté simétrico se podrá utilizar simetría o modelarlo con mucho cuidado (figura 6-28) se seleccionan los polígonos para luego utilizar la herramienta Extrude y Extrude Inner con esto conseguirá dar la forma correcta a la pierna.

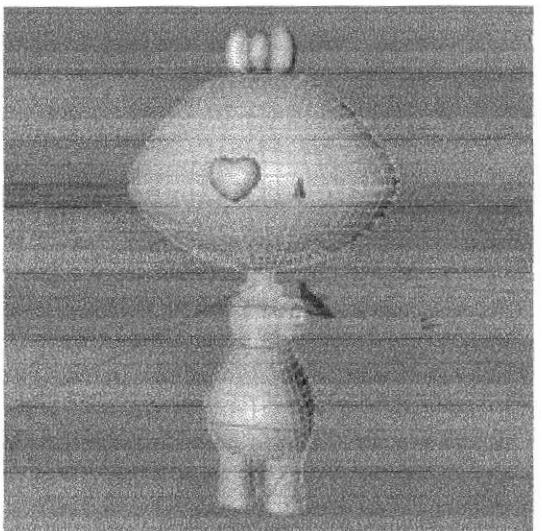

Figura 6-28. Modelado de brazos

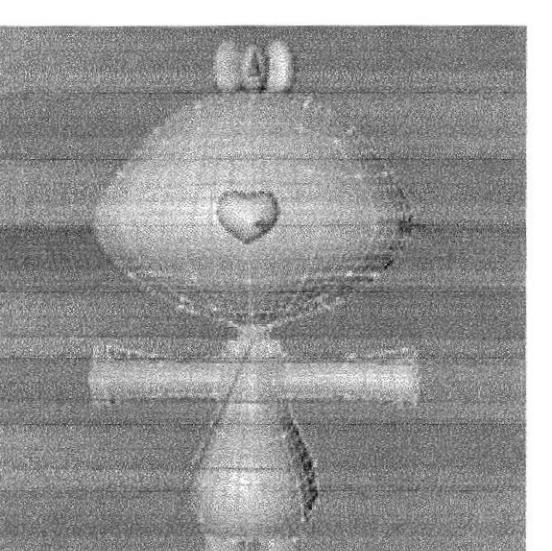

Figura 6-29. Modelado de brazos

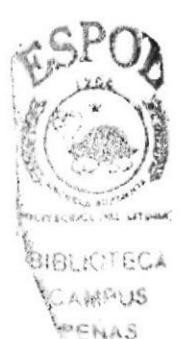

A continuación se realizarán las manos (figura 6-30) es necesario tomar en cuenta que para la elaboración de la gatita no utilicé simetría, las manos fueron hechas seleccionando los brazos al mismo tiempo.

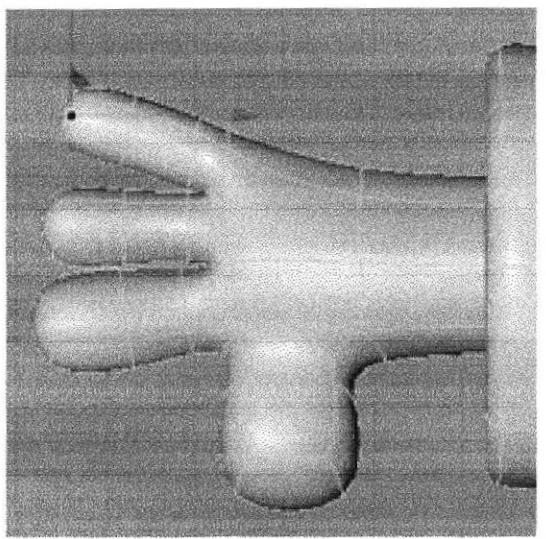

Figura 6-30. Modelado de las manos

Al hacer el cuerpo se debe dejar formas ya establecidas para las piernas, de estas se sacarán los pies (figura 6-31).

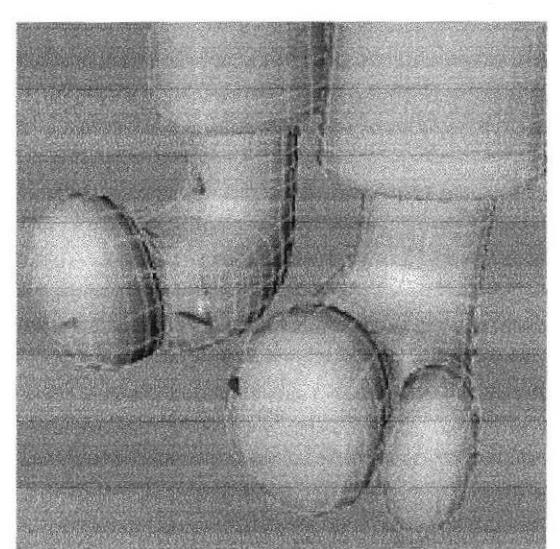

Figura 6-31. Modelado de los pies

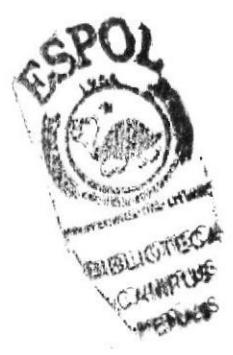

Una vez que ya casi esté definido todo el cuerpo, se empieza a dar detalles y a corregir algún error en el modelado de manera que este sea lo mas simplificado posible para no tener complicaciones en el momento de pintar huesos. Es importante tener en cuenta que el modelado vaya quedando exacto al Control Art ya aprobado.

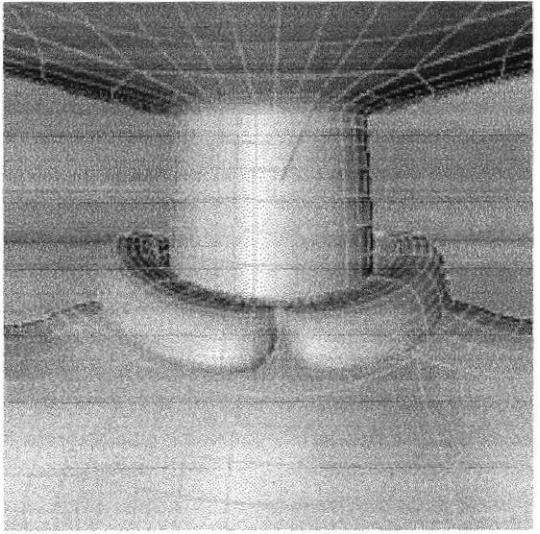

Figura 6-32. Modelado del cuello de la ropita

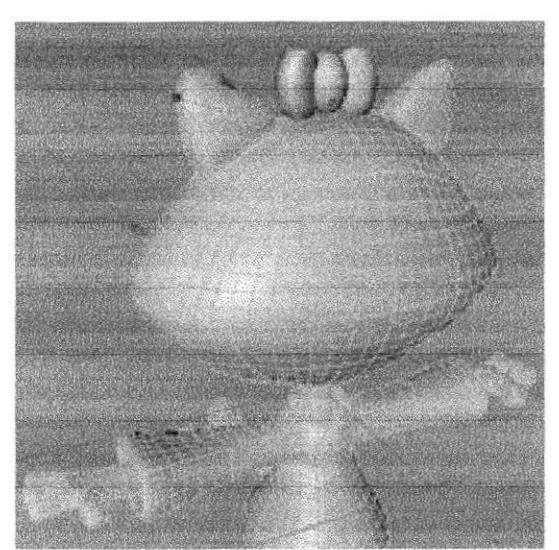

Figura 6-33. Modelado de orejas

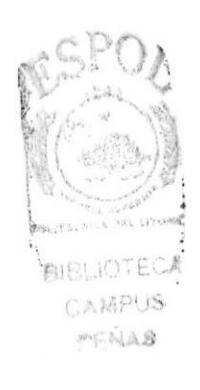

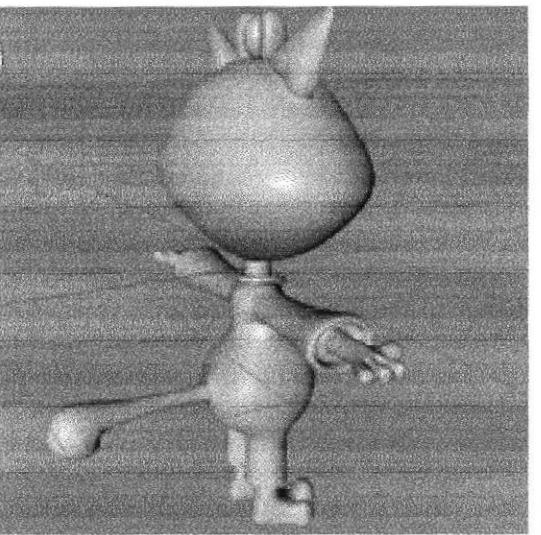

Figura 6-34. Modelado de la colita

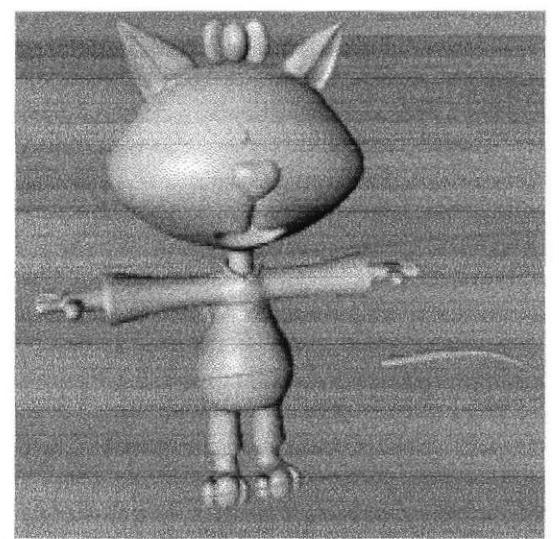

Figura 6-35. Modelado de bigotes y pestañas

Luego se puede apreciar como quedó el personaje (figura 6-36) y esta listo para el siguiente paso que sería colocar las texturas y colores.

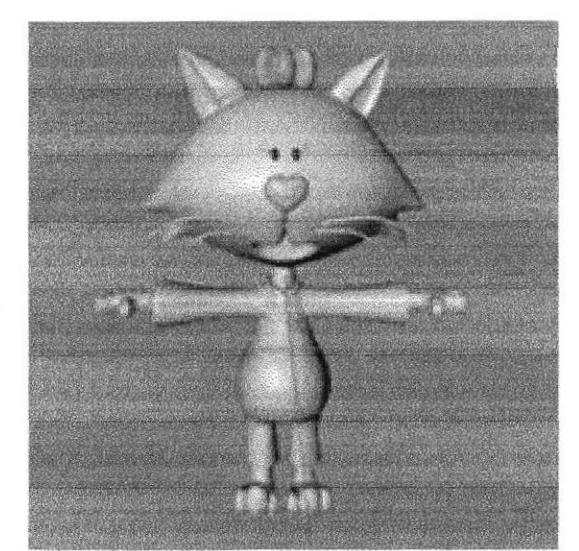

Figura 6-36. Personaje listo para texturizar

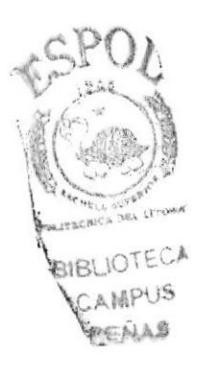

# **6.4.2 ILUMINACIÓN**

Aquí se podrán ver las luces con sus diferentes atributos, como la intensidad que se utilizará, el tipo de luz, si esta llevará sombras o no, y esta a su vez con sus atributos como el color y la intensidad.

La ubicación de esta luz es la siguiente:  $X = -343.397$ ;  $Y = -867.49$ ;  $Z = -5464.19$ 

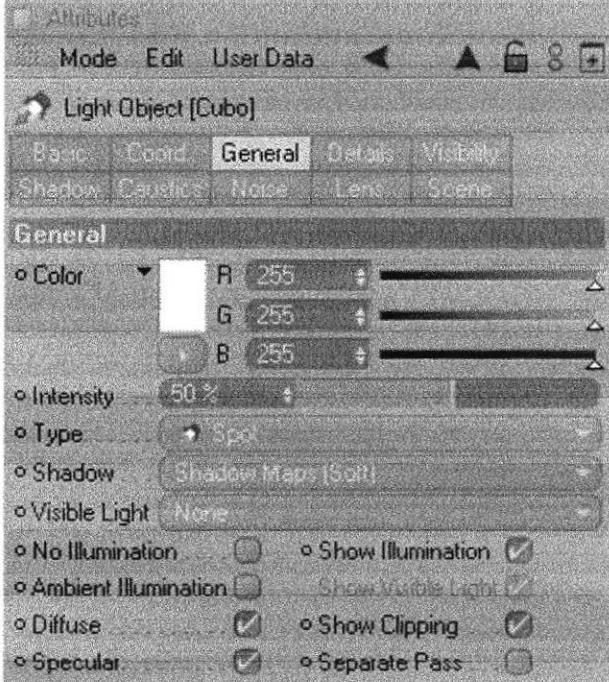

Figura 6-37. Luz

Estas luces están ubicadas en torno al personaje, para resaltarlo de tal manera que sea el centro de atención. Ubicación de la siguiente luz es:  $X = -1443.297$ ;  $Y = -1088.512$ ;  $Z = -5237.16$ 

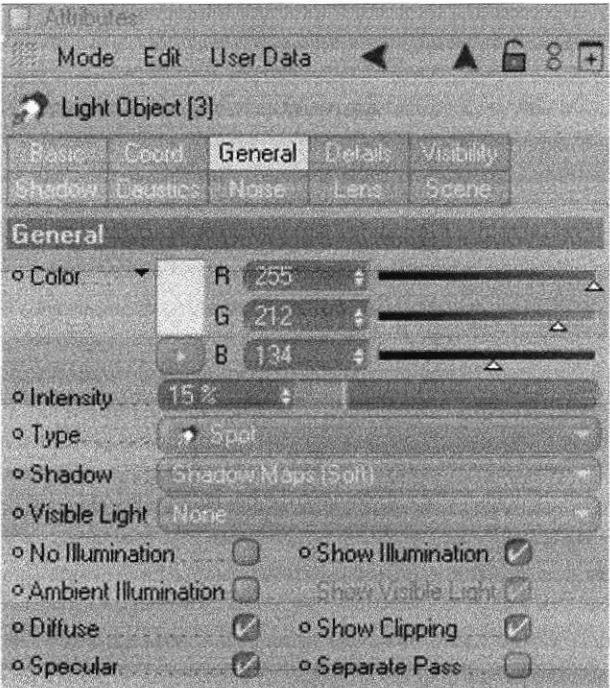

Figura 6-38. Luz

La ubicación de esta luz es la siguiente:  $X = -600.865$ ;  $Y = -1088.512$ ;  $Z = -5279.153$ 

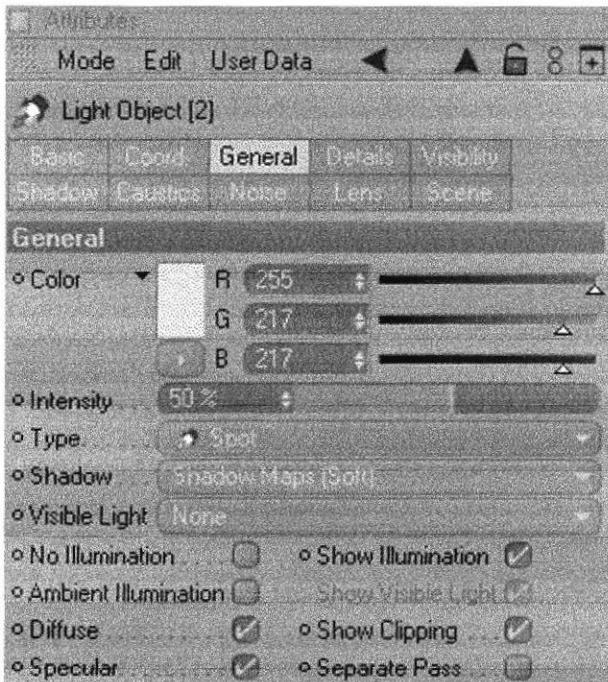

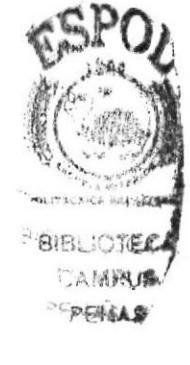

Figura 6-39. Luz

La ubicación de esta luz es la siguiente:  $X = -1258.744$ ;  $Y = -924.997$ ;  $Z = -5031.594$ 

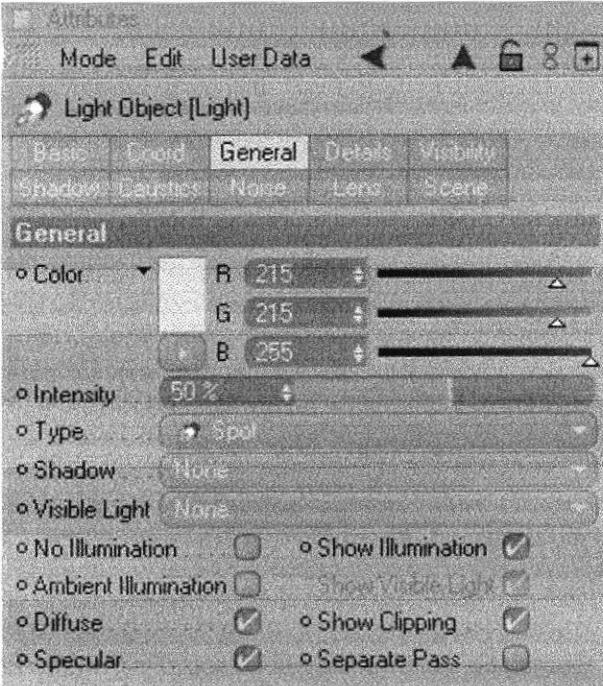

Figura 6-40. Luz

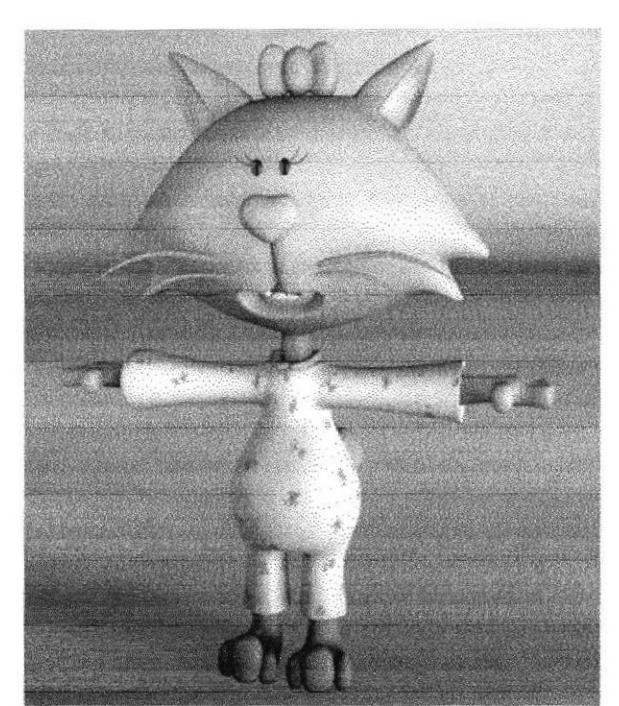

Figura 6-41. Personaje con luces

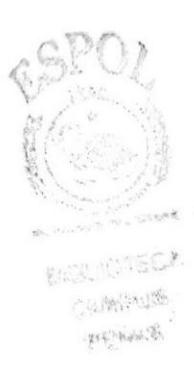

#### **6.4.3 TEXTURIZADO**

Las texturas se las crea en la ventana de Materials, en estas se encontrarán diferentes atributos como la iluminación, la textura que le podrá dar hasta importar texturas ya creadas, para el personaje se han utilizado las siguientes texturas:

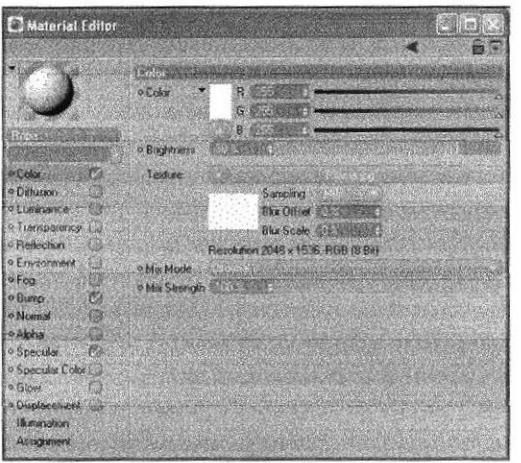

Figura 6-42. Textura para la ropa

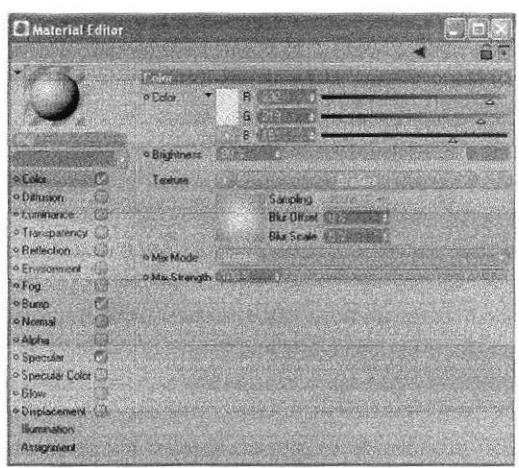

Figura 6-43. Textura para la piel

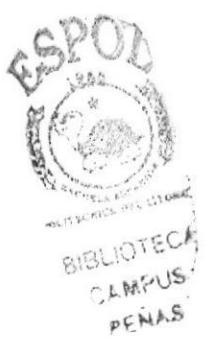

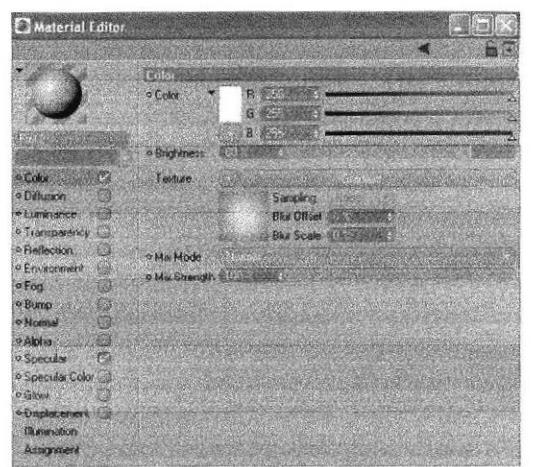

Figura 6-44. Textura para las orejas y nariz

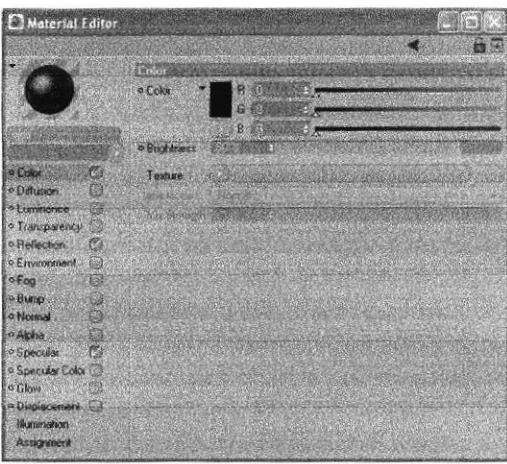

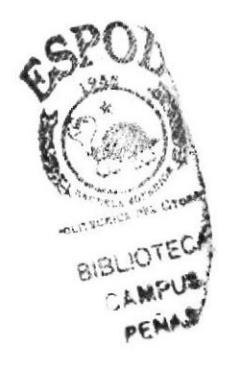

Figura 6-45. Textura para los ojos

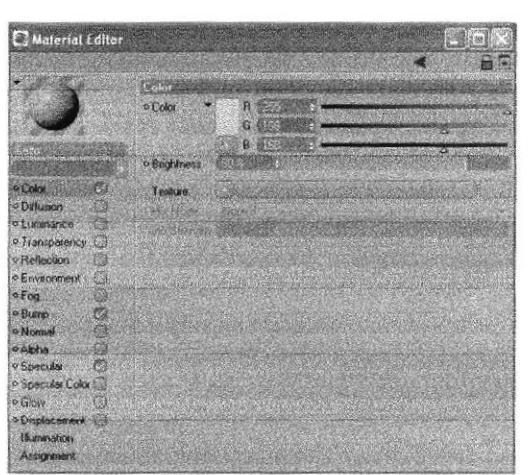

Figura 6-46. Textura para el lazo

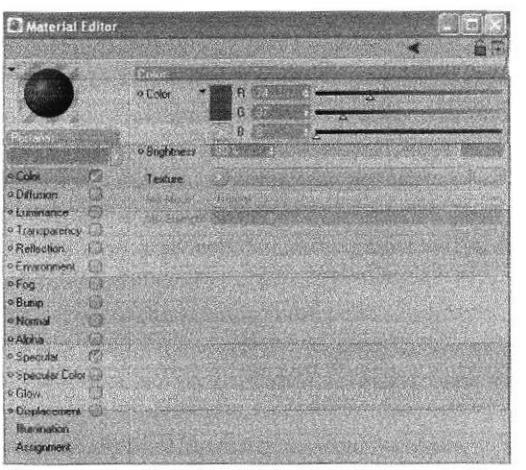

Figura 6-47. Textura para las pestañas

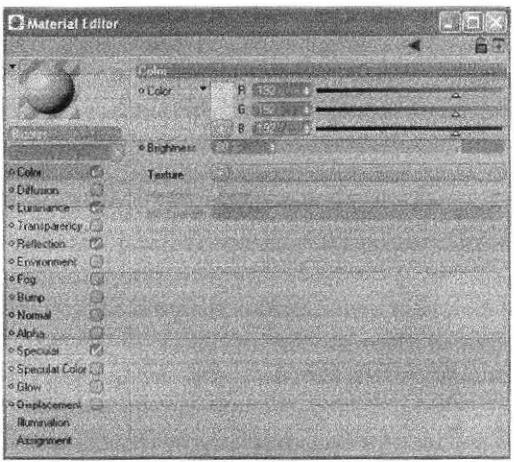

Figura 6-48. Textura para los bigotes

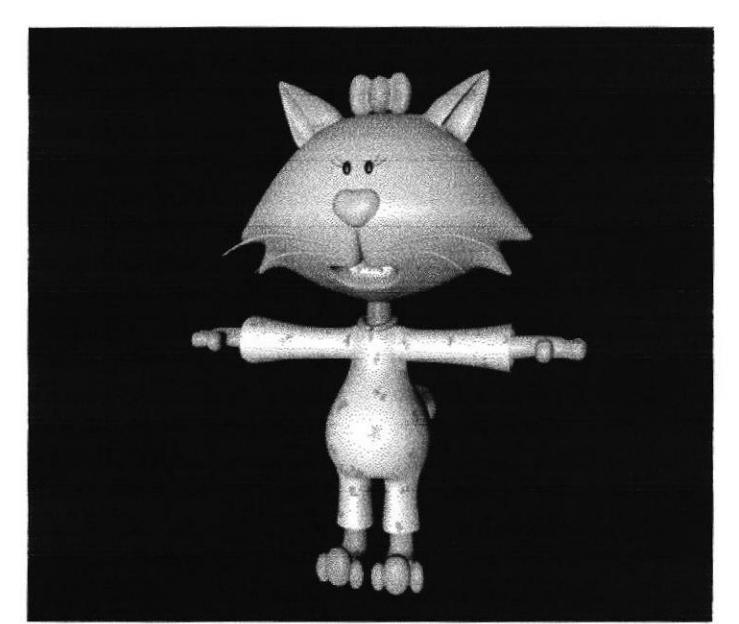

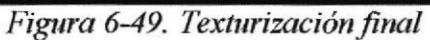

#### **6.4.4 HUESOS**

Para colocar los huesos en el modelado se deberá empezar con un hueso principal (figura 6-50) al cual llamaremos pelvis.

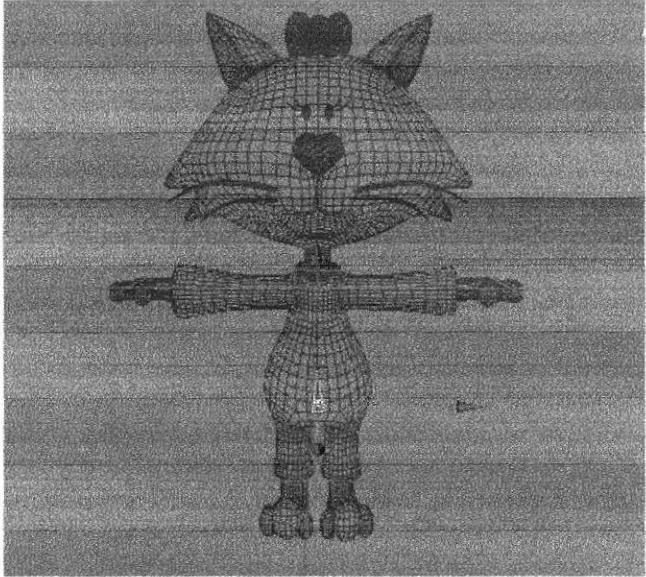

Figura 6-50. Hueso pelvis

Luego se crea otro hueso al que le pondrá por nombre Left thight, y lo colocará dentro de pelvis.

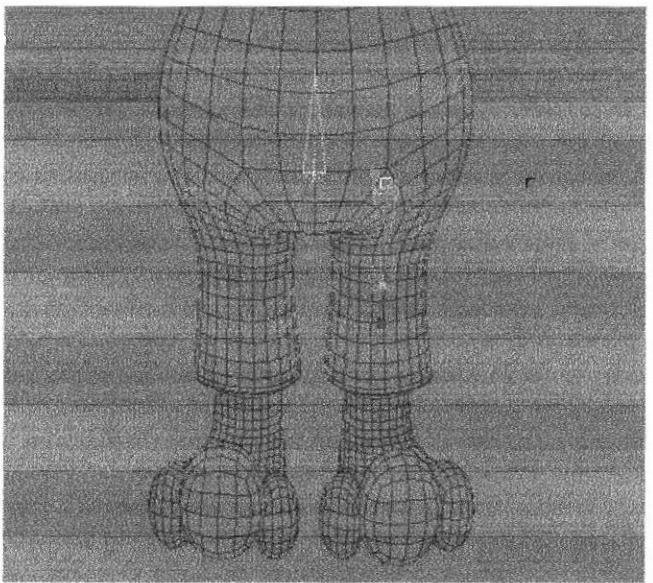

Figura 6-51. Huesos de la pierna

De Left thight nace Left shin

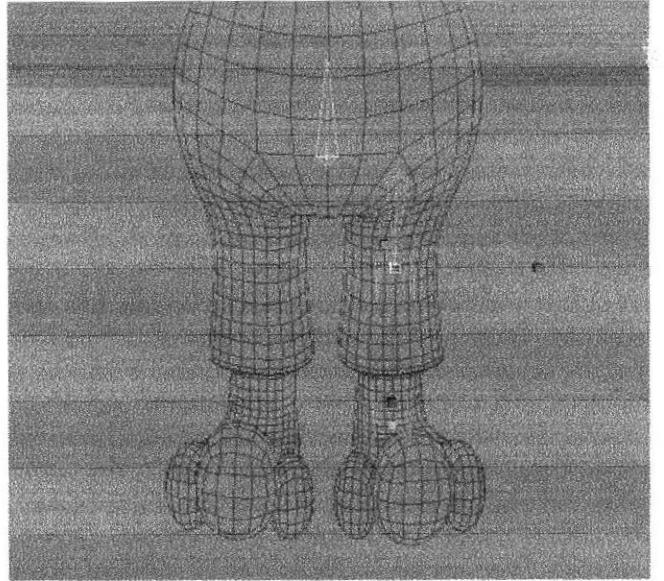

Figura 6-52. Huesos de la pierna

Ahora de Left shin nacerá Left foot que será el hueso del pie.

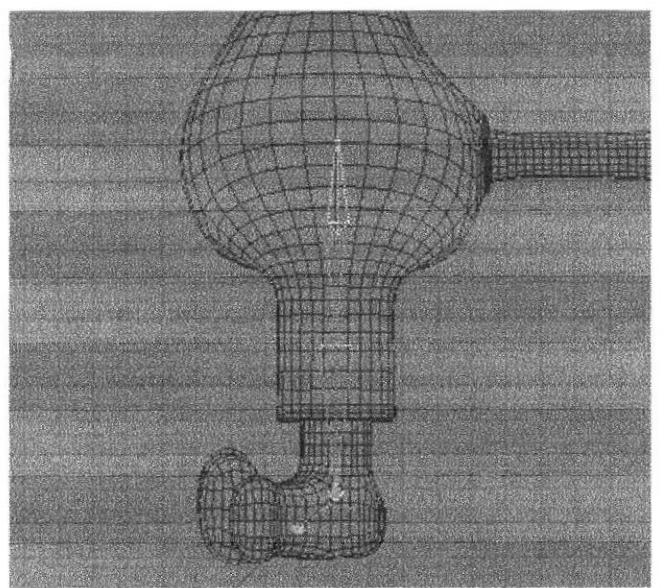

Figura 6-53. Huesos de la pierna

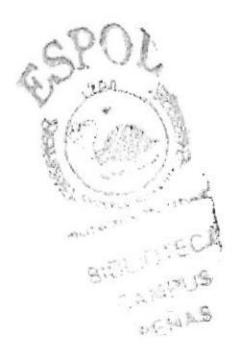

A continuación se creará otro hueso a partir de Left foot con el nombre de Left toes

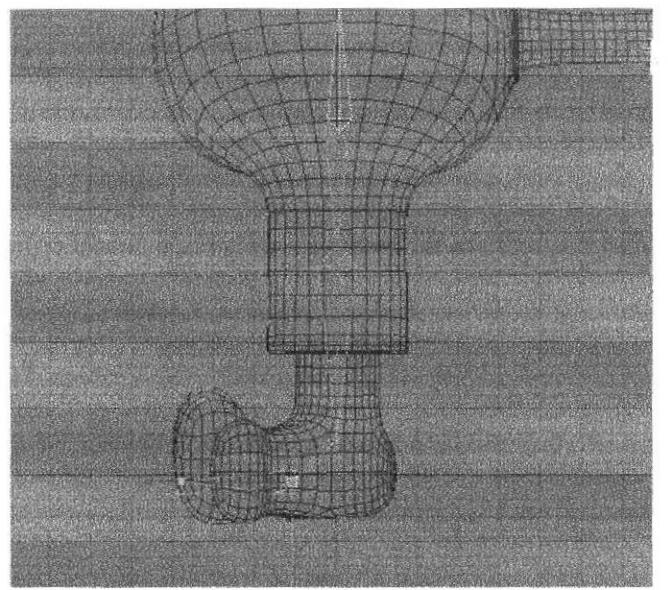

Figura 6-54. Huesos de la pierna

Por último crear el hueso ++ que saldrá de Left shin, este hueso servirá para que el talón no se deforme. (figura 6-55).

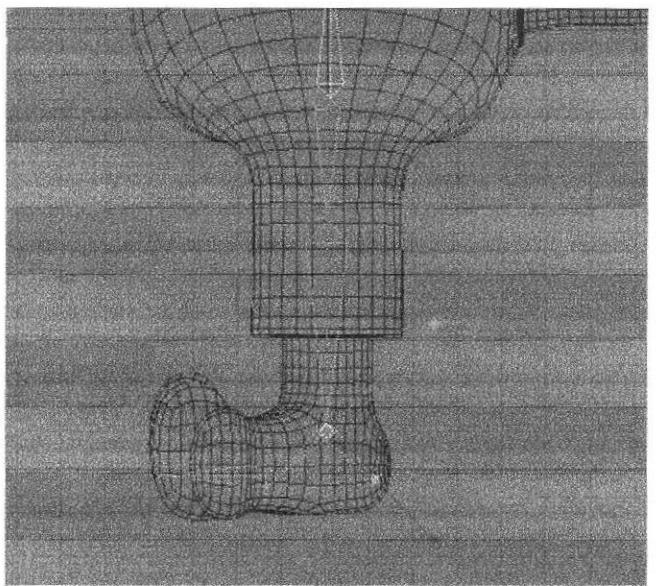

Figura 6-55. Huesos de la pierna

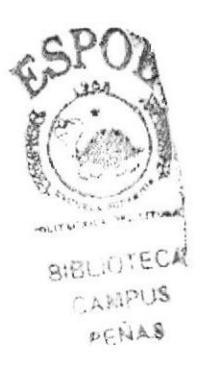

Este será el orden y la jerarquía que llevarán los huesos de las piernas. (figura 6-56)

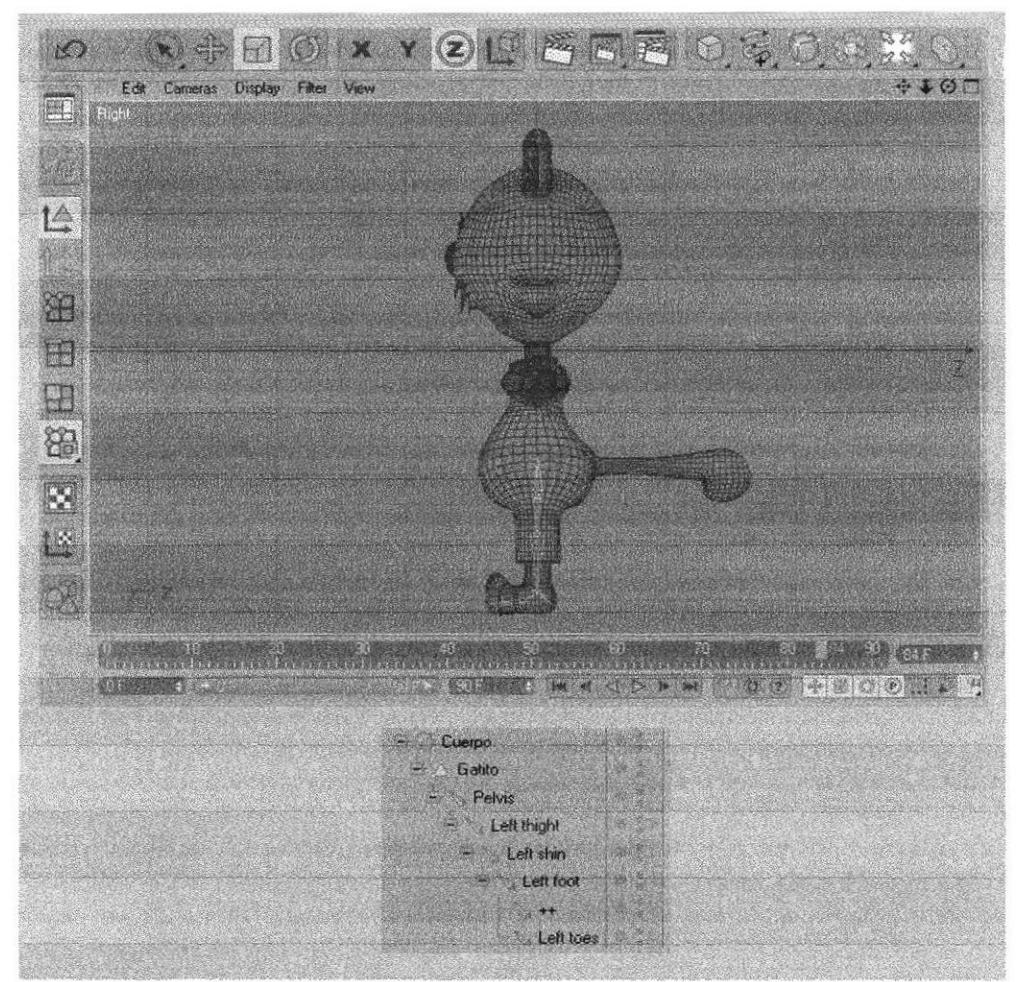

Figura 6-56. Huesos de la pierna

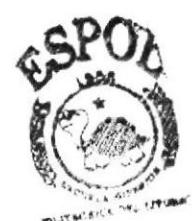

**BIBLIOTECA** CAMPUS PENAS

A continuación colocar los huesos de la cintura hasta la cabeza. Pelvis será quien contendrá a dichos huesos, el primero en crearse partiendo de Pelvis es Spin. (figura 6-57)

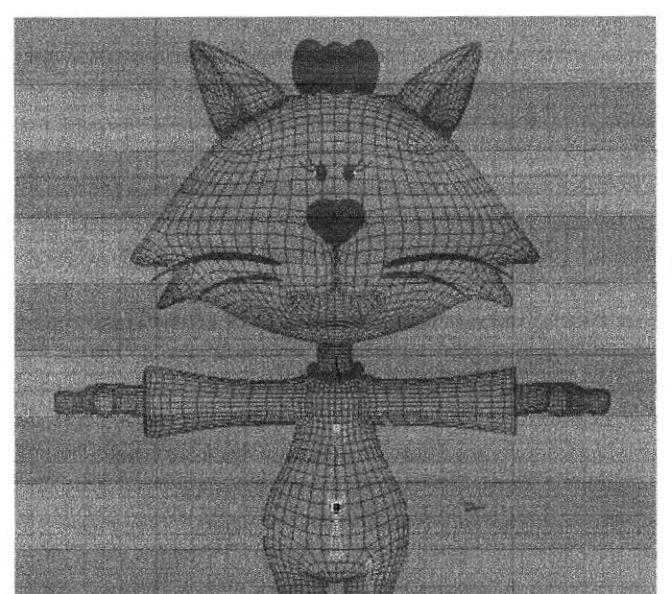

Figura 6-57. Huesos del torso

Siguiendo con el hueso Torso que nacerá de Spin,

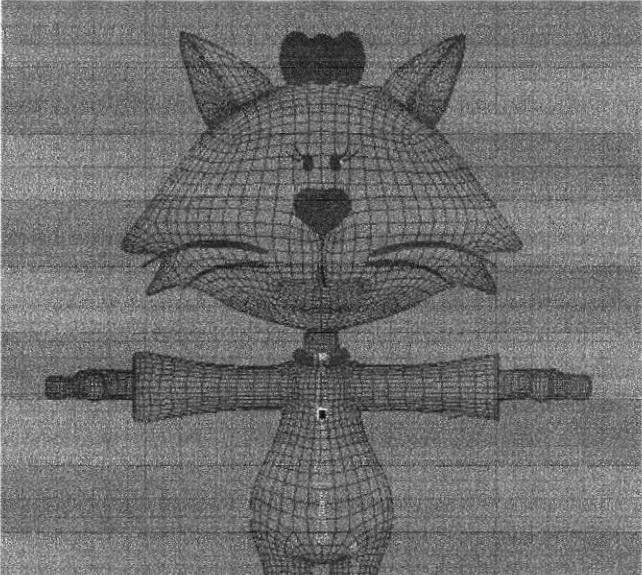

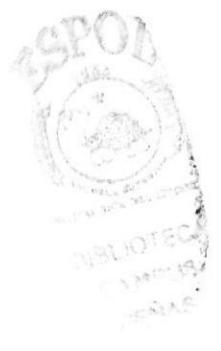

Figura 6-58. Huesos del torso

A partir del hueso Torso crear el hueso del cuello con el nombre de Neck.

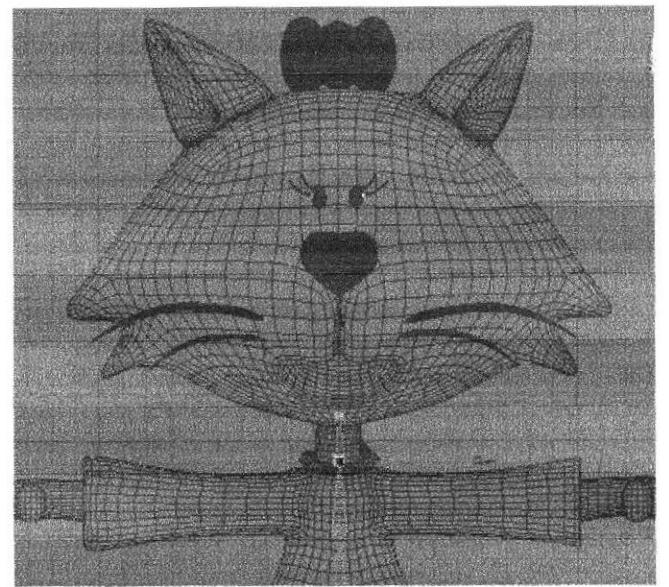

Figura 6-59. Huesos del torso

Por último crear el hueso de la cabeza con el nombre de Skull (figura 6-60), el mismo que nacerá de Neck.

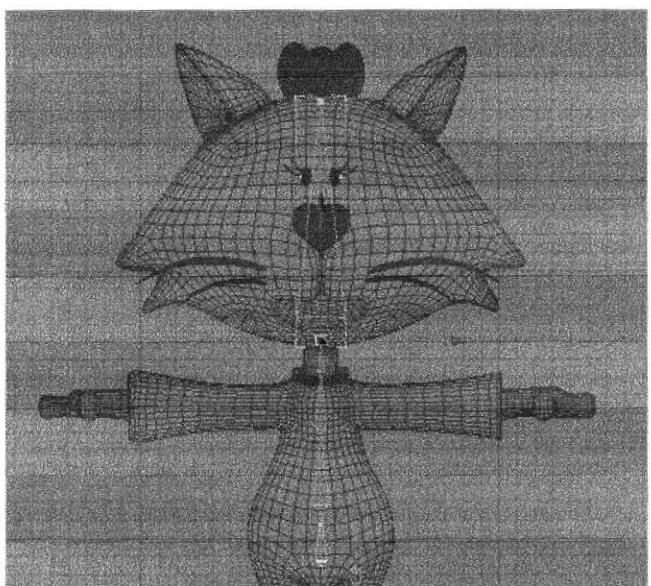

Figura 6-60. Huesos del torso

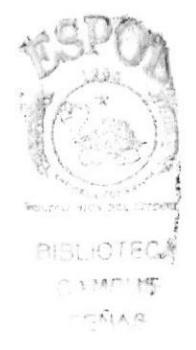

A continuación (figura 6-61), podrá observar el orden y la jerarquía de los huesos del torso y la cabeza.

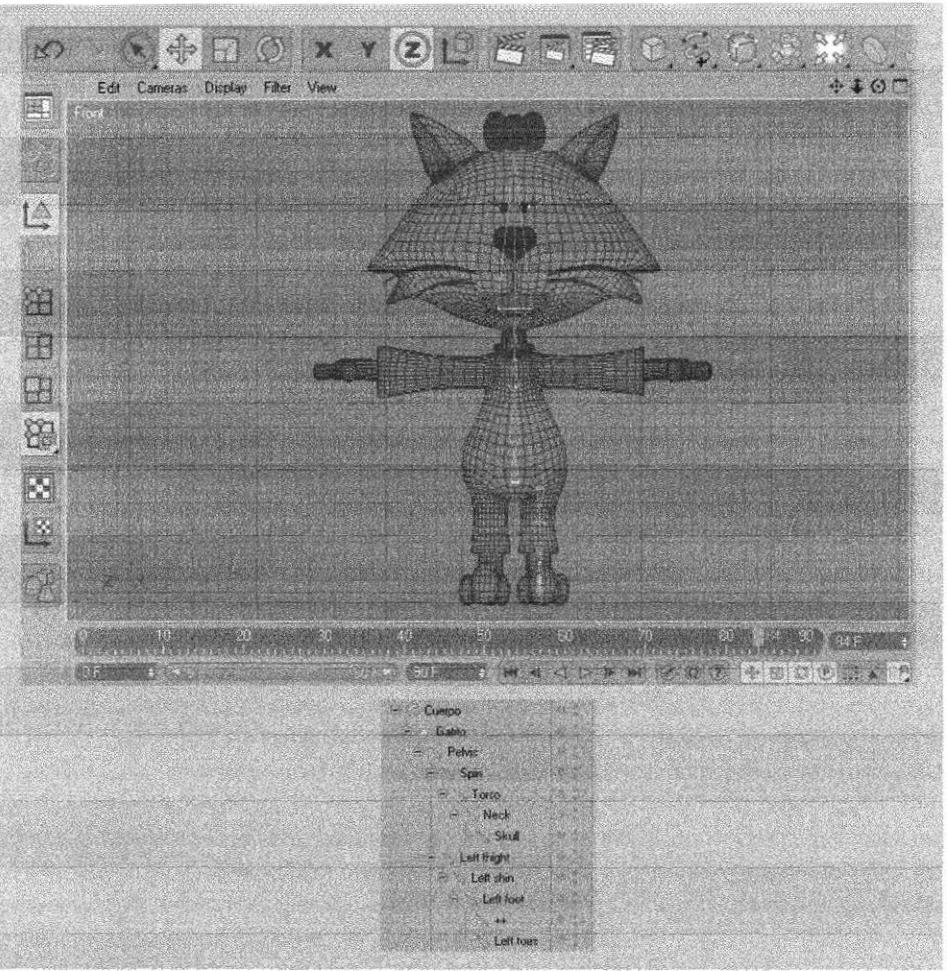

Figura 6-61. Huesos del torso

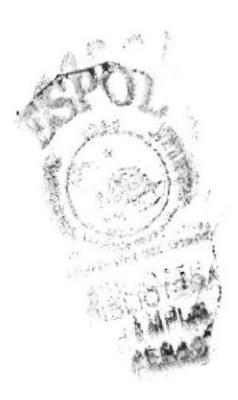

Los huesos de los brazos serán creados a partir de un hueso Null que llevará por nombre 00. (figura 6-62) A continuación se explicará el proceso. Al crear el hueso 00 lo ubicará en el centro del hueso Torso, en dirección a los brazos, en la ventana de Atributos del Hueso 00 activamos Null y desactivar Smart Bone.

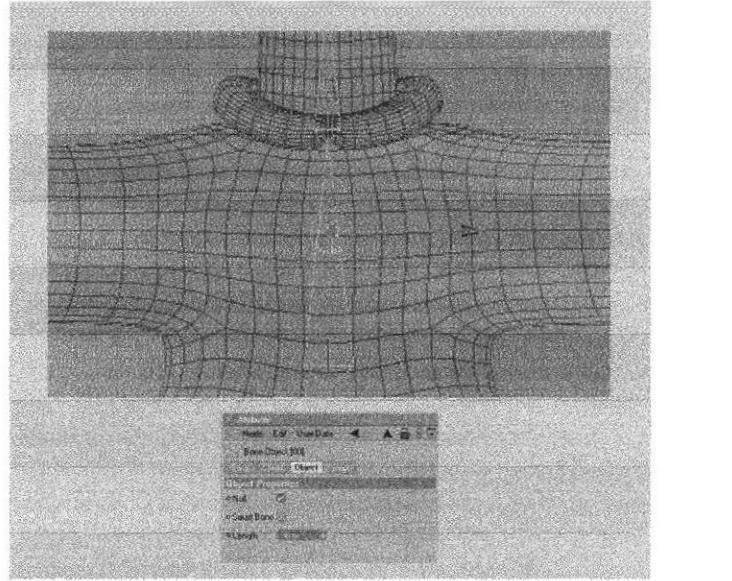

Figura 6-62. Huesos del brazo

Ahora se crea otro hueso con el nombre de Left shoulder en la jerarquía será hijo de 00 (figura 6-63).

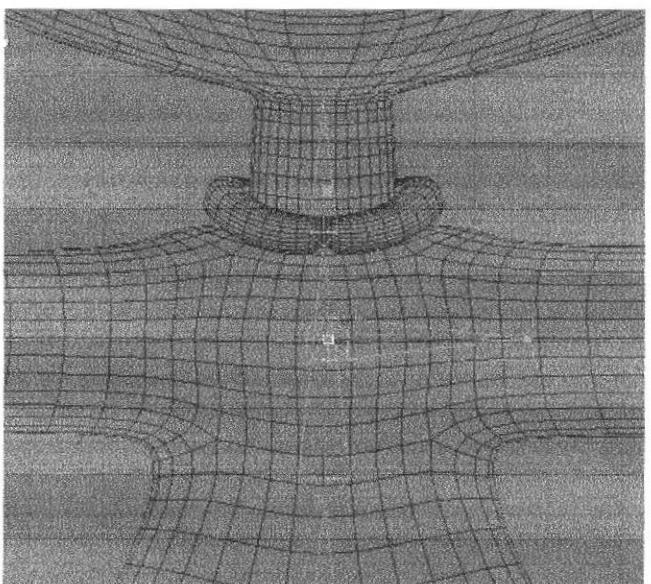

Figura 6-63. Huesos del brazo

De Left shoulder nacerá el hueso Left upper arm.

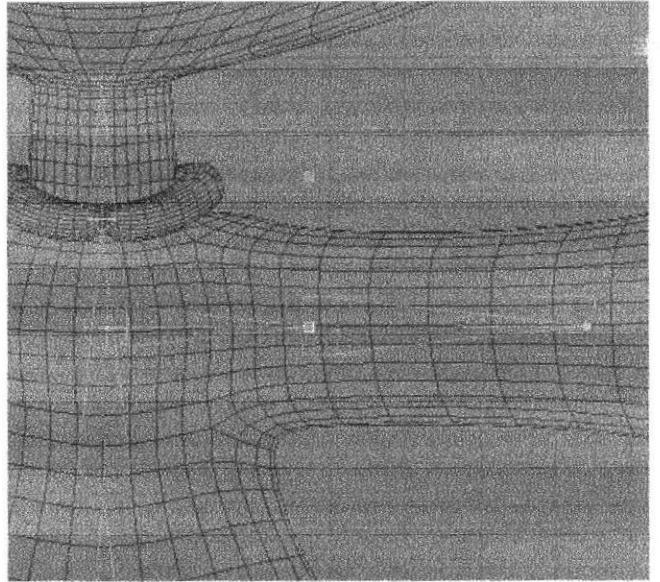

Figura 6-64. Huesos del brazo

Finalmente para terminar con los huesos del brazo, crear el hueso Left lower arm.

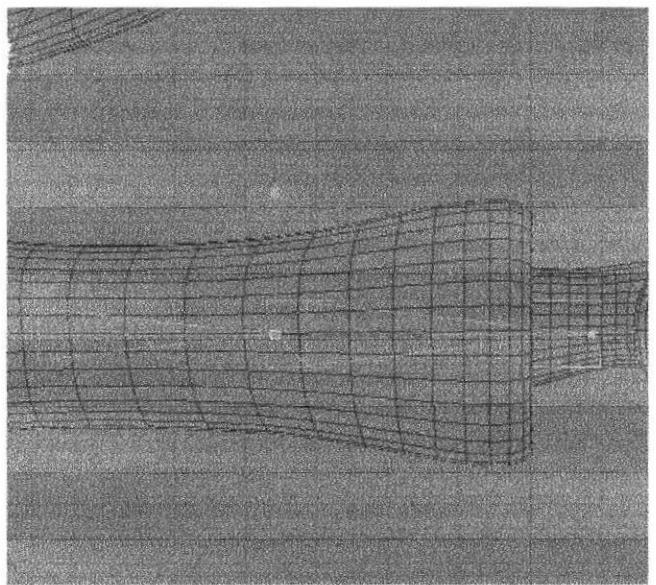

Figura 6-65. Huesos del brazo

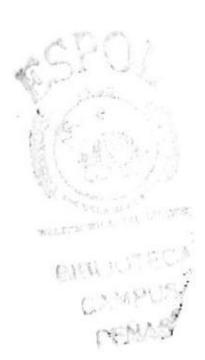

Una vez creados los huesos hasta la muñecq crear los huesos de la mano: Se crea un nuevo hueso con el nombre de Left hand morph root y se lo hará Null.

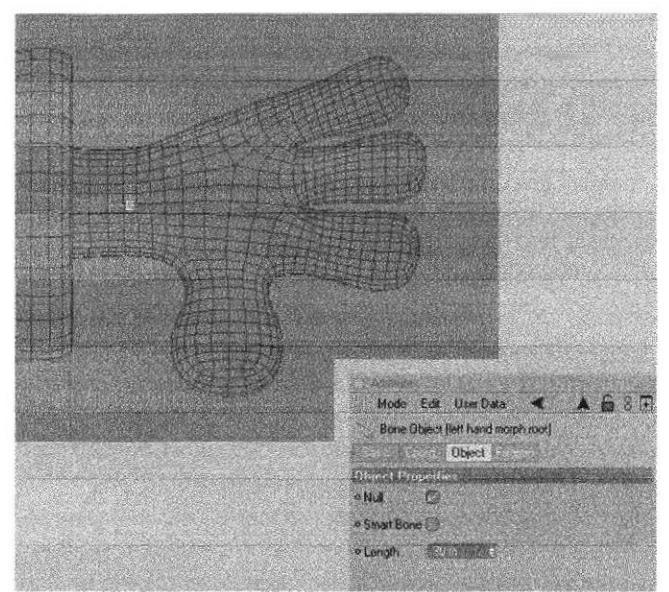

Figura 6-66. Huesos de la mano

Ahora se crea el hueso Left hand root (figura ó-67) que será el hueso de Ia palma de la mano y donde irán los huesos de los dedos incluyendo a Left hand morph root.

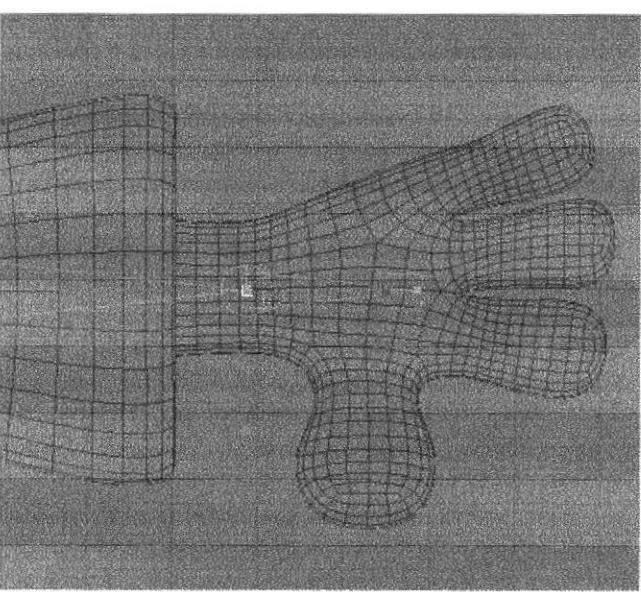

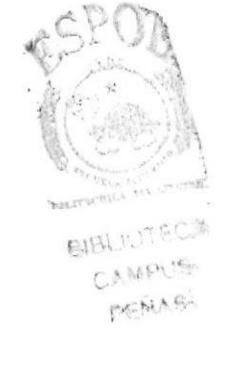

Figura 6-67. Huesos de la mano

Ahora se empezará con los huesos de los dedos, el primero en crearse será el hueso 00 (figura 6-68) que lo hará Null.

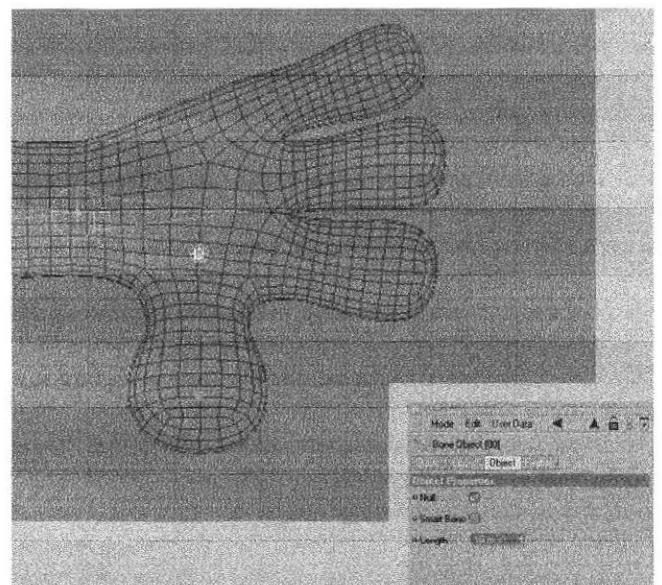

Figura 6-68. Huesos de la mano

Del hueso 00 crear el hueso Thumb 01.

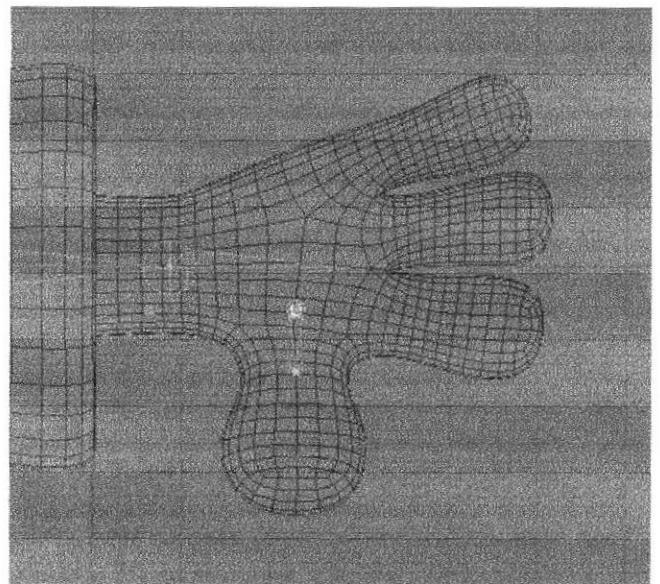

Figura 6-69. Huesos de la mano

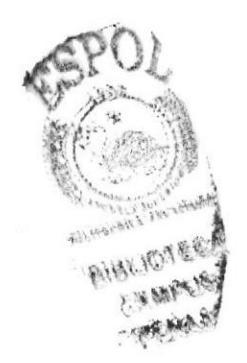

Del hueso Thumb 01, nacerá el hueso Thum 02.

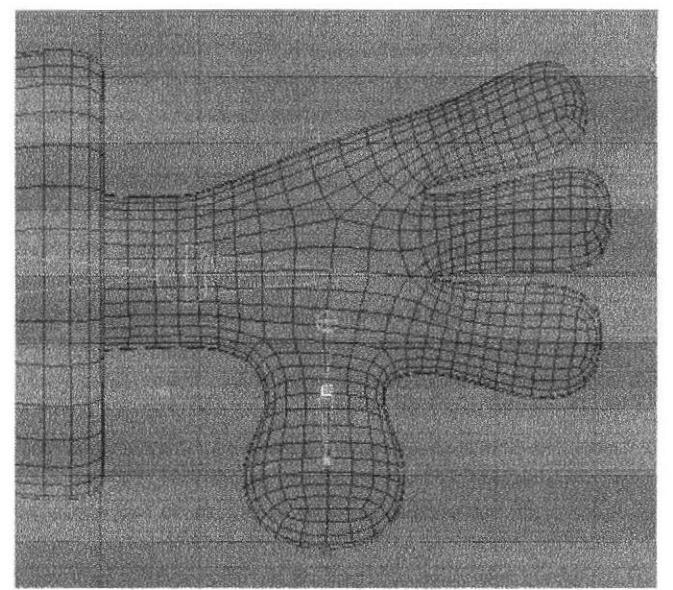

Figura 6-70. Huesos de la mano

De este último nacerá el hueso Thumb 03

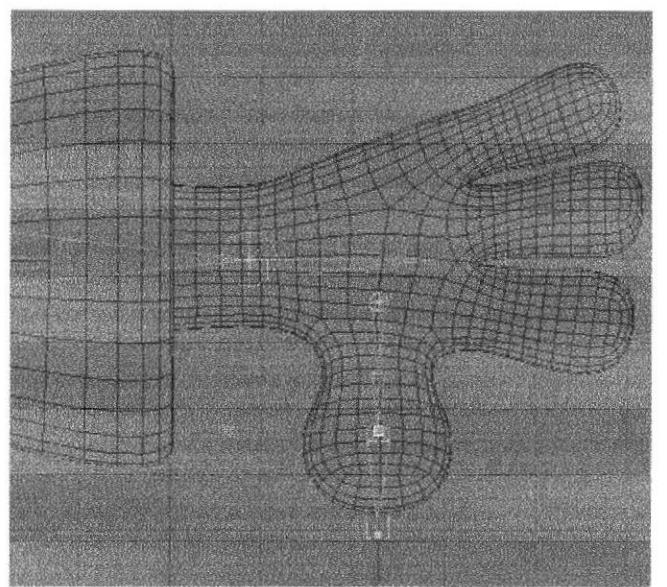

Figura 6-71. Huesos de la mano

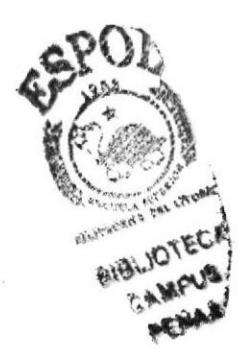

Y para terminar con los huesos del dedo pulgar crear el hueso ++ (figura 6-63) que servirá para que el dedo no se deforme al moverlo.

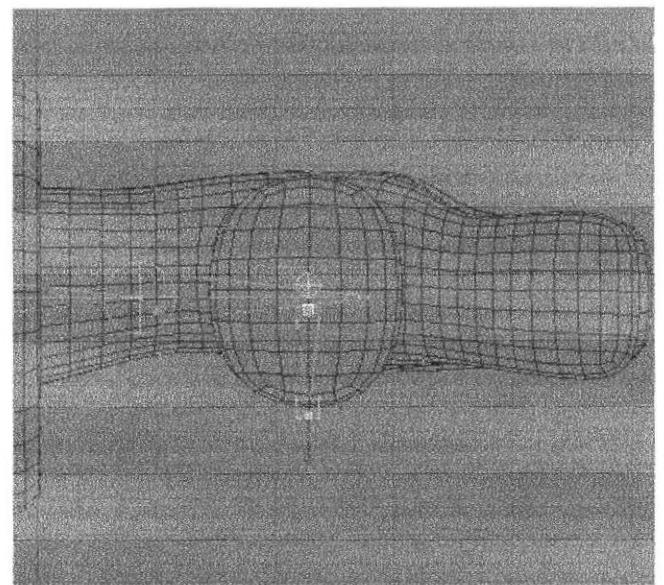

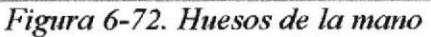

Finalmente podrá observar la jerarquia de los huesos del dedo pulgar.

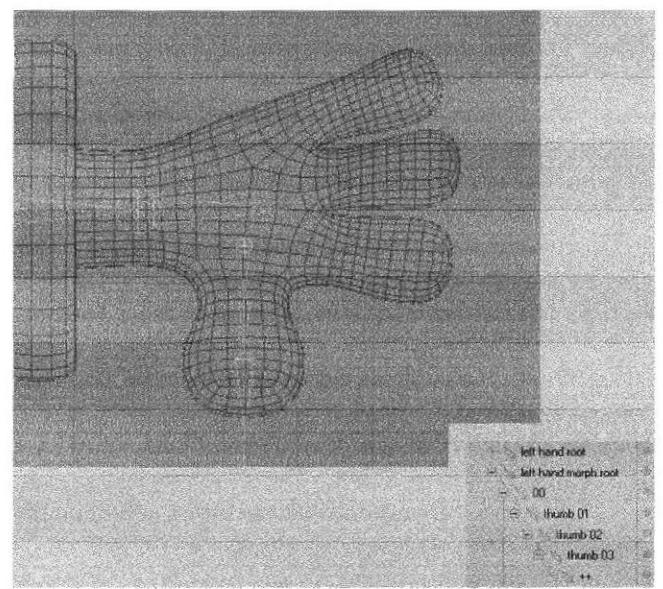

Figura 6-73. Huesos de la mano

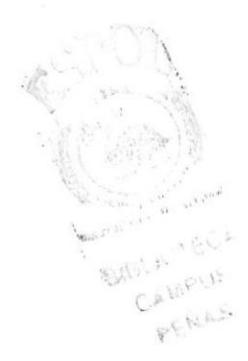
A continuación se recomienda seguir con la creación del resto de los dedos. Para empezar la colocación de los huesos se hará como en el dedo anterior, con la creación de un hueso Null con el nombre de 00 (figura 6-74).

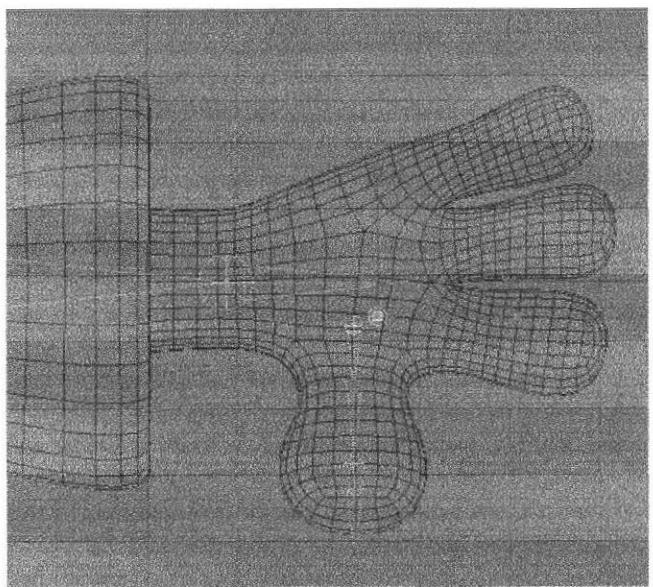

Figura 6-74. Huesos de la mano

Del hueso 00 nacerán los huesos que conformaran el dedo, el primero en crearse será el hueso Finger 101.

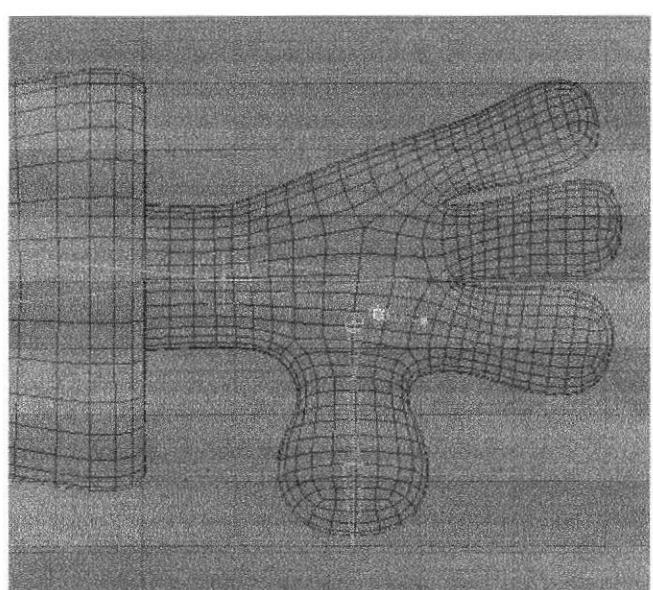

Figura 6-75. Huesos de la mano

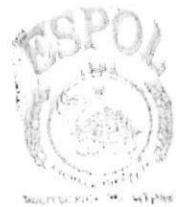

BIBLIOTEC4 CAMPUS PENAS

Finger contendrá a su vez el hueso Finger 102.

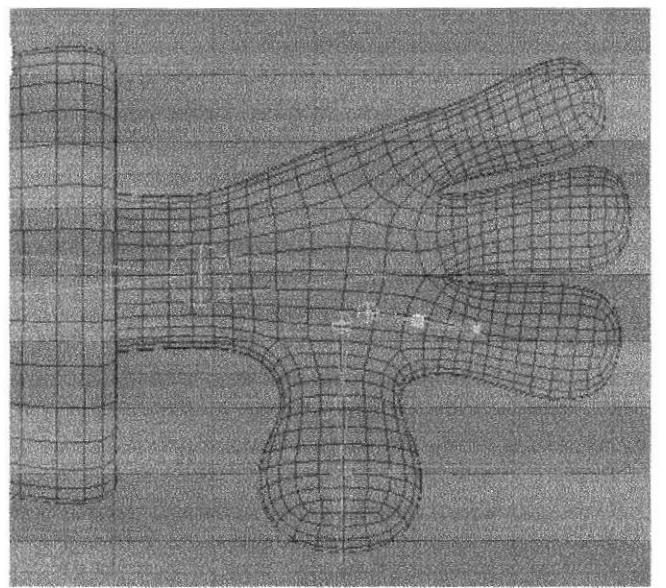

Figura 6-76. Huesos de la mano

De Finger 102, se creará el hueso Finger 103.

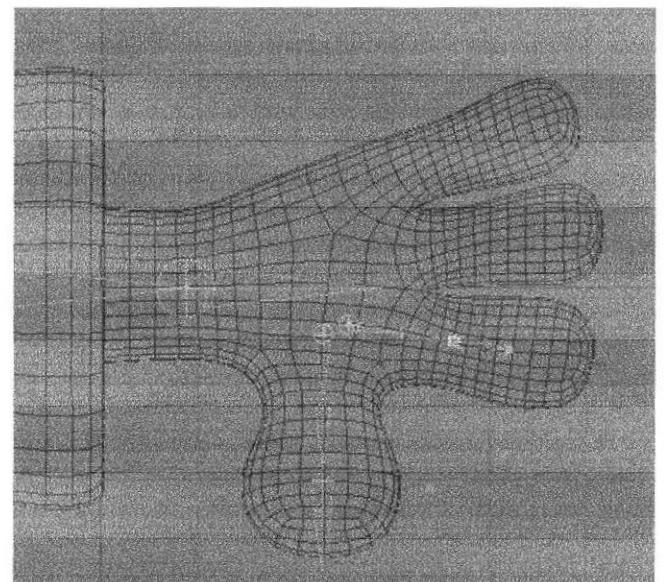

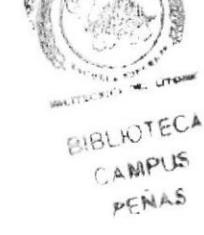

Figura 6-77. Huesos de la mano

Del hueso anterior nacerá un nuevo hueso con el nombre de Finger 104

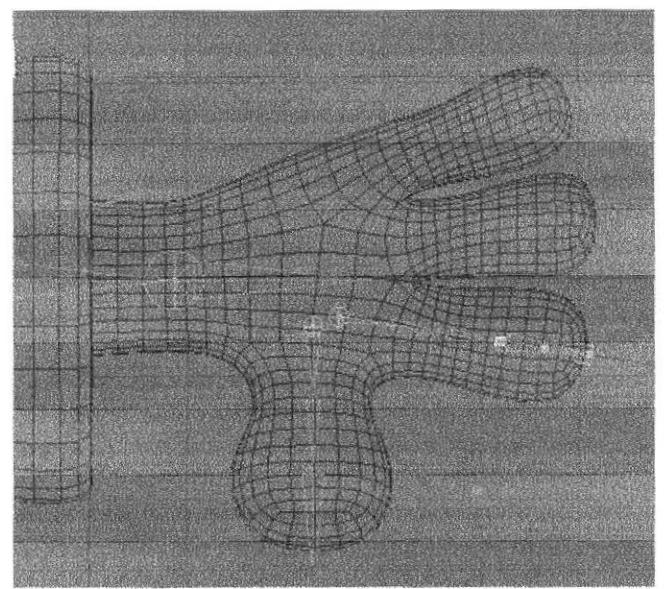

Figura 6-78. Huesos de la mano

A continuación crear dos huesos que permitirán que los dedos no se deformen, estos huesos tendrán por nombre ++ y ++ (figuras 6-79 - 6-80). Uno de ellos irá dentro del hueso Finger 104 y el otro hueso ++ irá dentro del hueso Finger 103, quedando como hermano de 104.

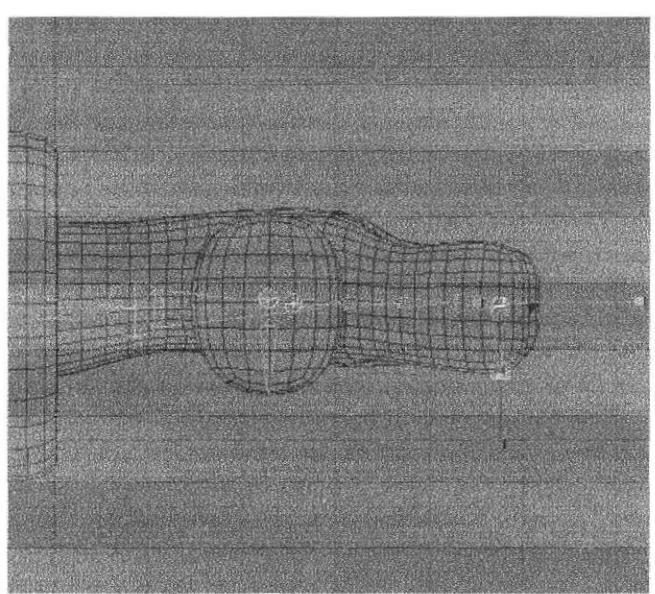

Figura 6-79. Huesos de la mano

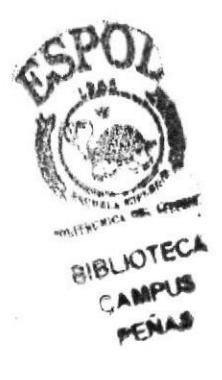

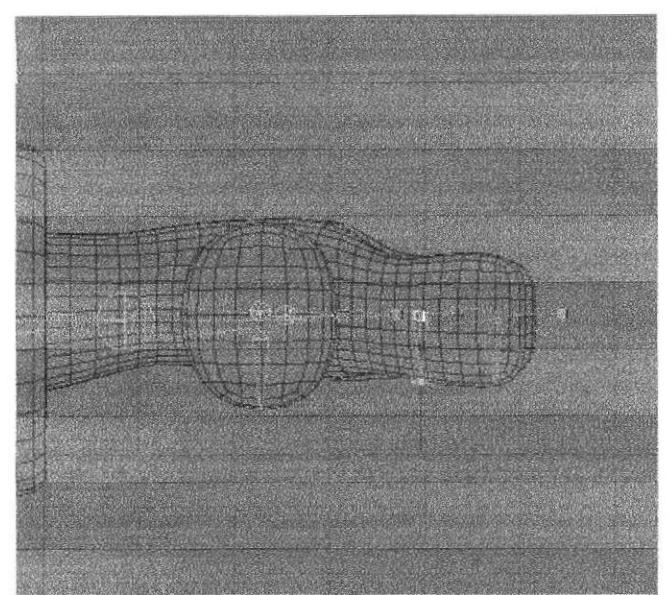

Figura 6-80. Huesos de la mano

Esta será la jerarquía que se deberá respetar en la colocación de los huesos del dedo indice (figura 6-81).

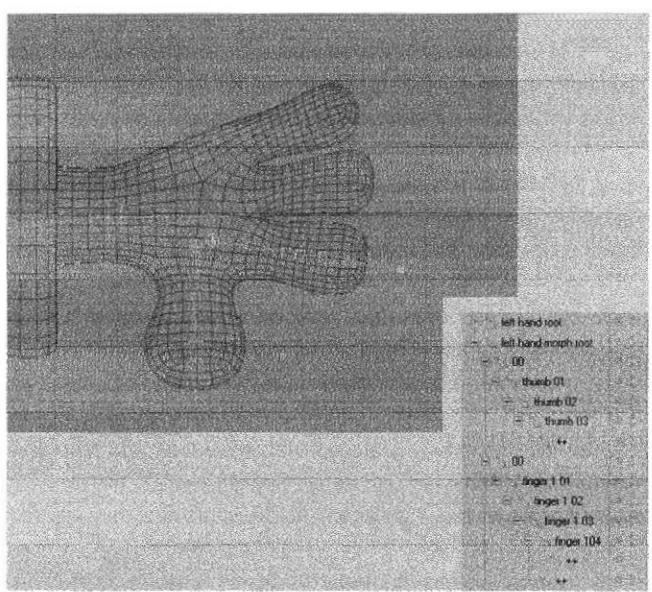

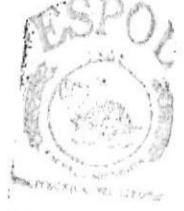

316LIOTEC CAMPUS PENAR

Figura 6-81. Huesos de la mano

Los siguientes dedos tendrán los mismos huesos y en el mismo orden, lo único que varía son sus nombres. El primero en colocarse será el hueso Null que tiene como nombre 00, posteriormente le seguirán los hueso Finger 201, Finger 202, Finger 203; que tendrá como hijos al hueso Finger 204 y al hueso ++, y el hueso Finger 204 tendrá como hijo otro hueso ++.

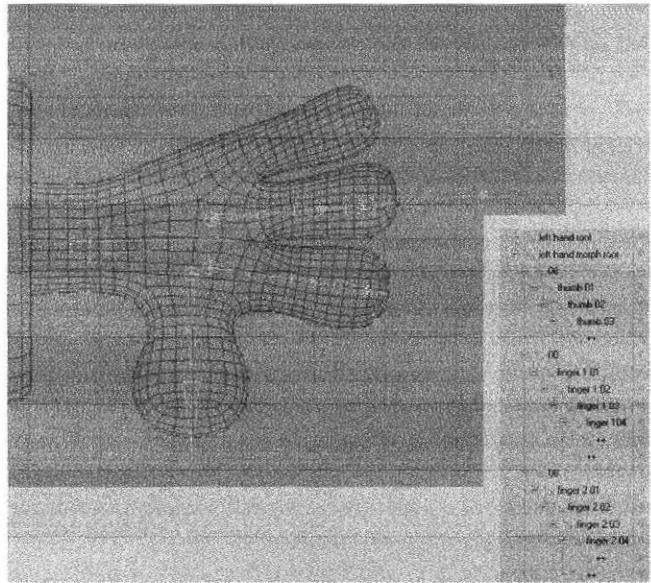

Figura 6-82. Huesos de la mano

Finalmente para completar con los dedos de la mano, colocar los huesos del dedo meñique. Ahora empezar con colocar el hueso Null, llamado 00, de este partirán los huesos: Finger 301, Finger 302, Finger 303 que será padre de Finger 304 y  $++$ , y por último Finger 304 contendrá otro hueso ++.

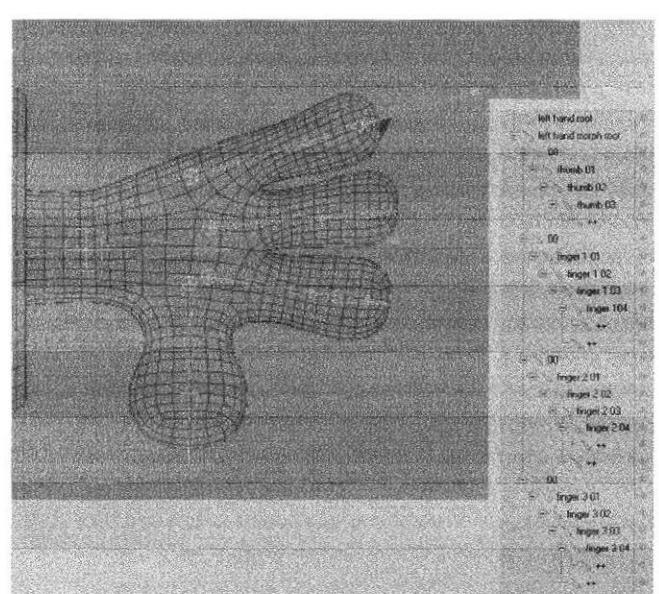

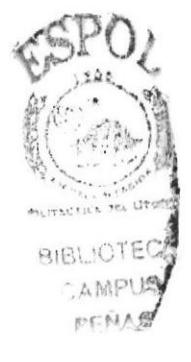

Figura 6-83. Huesos de la mano

A continuación colocar los huesos de la colita, la misma que está compuesta por 12 huesos, entre ellos tres huesos ++ que ayudaran para que no se deforme la cola cuando se vaya a mover (figura 6-84). El primer hueso en ser creado es el que servirá como ancla y este hueso se llamará Colita.

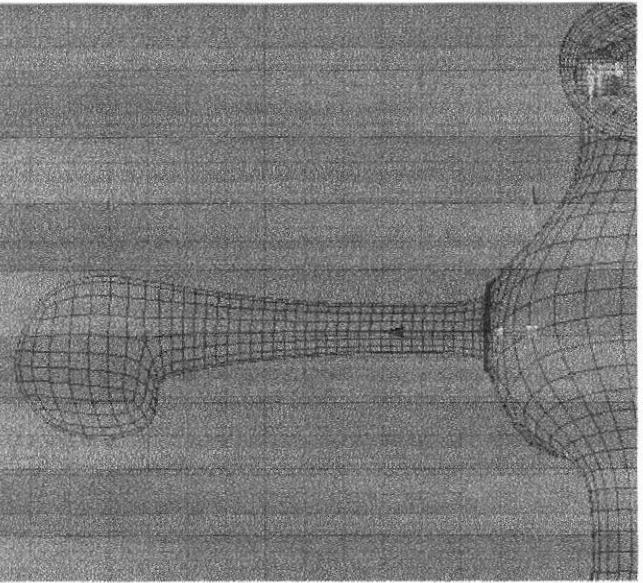

Figura 6-84. Huesos de la cola

Del hueso Colita nacerán nueve huesos con los nombres de Cola 1, Cola 2, Cola 3, Cola 4, Cola 5, Cola 6, Cola 7, Cola 8, y Cola 9.

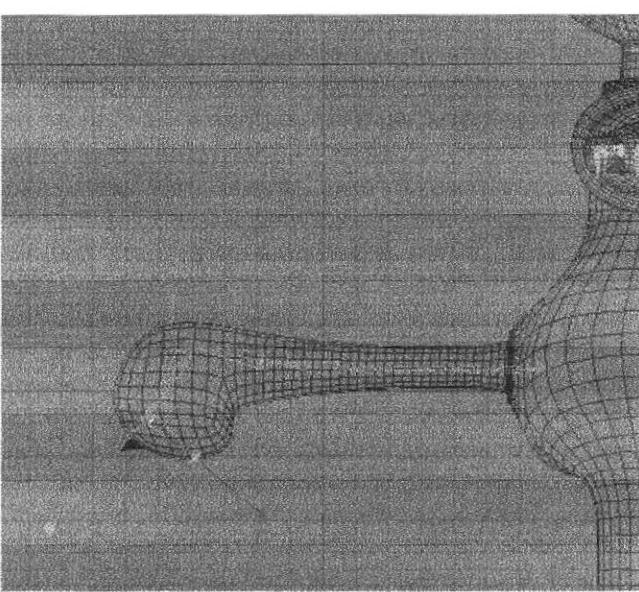

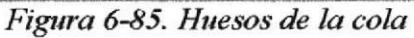

BIBLIOTECH CAMPUA PENAS

Del hueso Cola 7 que será padre del hueso Cola 8 contendrá también al hueso ++ que servirá para que no se deforme la cola al momento de moverla.

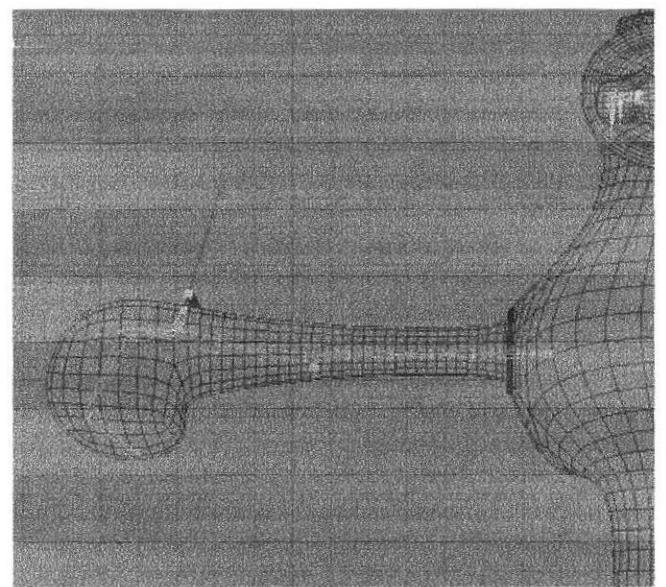

Figura 6-86. Huesos de la cola

El hueso Cola 8 será padre del hueso Cola 9 y a su ves de otro hueso ++.

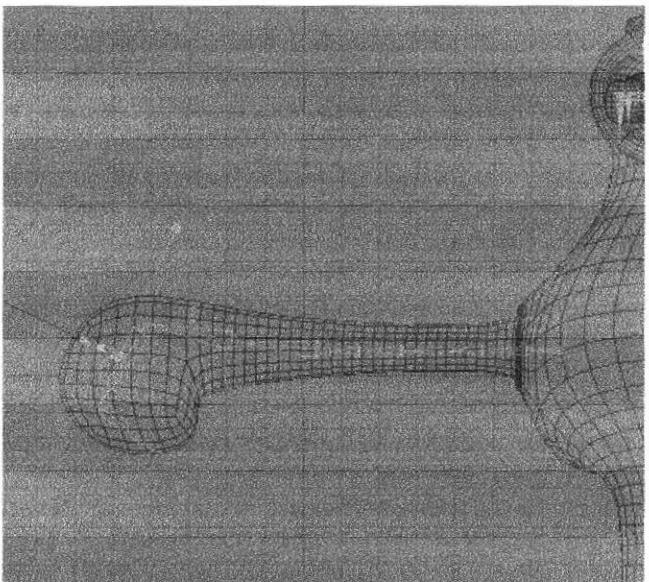

Figura 6-87. Huesos de la cola

PENAS

El hueso Cola 9 será padre del tercer y último hueso ++.

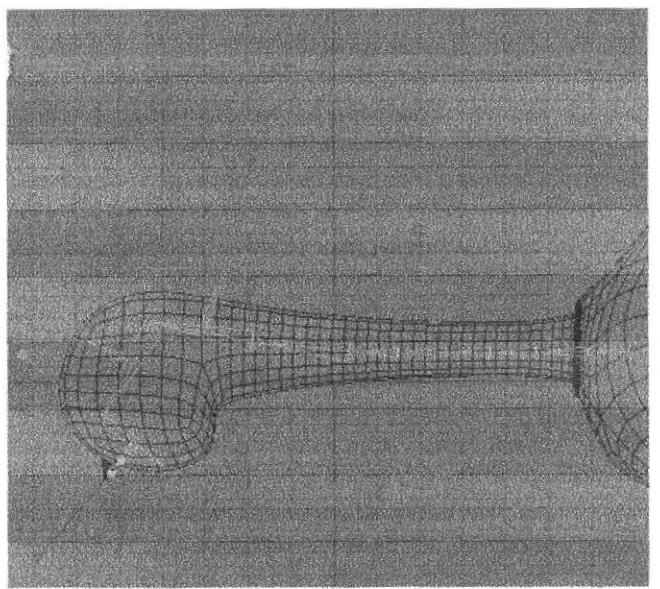

Figura 6-88. Huesos de la cola

Finalmente podrá observar la jerarquia que se ha utilizado en la creación de los huesos de la cola.

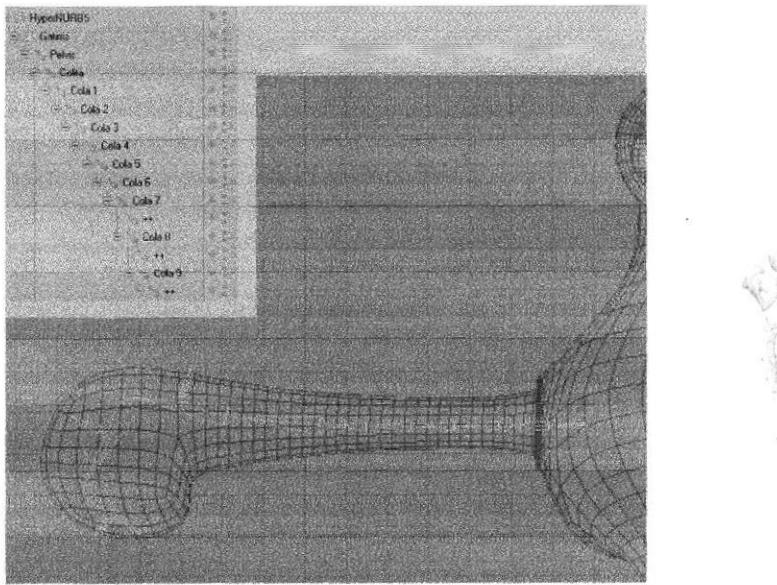

Figura 6-89. Huesos de la cola

FAIA 9

Finalizando con la colocación de huesos del personaje, ubicar los huesos de las orejitas. Esta estará compuesta por cuatro huesos, el primero con el nombre de Oreja (figura 6-90) servirá como ancla.

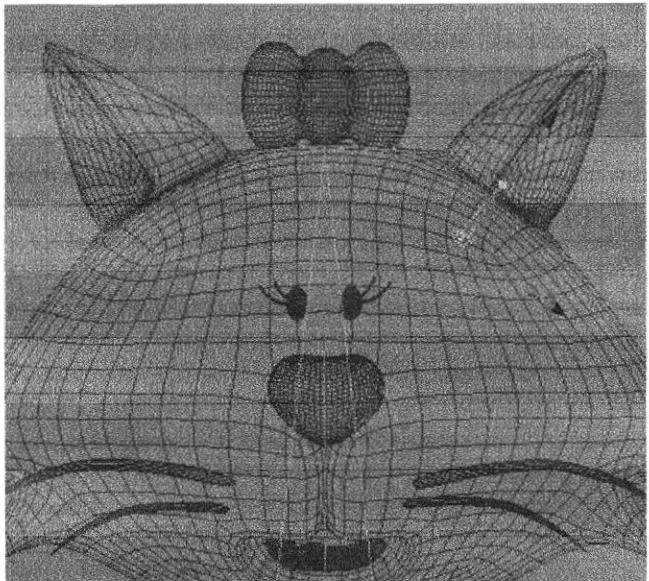

Figura 6-90. Huesos de las orejas

Del hueso Oreja nacerá el hueso Oreja 1.

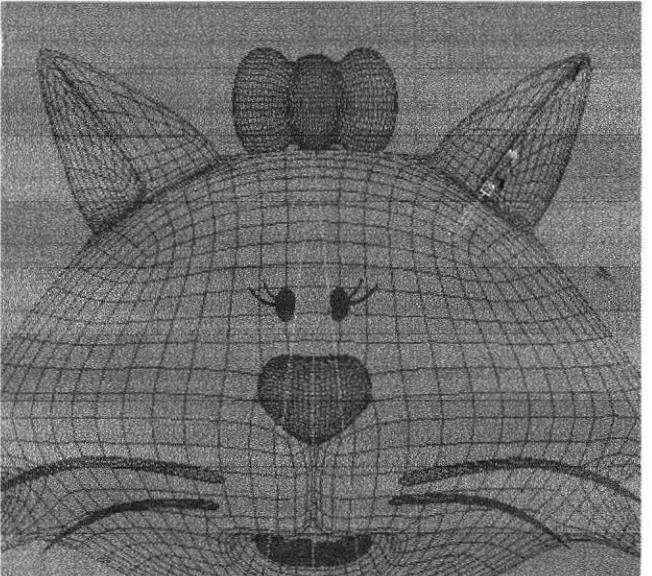

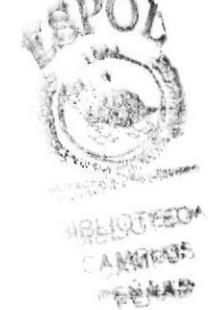

Figura 6-91. Huesos de las orejas

De este último hueso contendrá al hueso Oreja 01.

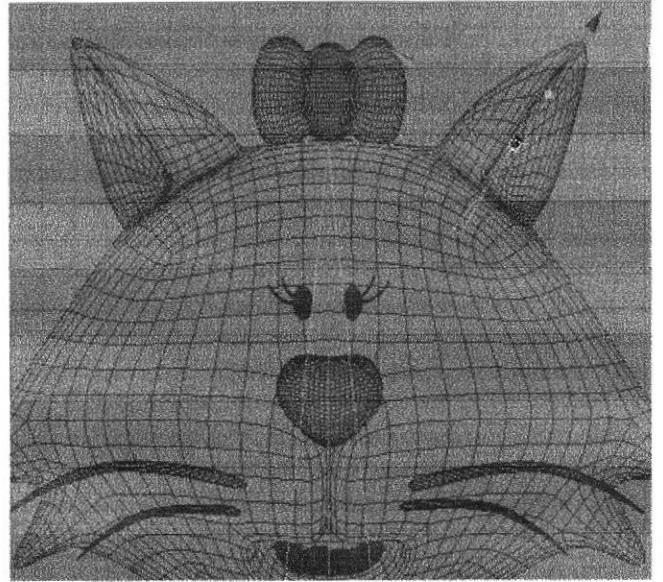

Figura 6-92. Huesos de las orejas

Finalmente del hueso Oreja 01 nacerá el hueso Oreja 001.

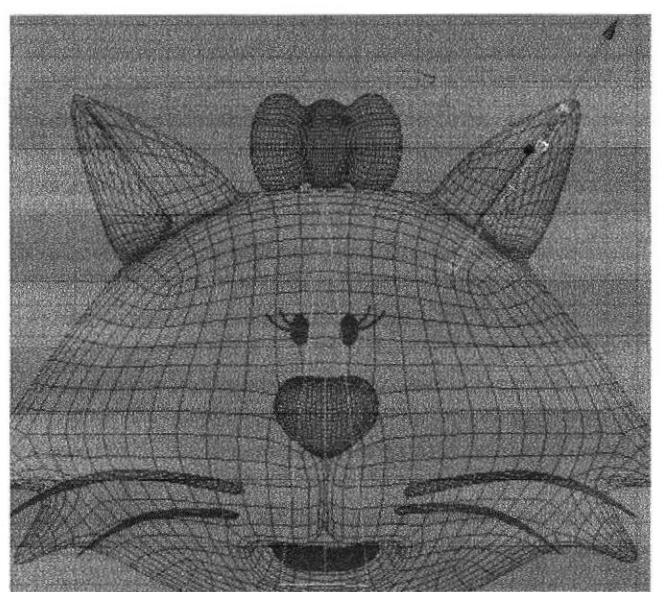

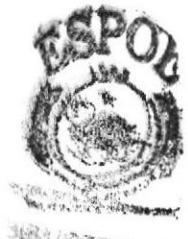

Figura 6-93. Huesos de las orejas

Ahora podremos observar la ubicación jerárquica de los huesos.

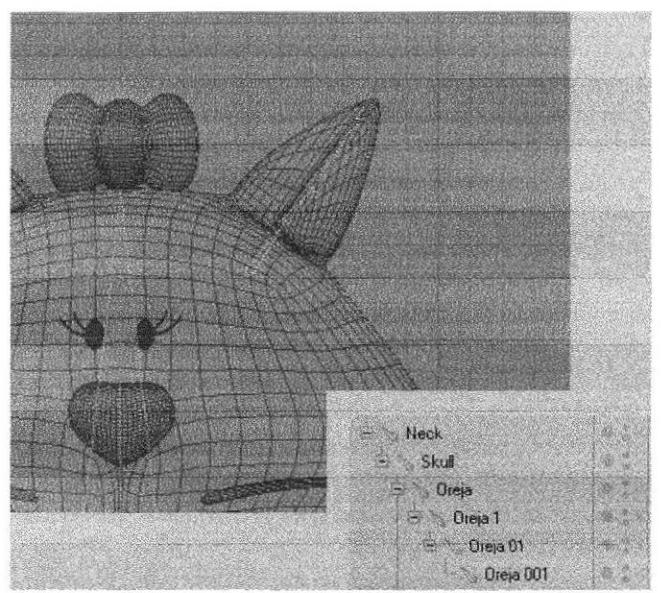

Figura 6-94. Huesos de las orejas

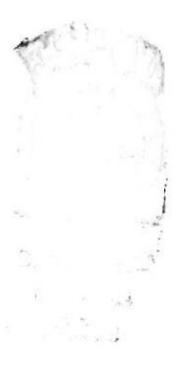

## **6.4.5 CLAUDE BONET**

Una vez que haya terminado de colocar cada uno de los huesos podrá pintar la selección de cada uno con Claude Bonet o a medida que se van creando los huesos podrán irlos pintando. A continuación verá paso a paso como se fueron pintando cada uno de los huesos, el primer hueso será Pelvis (Figura 6-95).

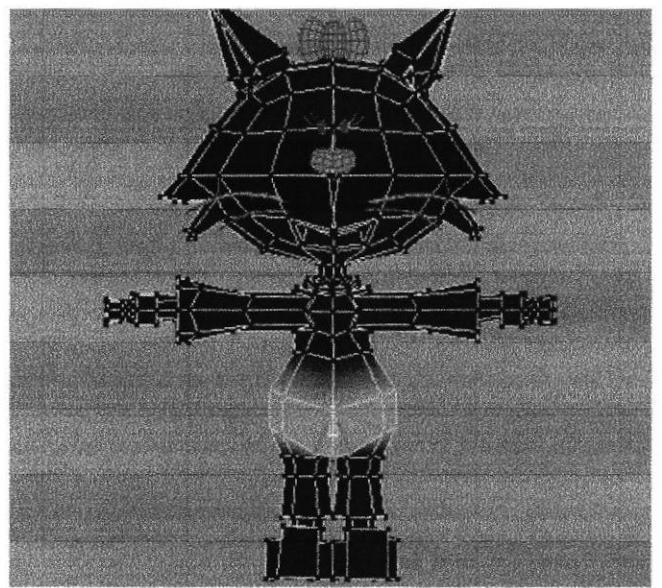

Figura 6-95. Pintando huesos

El segundo hueso a pintar será Left thight.

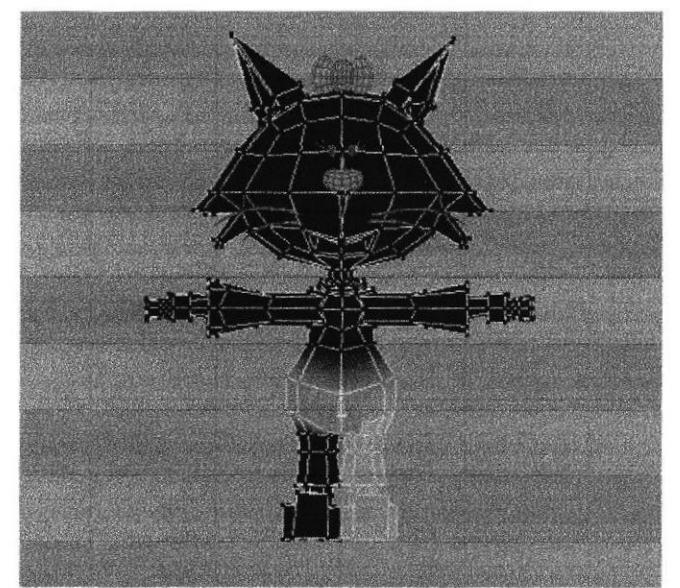

Figura 6-96. Pintando los huesos

Area pintada por el hueso Lefr shin

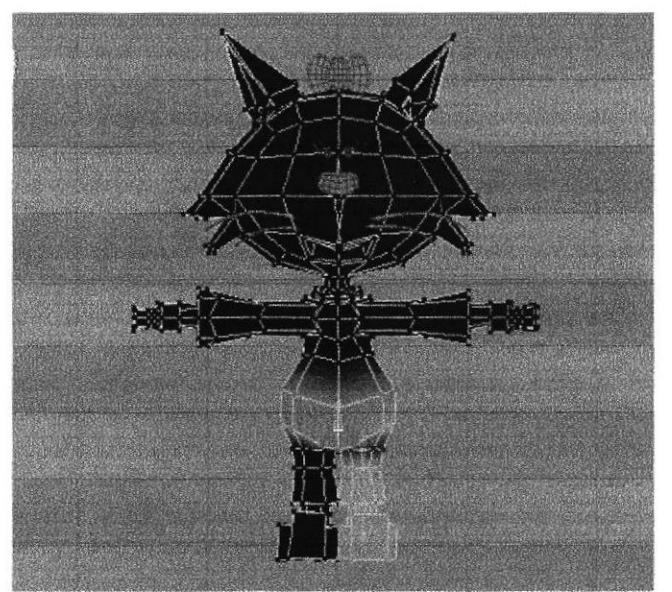

Figura 6-97. Pintando los huesos

Área pintada por el hueso Left foot.

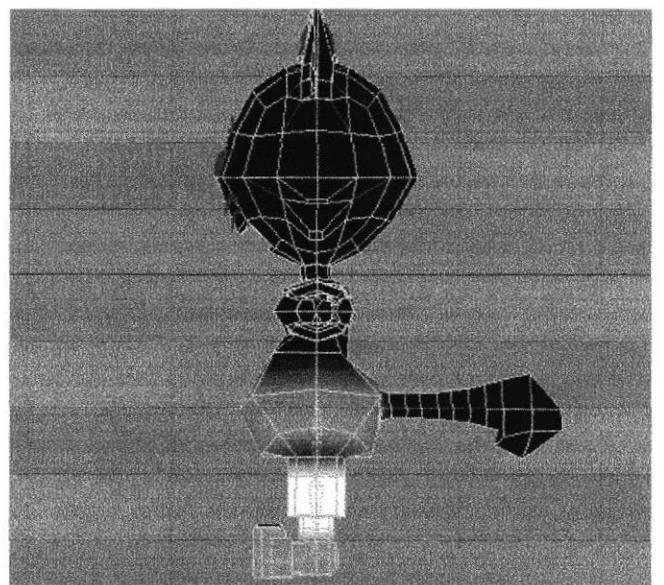

Figura 6-98. Pintando los huesos

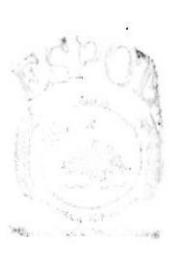

 $\sim$ 

Área pintada por el hueso ++.

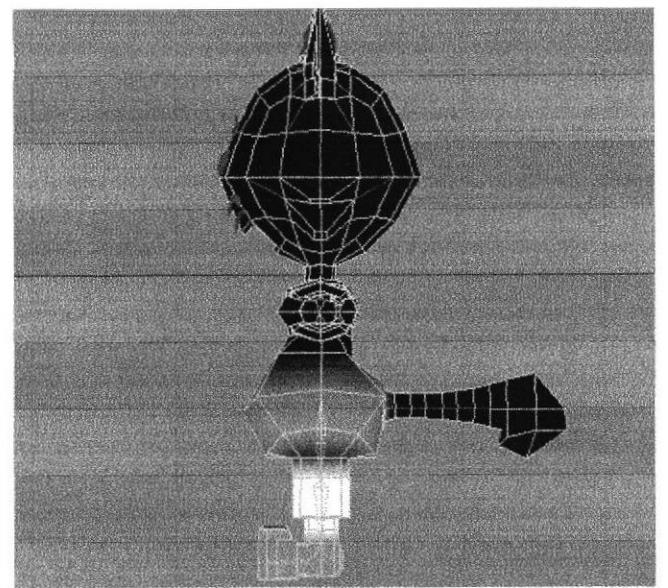

Figura 6-99. Pintando los huesos

Área pintada por el hueso Left toes.

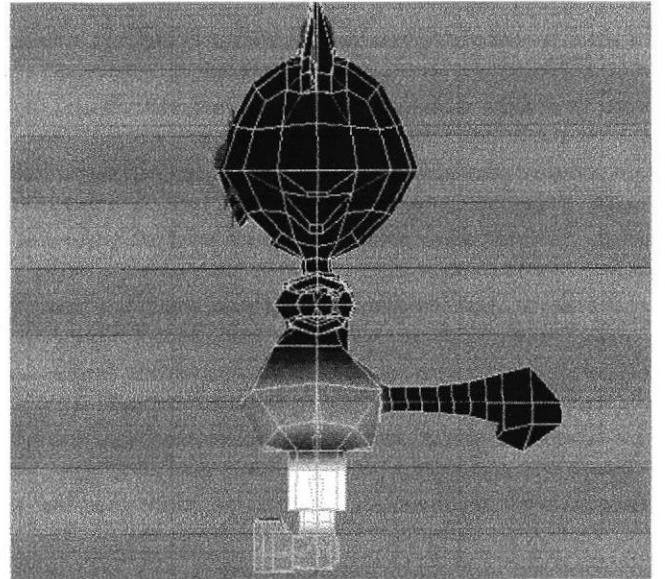

Figura 6-100. Pintando los huesos

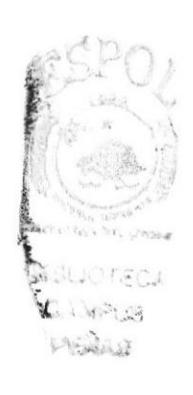

Ahora pintará el área del torso, el mismo que se empezará por el hueso Spin.

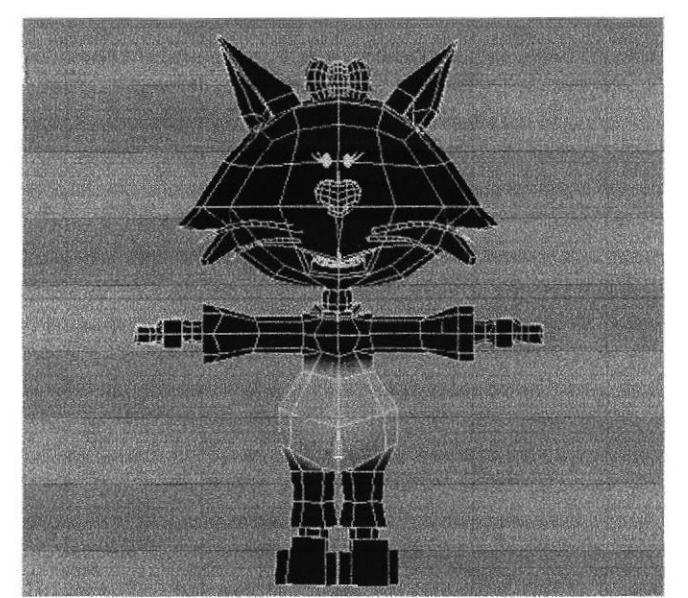

Figura 6-101. Pintando los huesos

Luego pintar el área del hueso Torso.

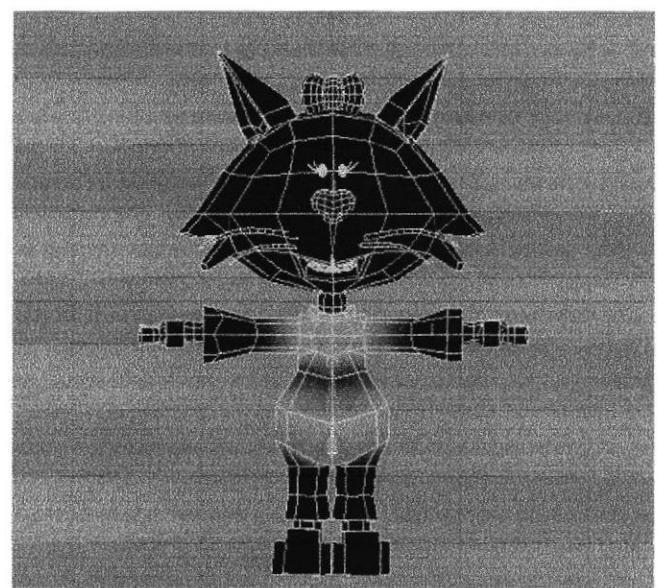

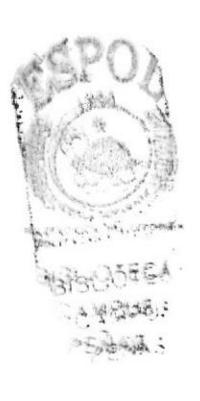

Figura 6-102. Pintando los huesos

Continuar con el área del hueso Neck.

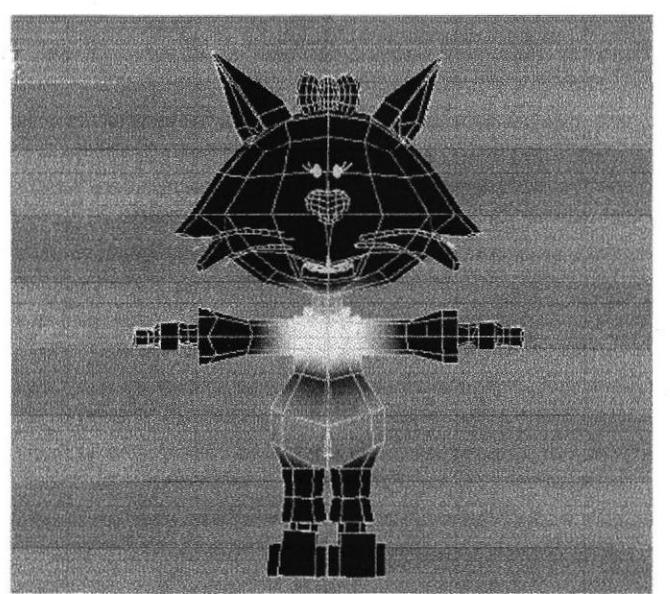

Figura 6-103. Pintando los huesos

Finalmente pintar el hueso de la cabeza.

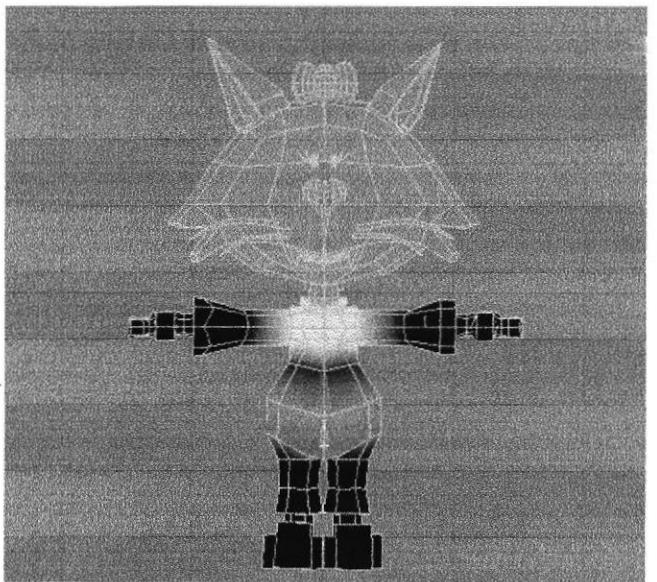

Figura 6-104. Pintando los huesos

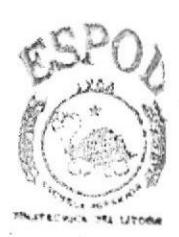

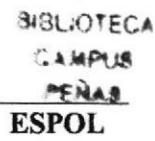

A continuación empezar con los huesos del brazo, el primero en pintar su selección es el hueso 00.

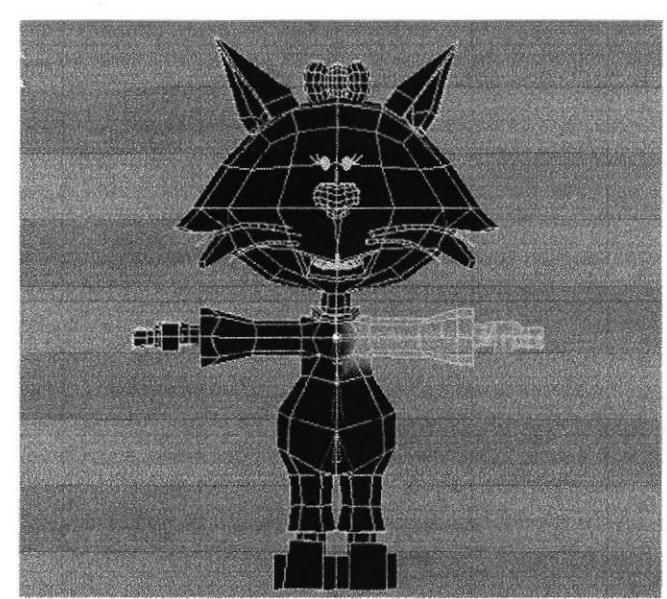

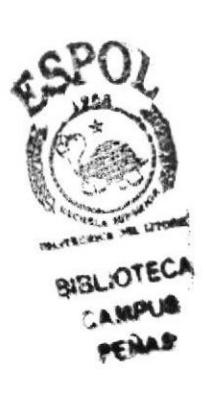

Figura 6-105. Pintando los huesos

Seguir con el área del hueso Left shoulder.

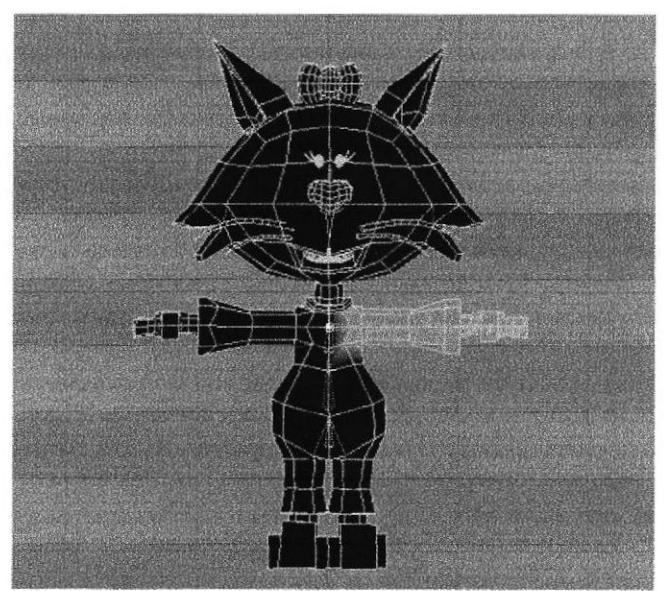

Figura 6-106. Pintando los huesos

Area pintada por el hueso Left upper arm.

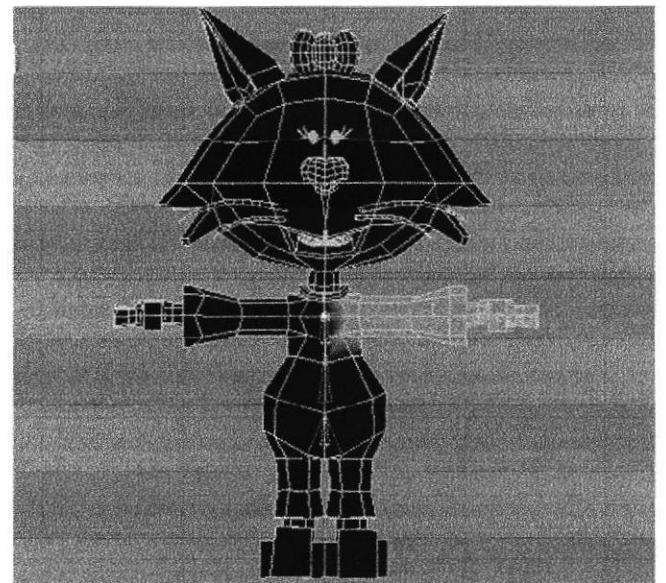

Figura 6-107. Pintando los huesos

Área pintada por el hueso Left lower arm.

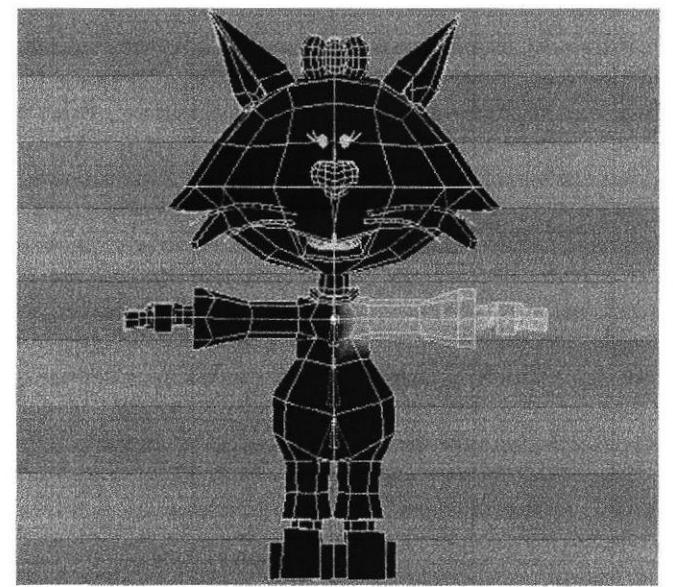

Figura 6-108. Pintando los huesos

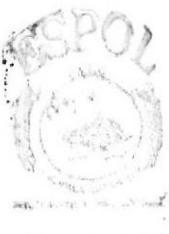

Black 11821 CASunt 3  $80 - 1 - 1$ 

Ahora pintaremos la selección correspondiente al hueso Left hand root.

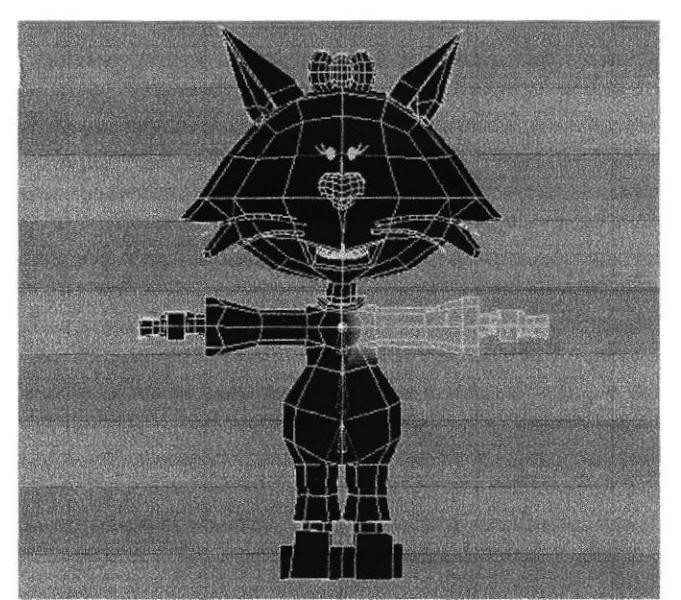

Figura 6-109. Pintando los huesos

Selección pintada del área del hueso Left hand morph root.

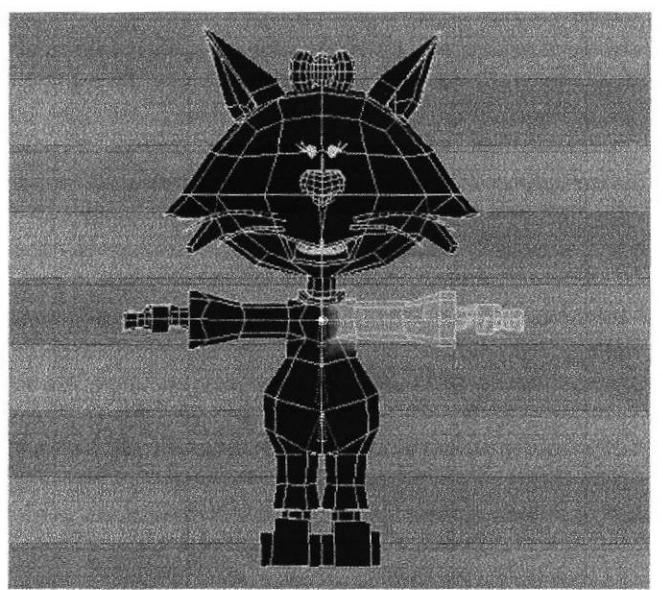

Figura 6-110. Pintando los huesos

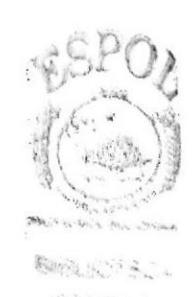

**Automotive** 

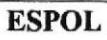

Una vez que se tienen pintados los huesos del brazo podrá continuar con los huesos de los dedos. El primer hueso del dedo pulgar, el hueso Null 00 no se pintará, a partir del hueso Thumb 01 podrá hacerlo.

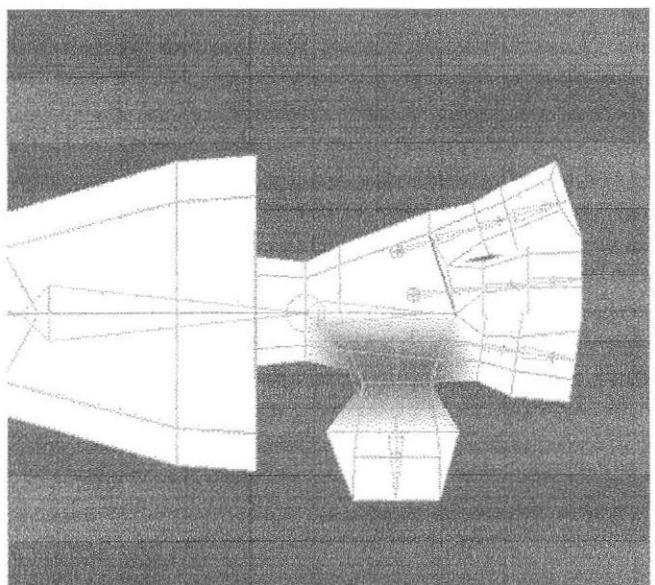

Figura 6-111. Pintando los huesos

El siguiente hueso en pintar será Thumb 02.

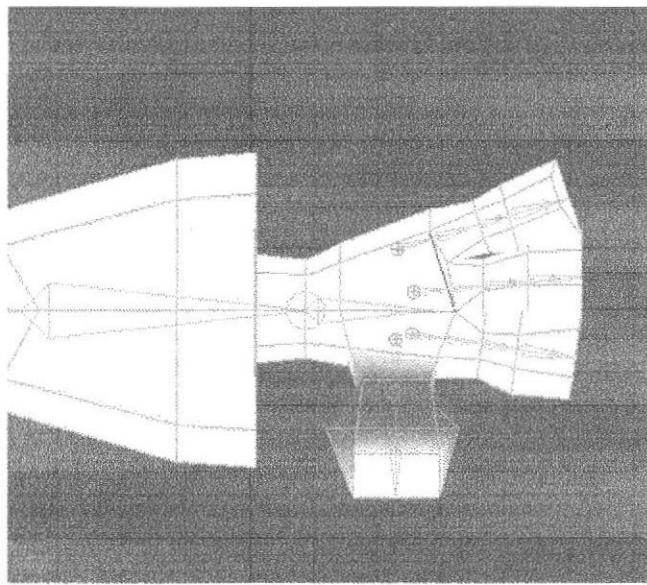

Figura 6-112. Pintando los huesos

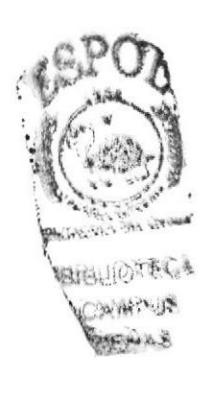

A continuación pintar el hueso Thumb 03.

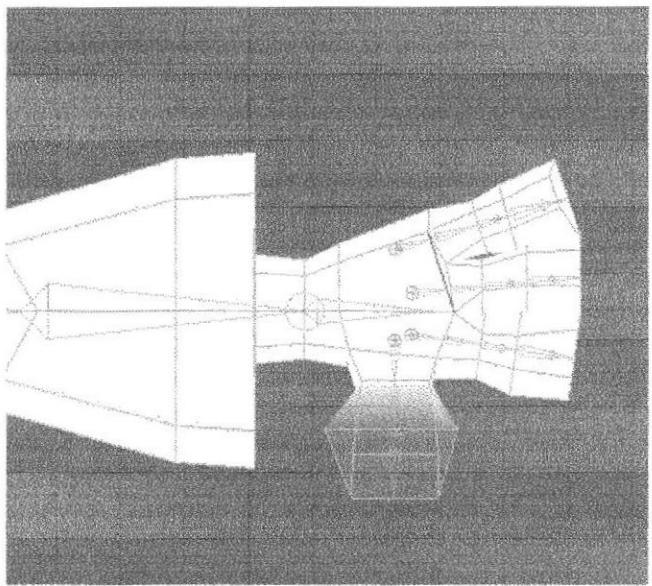

Figura 6-113. Pintando los huesos

Para terminar con los huesos del dedo pulgar pintar el hueso ++.

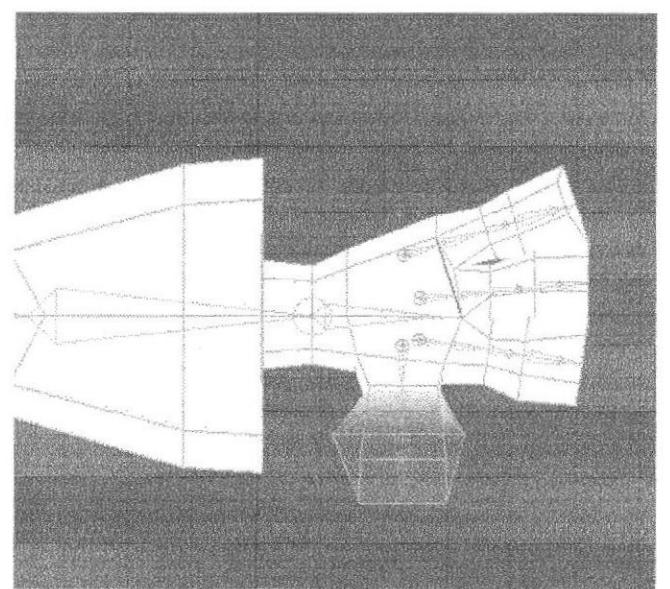

Figura 6-114. Pintando los huesos

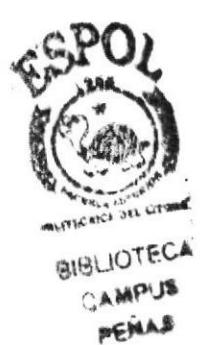

**ESPOL** 

Ahora empezar a pintar los huesos del dedo índice, en este caso no se pintarán los huesos Null 00 y Finger 101. Se comenzará pintando a partir del hueso Finger 102.

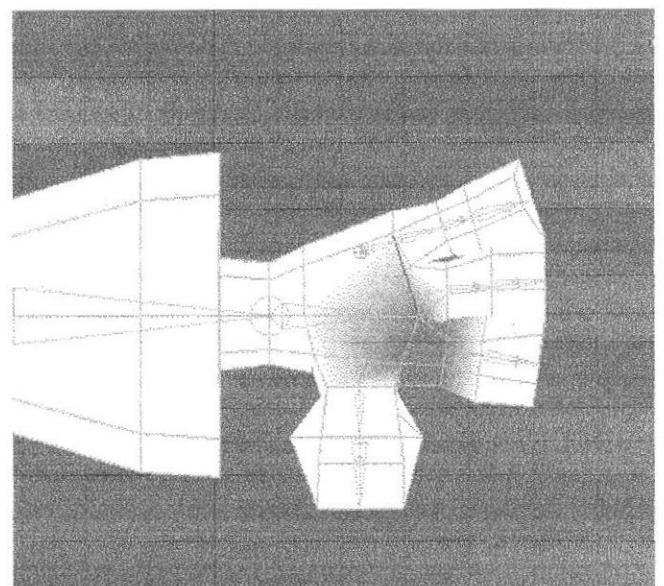

Figura 6-115. Pintando los huesos

A continuación pintar el hueso Finger 103.

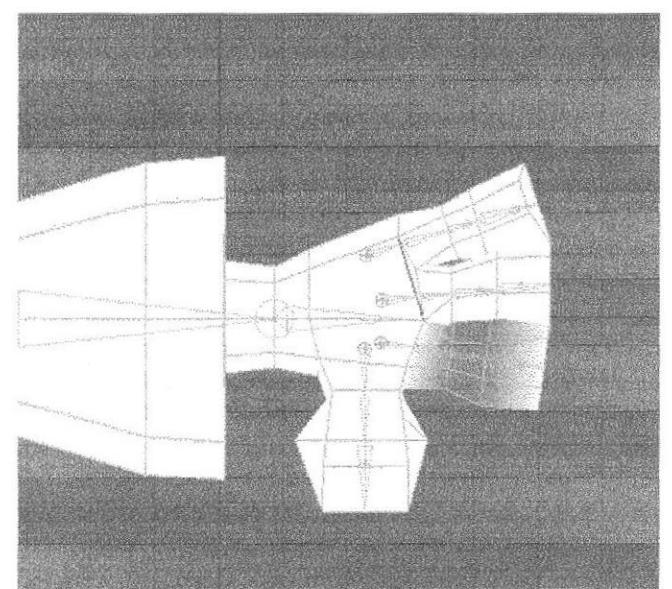

Figura 6-116. Pintando los huesos

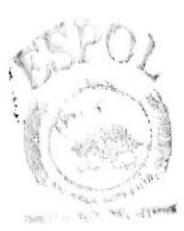

BIBLISHECA  $\mathcal{L}_{\lambda}(\mathcal{A},\mathcal{A})$  $M = r4A5$ 

El siguiente hueso en pintar en el hueso  $++$  que se encuentra dentro de Finger 103.

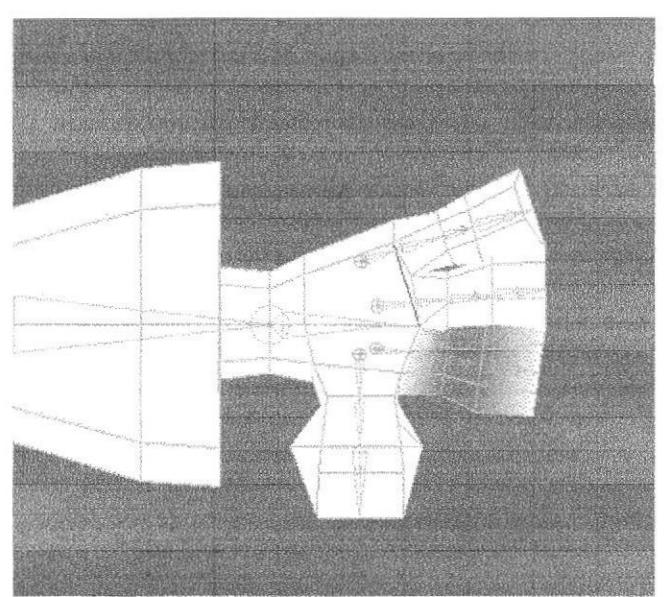

Figura 6-117. Pintando los huesos

Continuar con el hueso Finger 104.

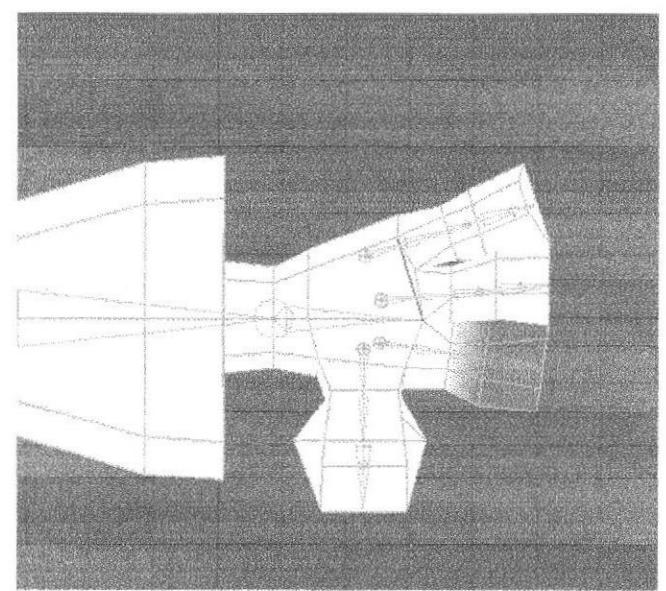

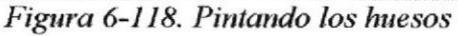

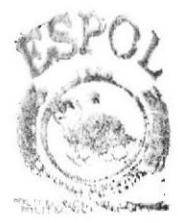

HABANO FECAL  $A$  of orders s PERALS

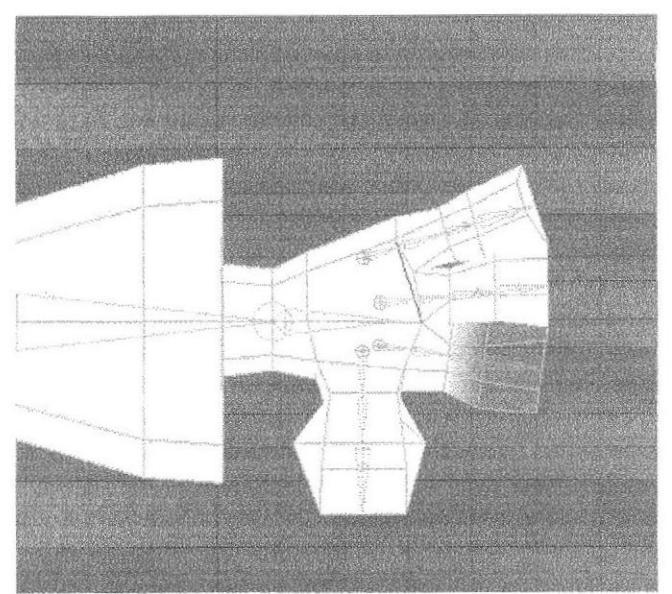

Finalmente pintar el hueso ++ que se encuentra dentro de Finger 104.

Figura 6-119. Pintando los huesos

Los siguientes dedos que pintará llevarán el mismo orden de pintado que el hueso anterior. Por esta razón omitiremos su proceso.

A continuación verá paso a paso como fue pintada la cola. El hueso Colita no será pintado, se deberá empezar con el hueso Cola1.

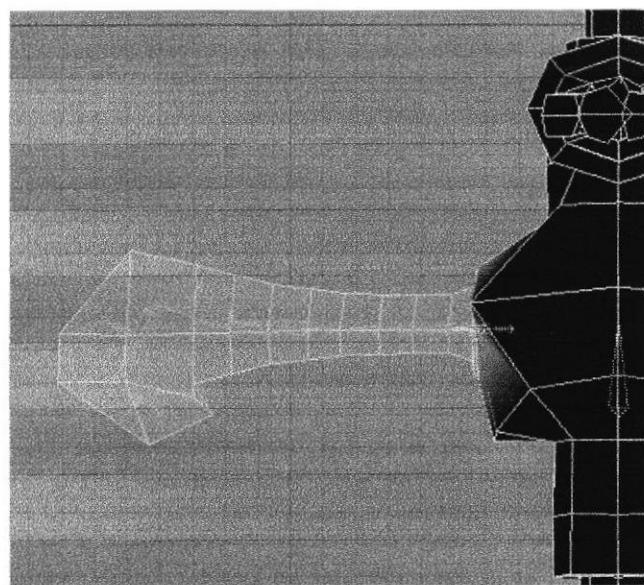

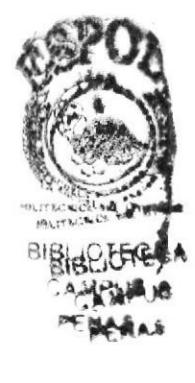

Figura 6-120. Pintando los huesos

Área pintada del hueso Cola 2.

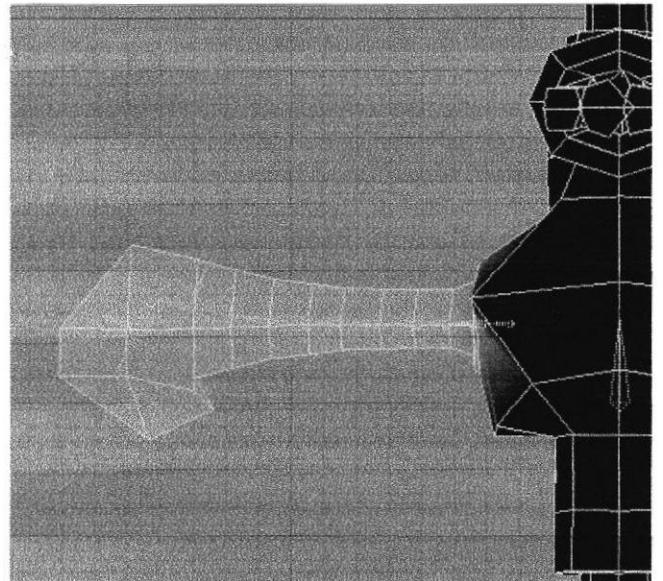

Figura 6-121. Pintando los huesos

Selección del hueso Cola 3.

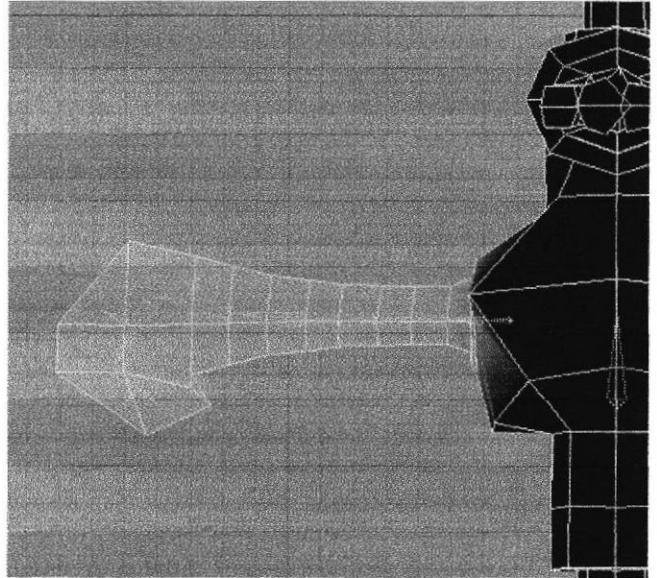

Figura 6-122. Pintando los huesos

Selección pintada del área del hueso Cola 4.

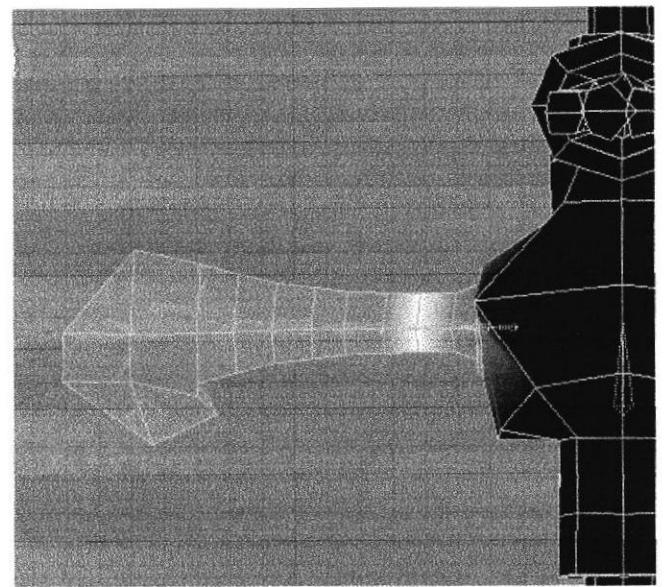

Figura 6-123. Pintando los huesos

Área del hueso Cola 5.

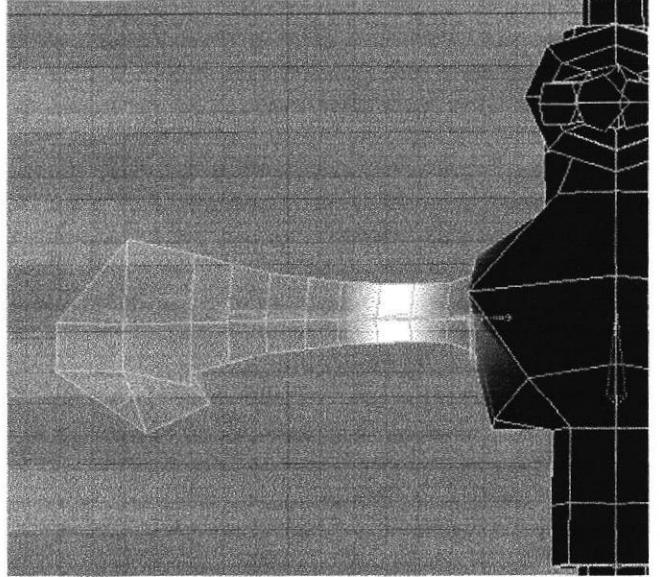

Figura 6-124. Pintando los huesos

## Selección del hueso Cola 6.

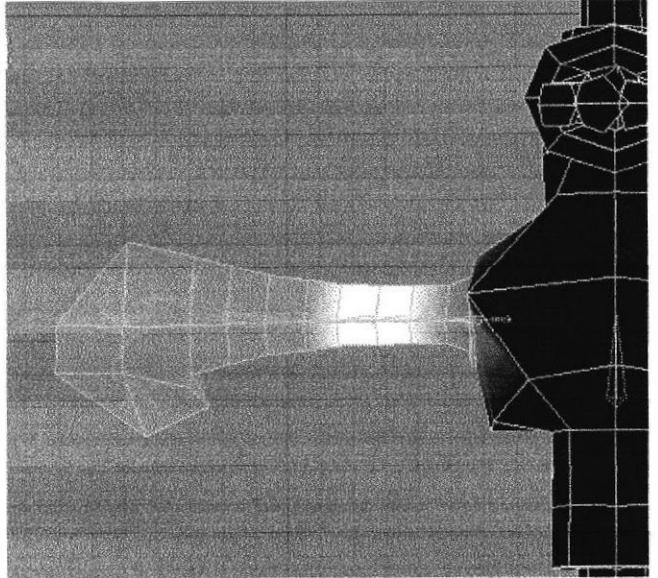

Figura 6-125. Pintando los huesos

Área pintada del hueso Cola 7.

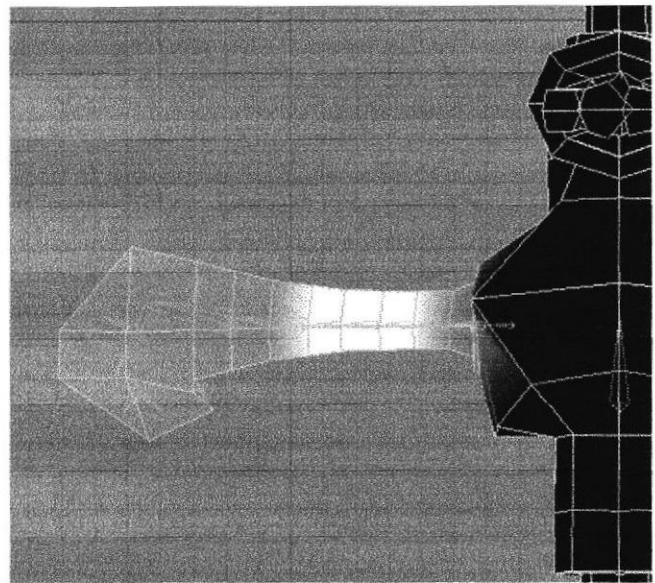

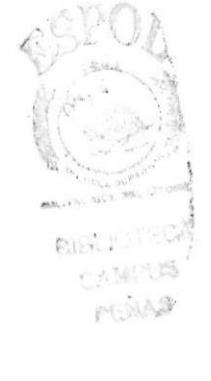

Figura 6-126. Pintando los huesos

Selección del hueso Cola 8.

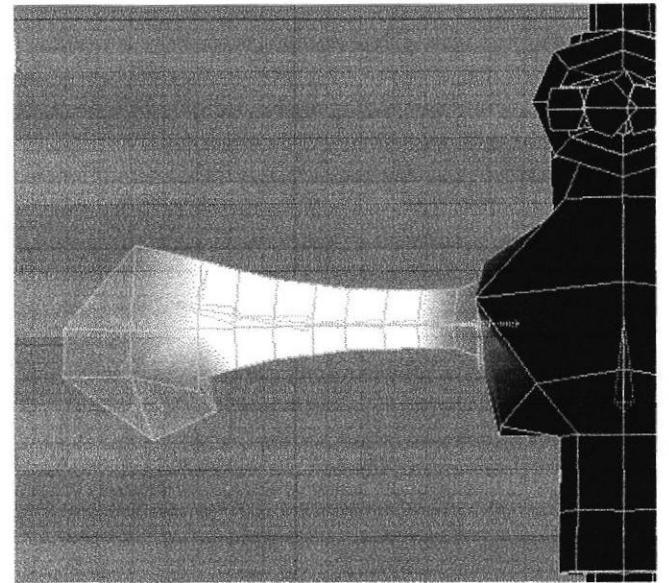

Figura 6-127. Pintando los huesos

Finalmente pintar el hueso Cola 9, los tres huesos ++ llevarán la misma selección de pintado que sus huesos padres.

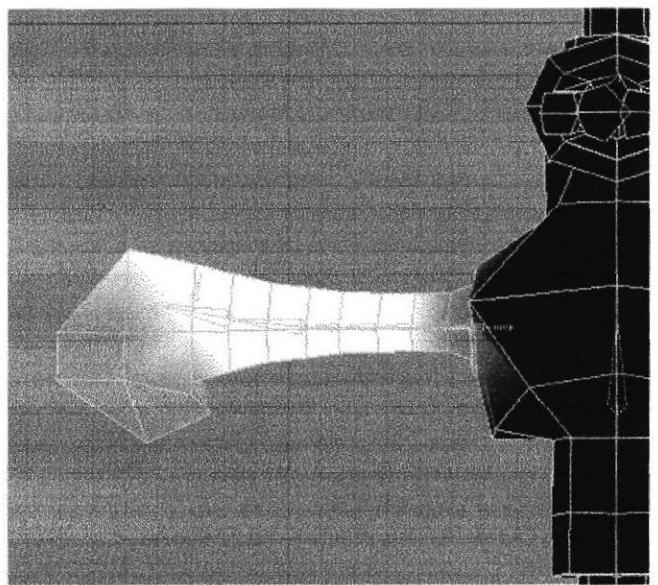

Figura 6-128. Pintando los huesos

Finalmente proceder a pintar los huesos de la oreja. El primer hueso, Oreja, no será pintado, se deberá comenzar a partir del hueso Oreja 1.

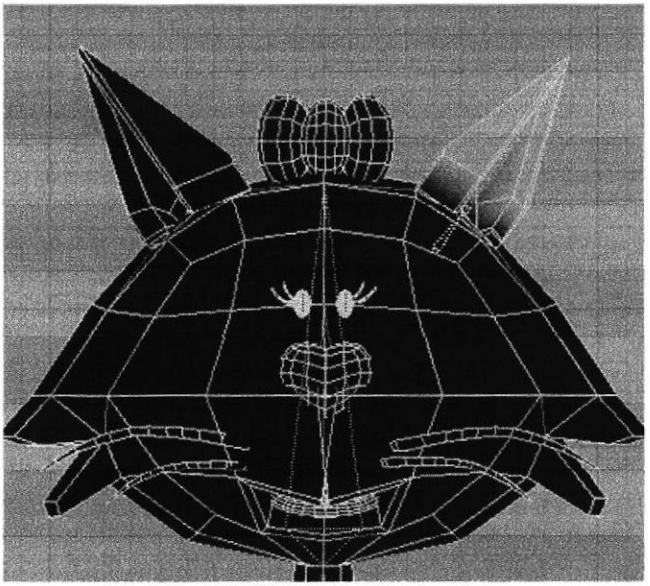

Figura 6-129. Pintando los huesos

Después de haber pintado Oreja 1, continuar con el hueso Oreja 01.

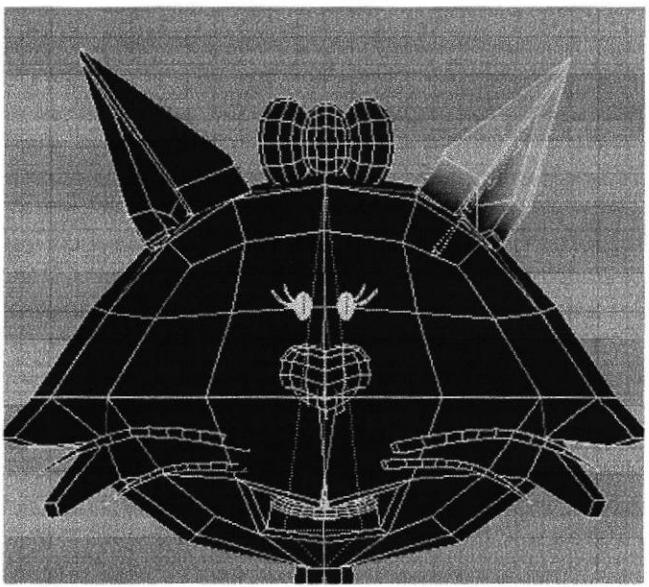

Figura 6-130. Pintando los huesos

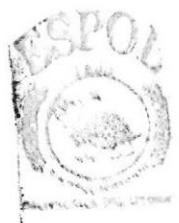

BISLICTECA CAMPUS 产后的人员

Finalmente pintar el hueso Oreja 001.

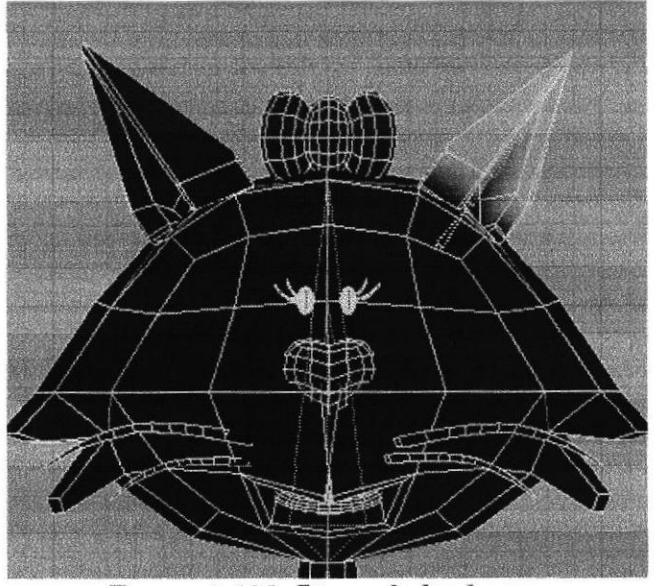

Figura 6-131. Pintando los huesos

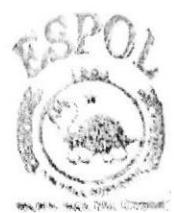

**BANAJONECA** 2 為履控U態 PERMIS

## **6.4.6 SETEOS**

## **6.4.6.1 SETEO DE PIERNAS**

Una vez que tiene los huesos de la pierna pintados, verificar que en Character este desactivado Use Mocca IK.

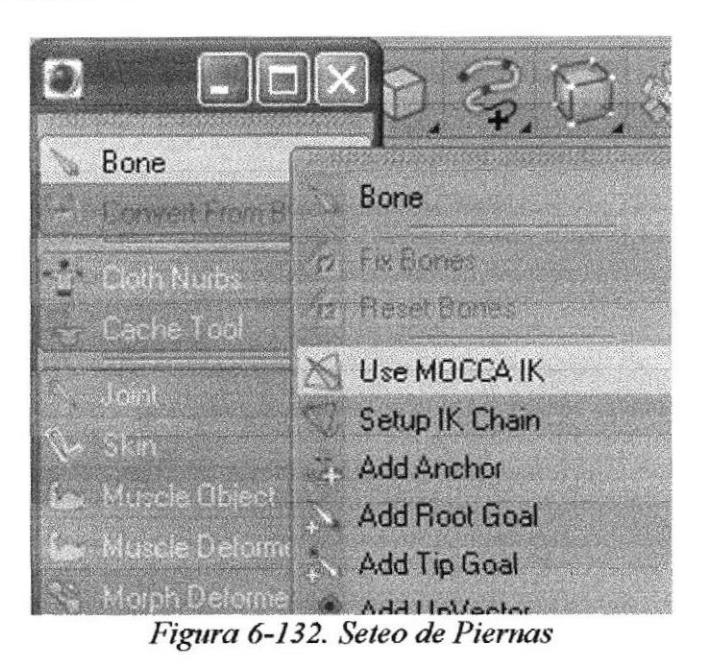

Clic derecho sobre el hueso Pelvis y Select Children.

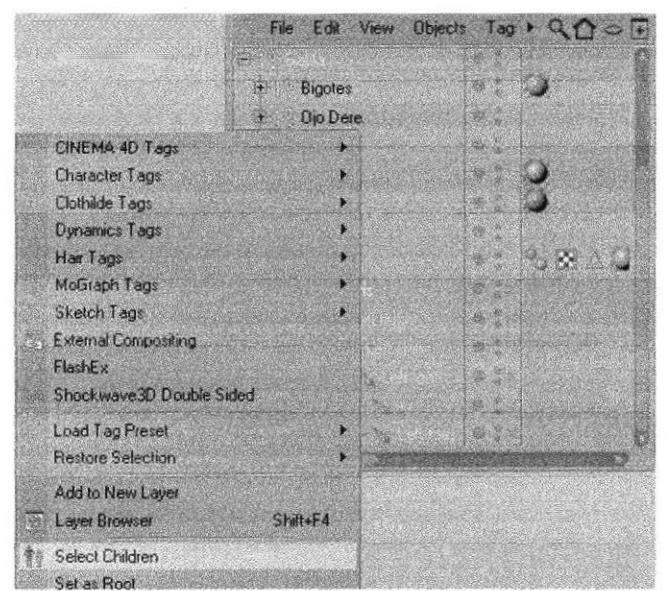

Figura 6-133. Seteo de Piernas

WALKER

MAMA

 $-18.66$ 

Clic derecho sobre el hueso Pelvis y Character Tags y clic en Mocca IK.

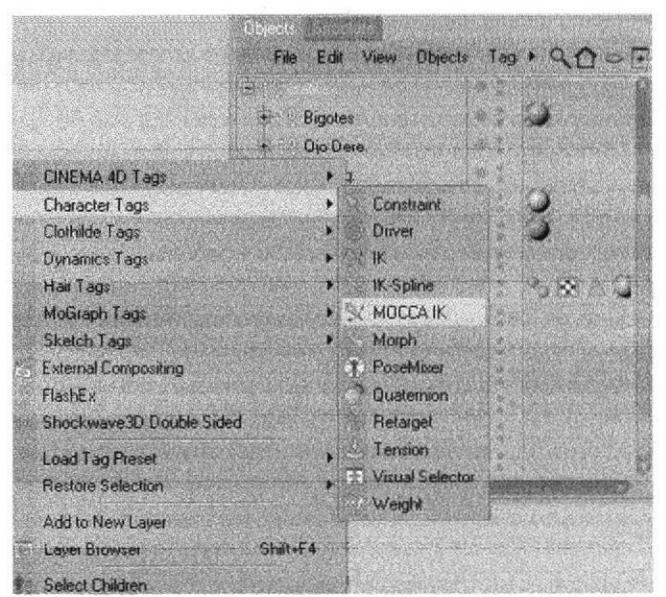

Figura 6-134. Seteo de Piernas

En todos los huesos de pierna se crean uno Tags, selecciono el Tag del hueso ++ y lo borro. Porque no queremos que el talón se deforme cuando se mueva la pierna.

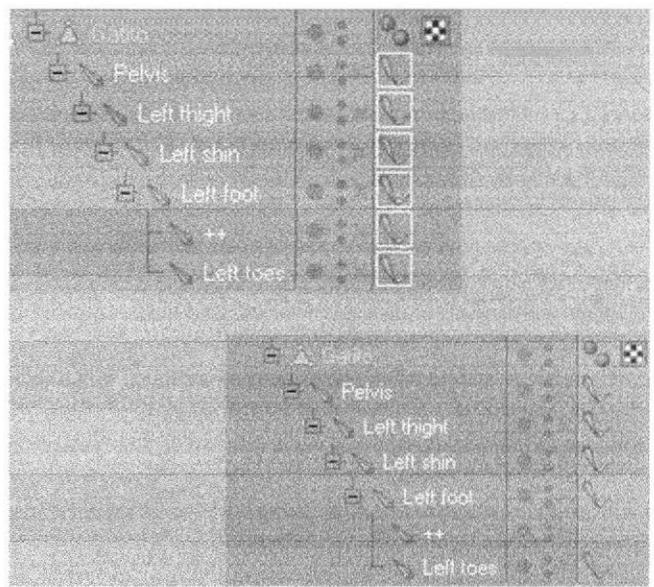

Figura 6-135. Seteo de Piernas

CE<sup>N</sup>AS

Seleccionar el Tag de Pelvis y en la ventana de Atributos y activar Anchor, para que este hueso sea ancla.

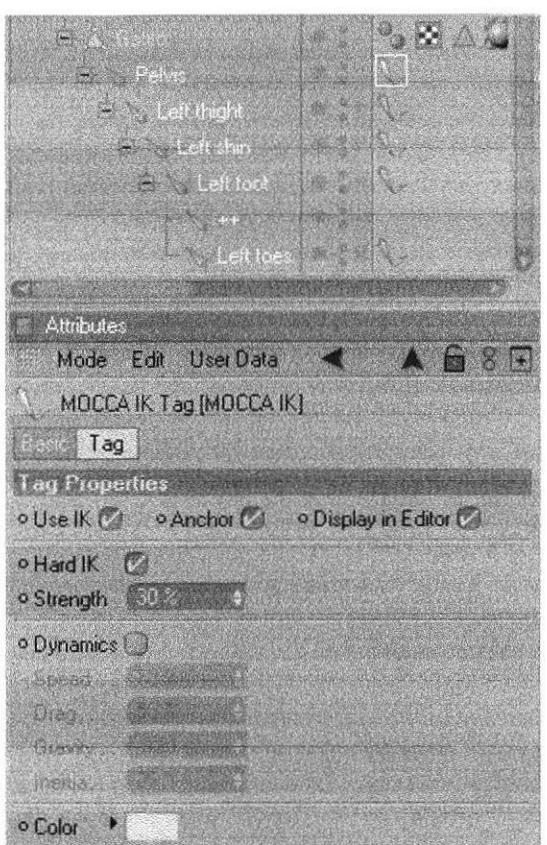

Figura 6-136. Seteo de Piernas

Ahora seleccionar todos los Tags menos el Tag de Pelvis y en la ventana de Atributos escoger la opción de Rest y activar el Force Position para que al momento de mover los huesos no se separen y se hagan como elásticos.

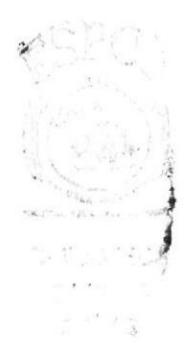

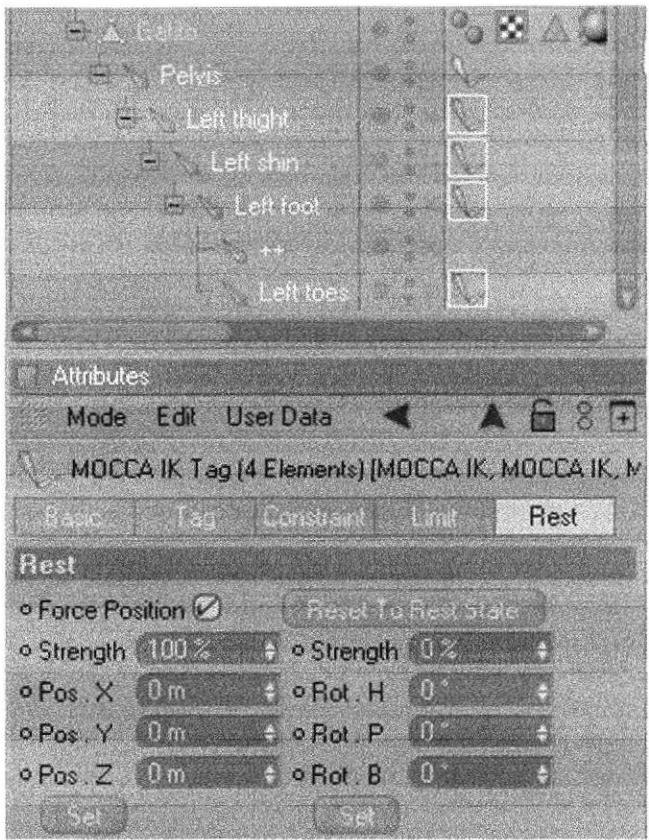

Figura 6-137. Seteo de Piernas

Seleccionar Pelvis y en Character y escoger la opción Set Chain Rest Position.

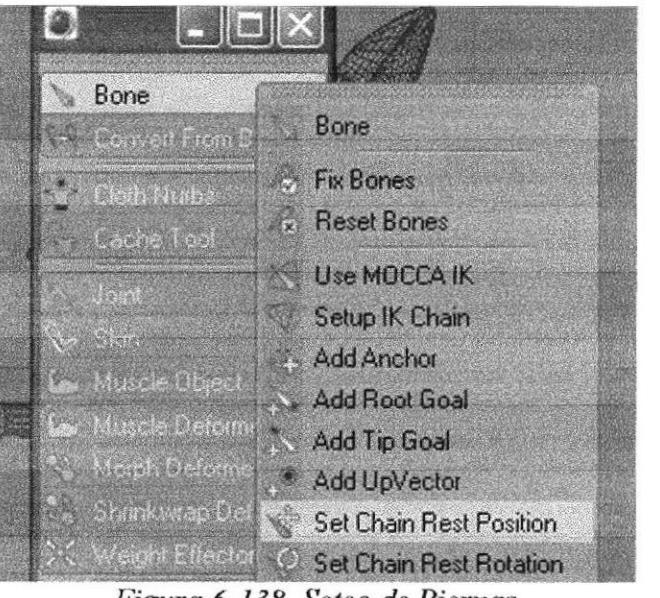

Figura 6-138. Seteo de Piernas

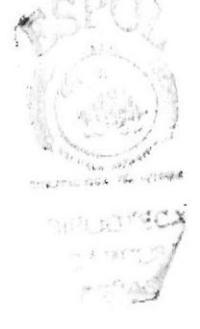

Set Chain Rest P Bone Convent From 80 **A** Fix Bones Cloth Nume Reset Bones sche Too Use MOCCA IK ).<br>JON Setup IK Chain Add Anchor  $S = \bigcap_{i=1}^n S_i$ **Add Root Goal Viscle Helord** Add Tip Goal loich Deloim Add UpVector **Set Chain Rest Position Neicht Ethach** Set Chain Rest Rotation

Seleccionar Pelvis y en Character seleccionar Set Chain Rest Rotation.

Figura 6-139. Seteo de Piernas

Ahora seleccionar el hueso Left Toes y en Character seleccionar la opción Add Root Goal (figura 6-140).

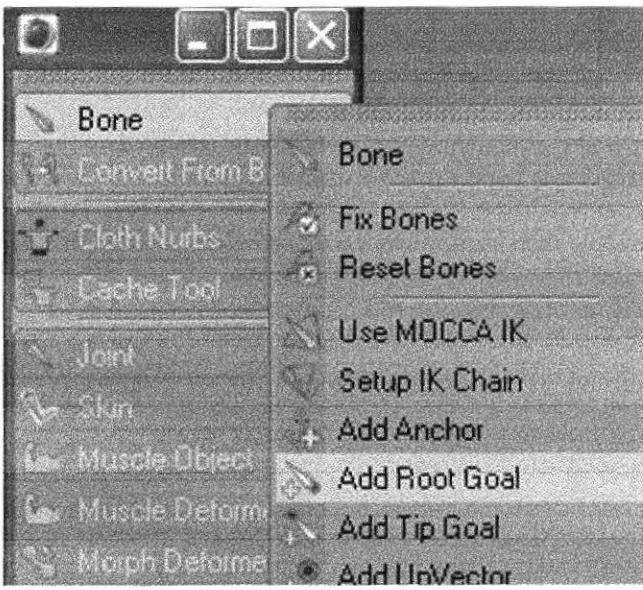

Figura 6-140. Seteo de Piernas

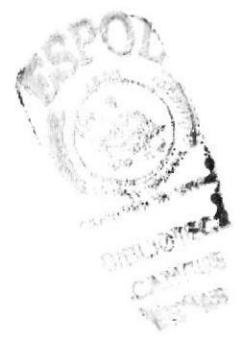

Y se crea un Null objet o controlador con el nombre de Left toes. Root Goal esto quiere decir que cuando mueva huesos se moverá también el modelado.

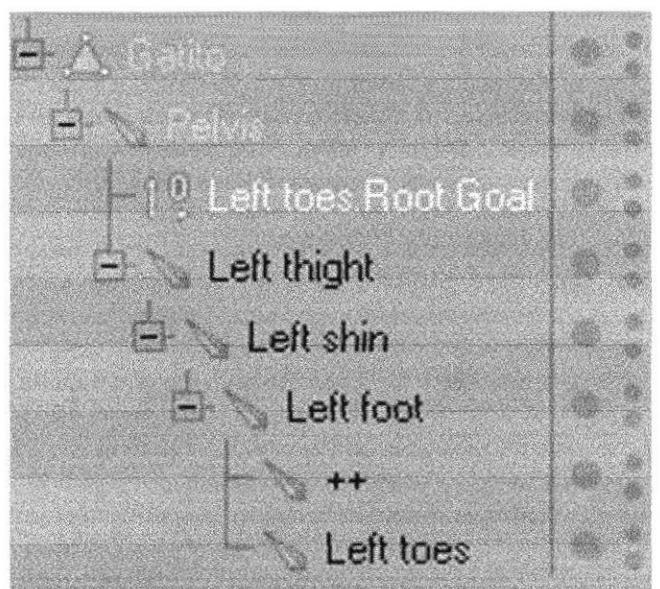

Figura 6-141. Seteo de Piernas

A este Null se le cambiará de nombre Left foot Controller y lo sacará de la jerarquía del cuerpo.

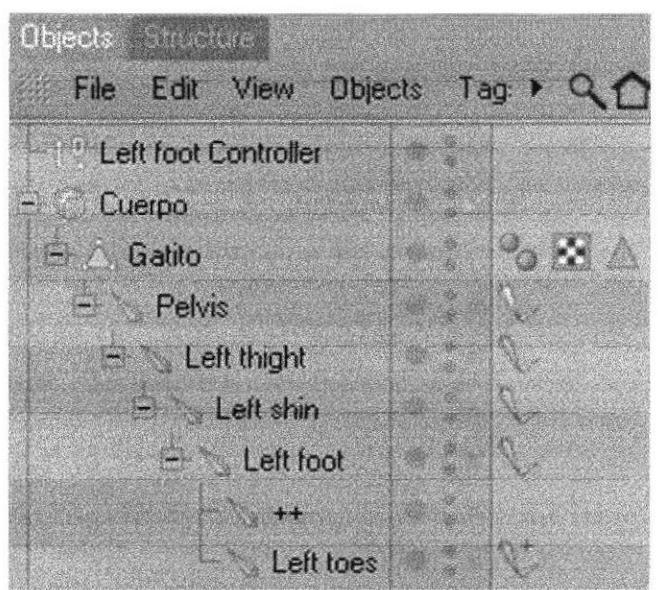

Figura 6-142. Seteo de Piernas

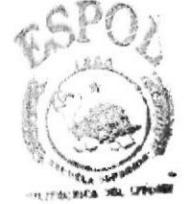

**SIBLIOT®** 大战的 麻醉劑
Lo mismo se hará con Left foot, lo seleccionar y en Character escoger Add Root Goal.

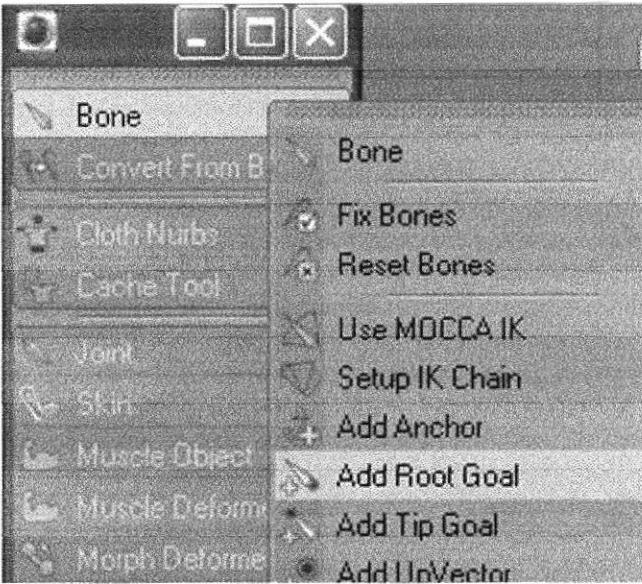

Figura 6-143. Seteo de Piernas

Y se crea un Null Object con el nombre de Left foot Root Goal, a este se lo sacará de la jerarquía y se lo meterá dentro del controlador.

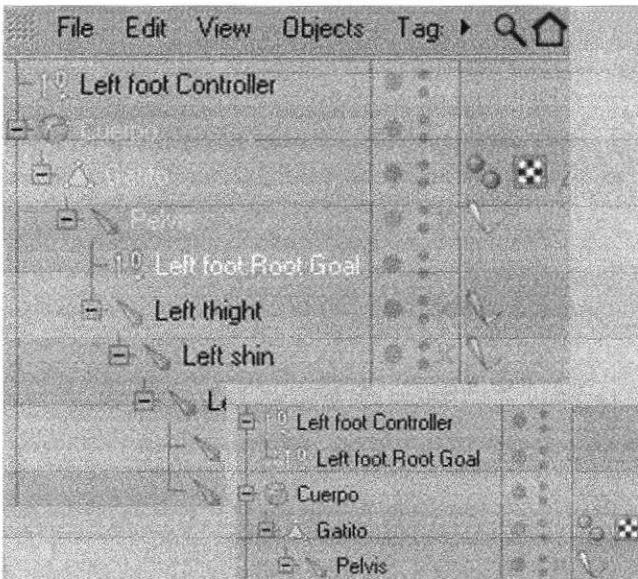

Figura 6-144. Seteo de Piernas

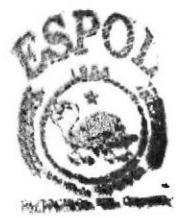

HIRIU COMMEC **ANARRIES** 学校科学院

Seleccionar Left toes y en Character escoger Add Tig Goal y se crean dos Null Objects, el primero con el nombre de Left. Tip Goal y el segundo con el nombre de Left Toes Tip Effector, este con un Tag.

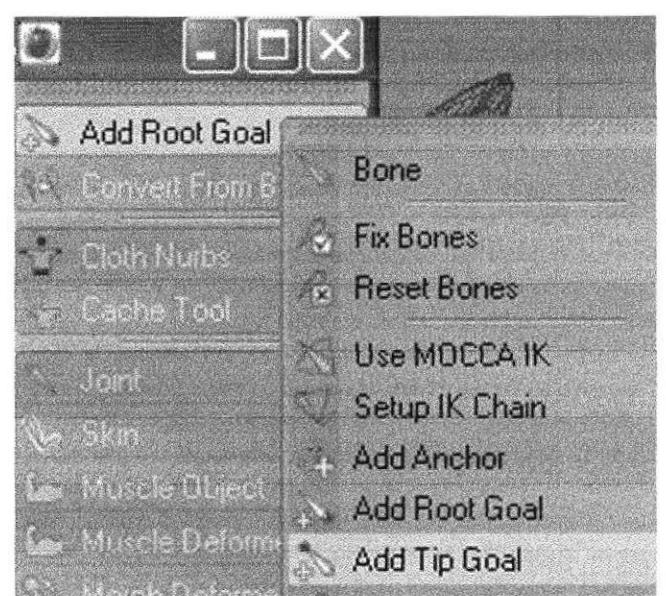

Figura 6-145. Seteo de Piernas

Coger Left Tip Goal y meterlo dentro del controlador.

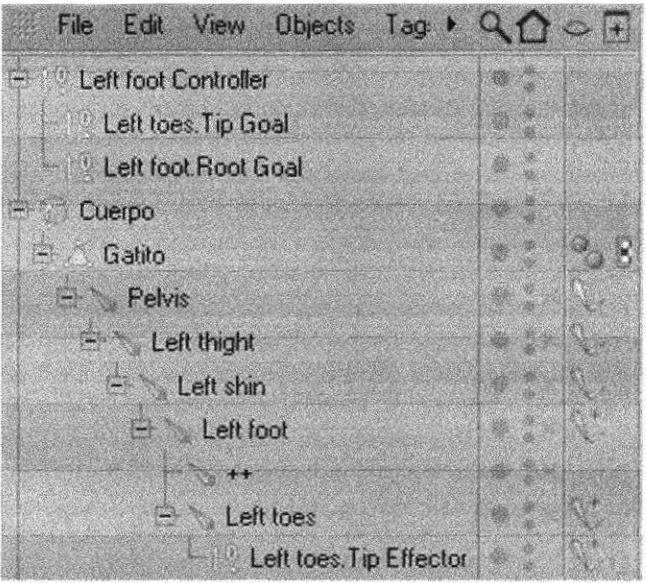

Figura 6-146. Seteo de Piernas

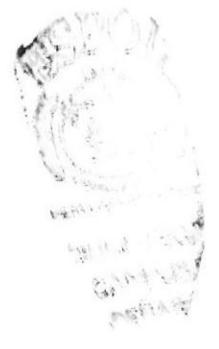

En Character activar Auto Redraw y le ponerle 50, esto es para que siempre esté haciendo Refresh de los seteos.

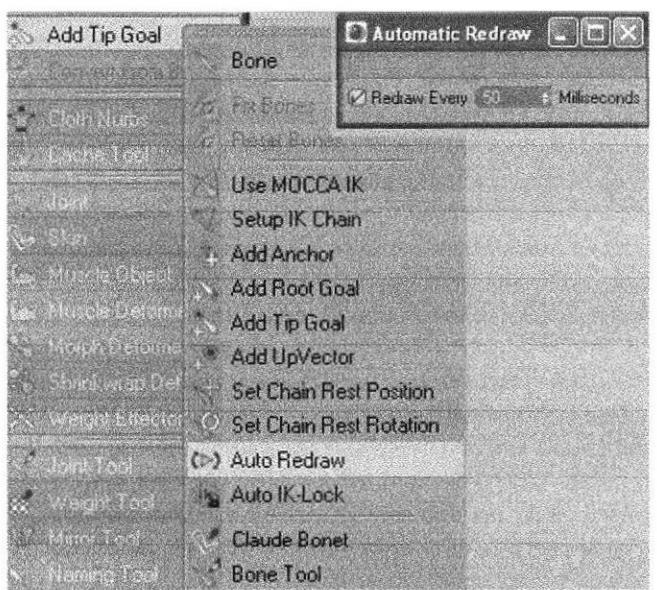

Figura 6-147. Seteo de Piernas

Seleccionar Left foot y el Character seleccionar Add Up Vector.

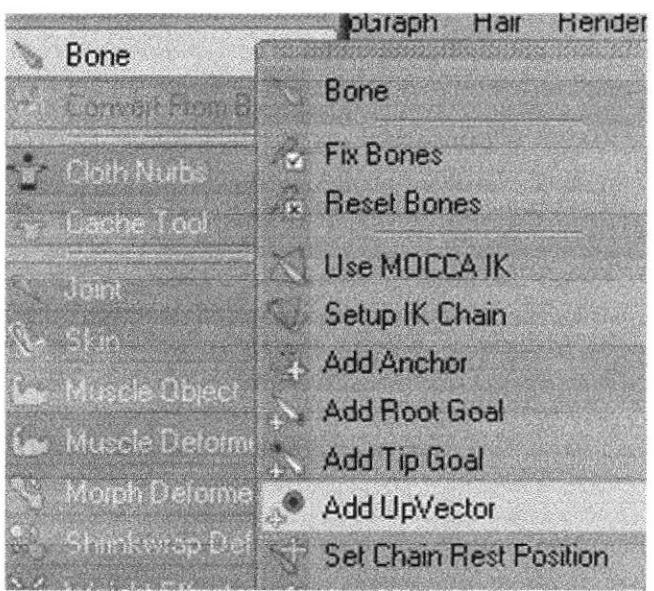

Figura 6-148. Seteo de Piernas

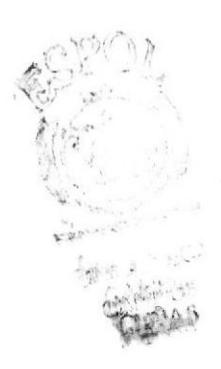

Y aparece un Null con el nombre de Left foot. Up y lo meterá dentro del controlador.

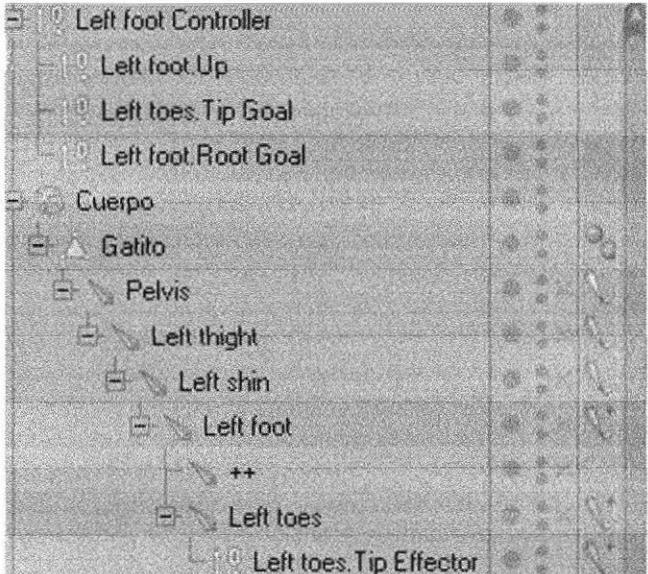

Figura 6-149. Seteo de Piernas

El Up vector controla la rotación del hueso, es un estabilizador del hueso de la rodilla. Seleccionar Left foot. Up y lo ubicará detrás del talón.

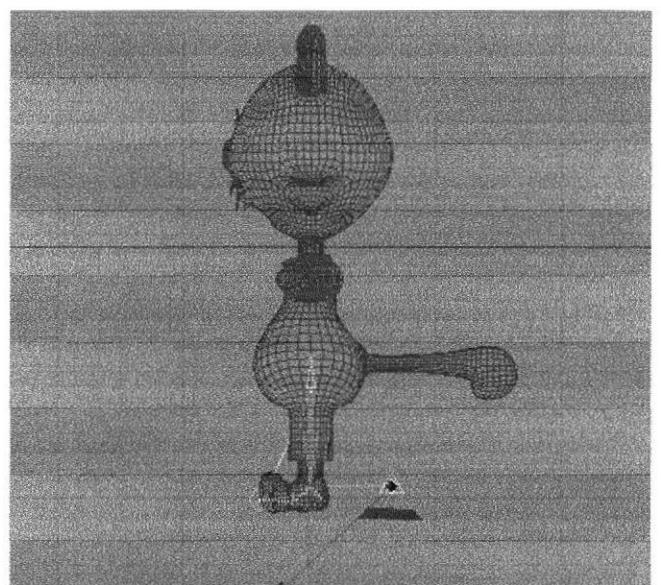

Figura 6-150. Seteo de Piernas

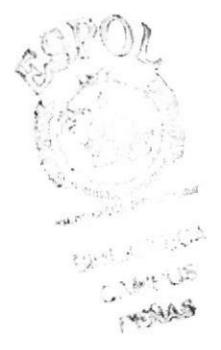

Seleccionar Left Shin y crear en Character un Add Root Goal y al Null, se le cambia de nombre a Left Knee. Goal y lo ubicará detrás de la rodilla.

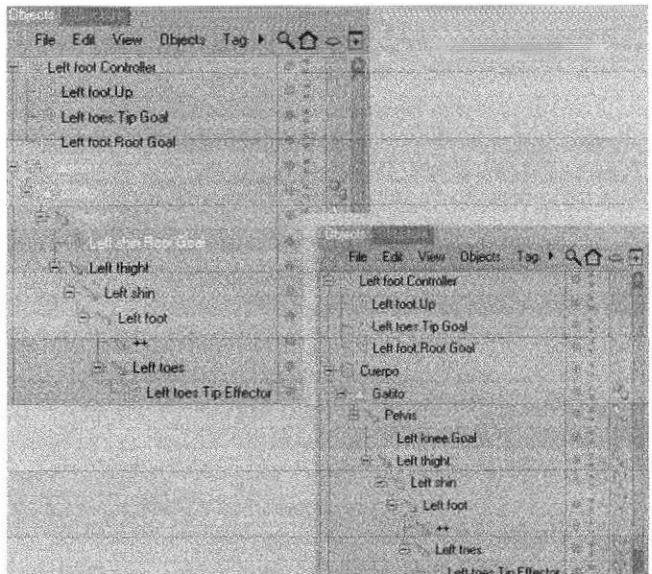

Figura 6-151. Seteo de Piernas

Ahora seleccionar el Left shin del Tag y en Constraint poner en Strength Goal y cambiar a 22% de fuerza.

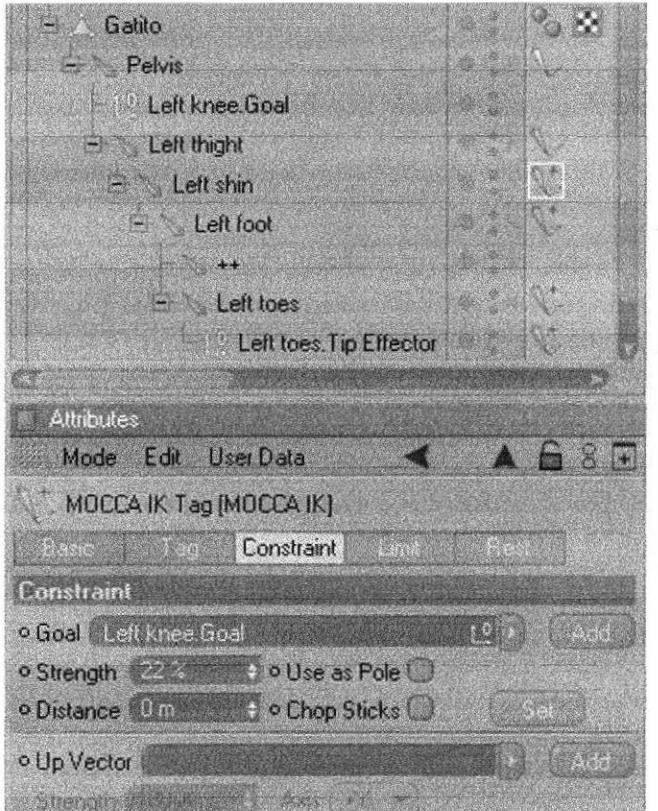

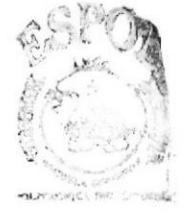

**BIELICTECAL** CAMERIE. PENAS,

Figura 6-152. Seteo de Piernas

Seleccionar los tres Tags de los pies, el Left foot, Left toes y Left toes tip effector y en Strength poner 100% esto es para que siempre esté firme en el piso.

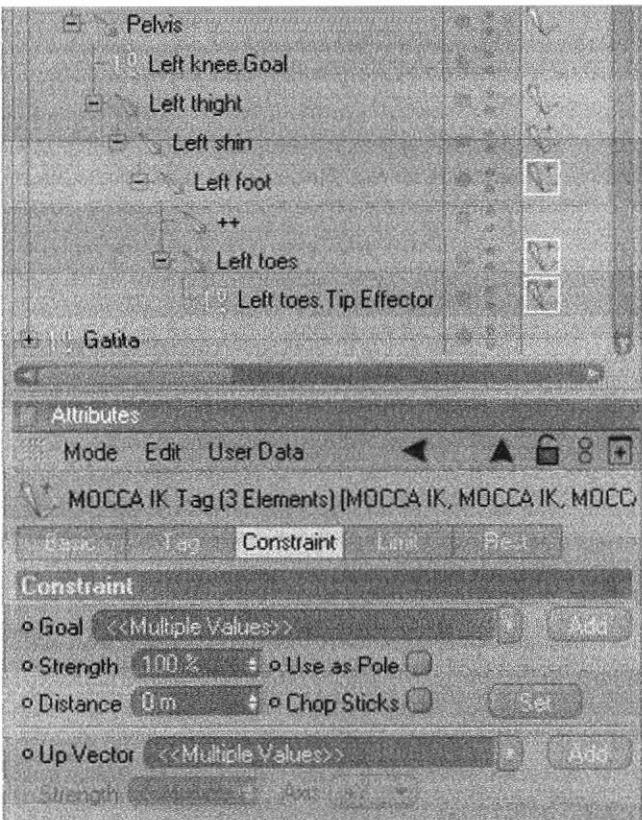

Figura 6-153. Seteo de Piernas

Seleccionar Left foot el Tag y en Constraint en Strangth Up Vector colocar 100% (figura 6-154).

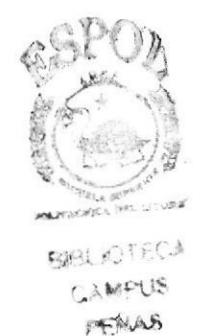

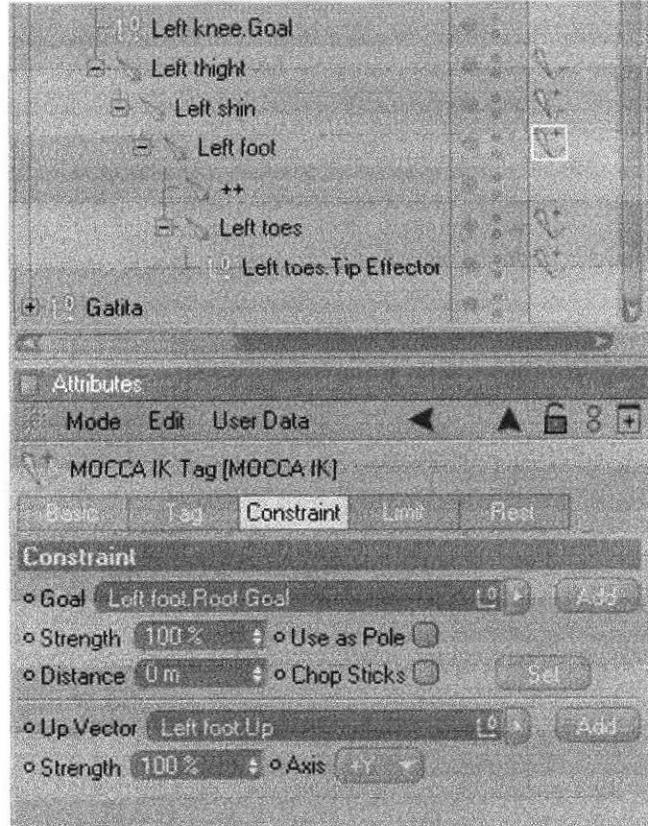

Figura 6-154. Seteo de Piernas

Seleccionar Left thight y en Character dar clic en Bonet Mirror, en Origen poner Perent, Plane, va de acuerdo a la ubicación del personaje, en Prefix borrar lo que está allí, en Replace: Lefth, en With: Right y clic en Mirror, y automáticamente se crean en la jerarquía de Pelvis los huesos con sus seteos de la pierna izquierda.

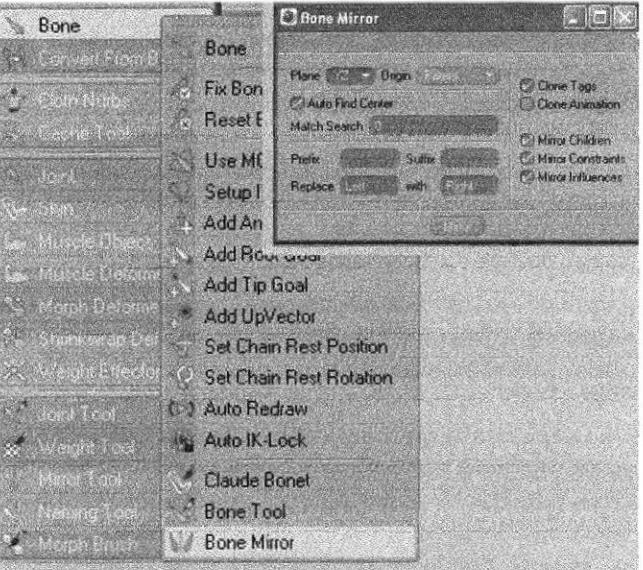

Figura 6-155. Seteo de Piernas

## **6.4.6.2 SETEO DE CUERPO**

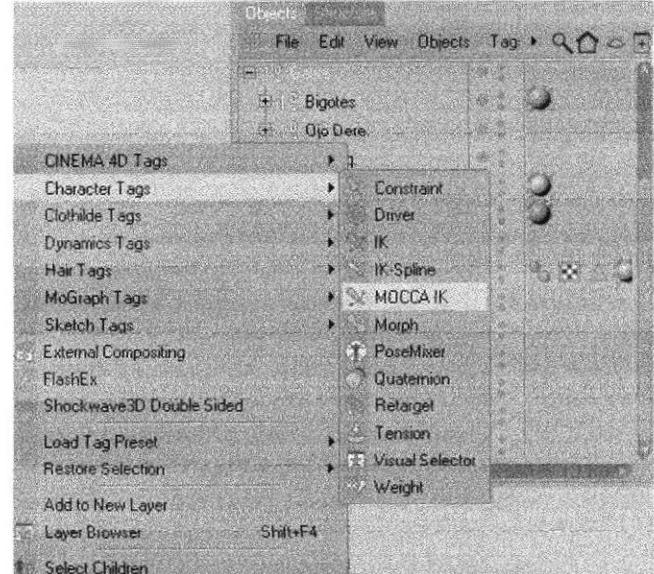

Seleccionar Spin y Torso y en Character Tag activar Mocca IK.

Figura 6-156. Seteo del cuerpo

Seleccionar Spin y en Character activar Set Rest Position y Set Rest Rotation.

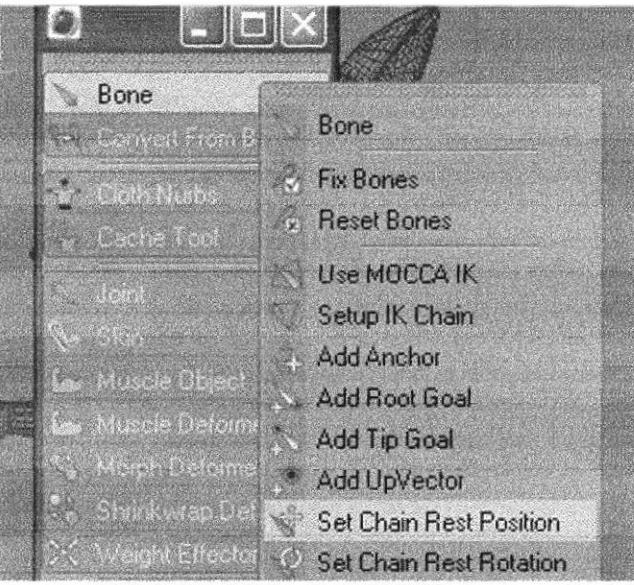

Figura 6-157. Seteo del cuerpo

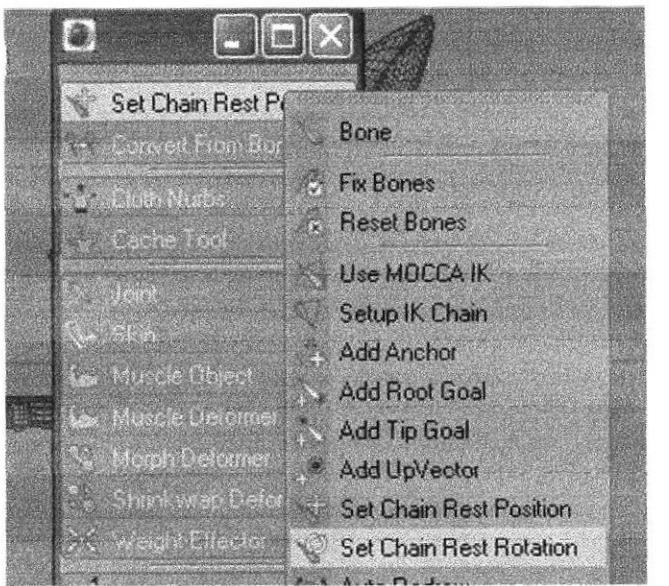

Figura 6-158. Seteo del cuerpo

Seleccionar el Hueso Torso y en Character activar Add Root Goal, y se crea el Null Torso. Root Goal al mismo que se le cambiará de nombre por Torso Controller y se lo sacará de la jerarquía ubicándolo debajo de los otros controladores.

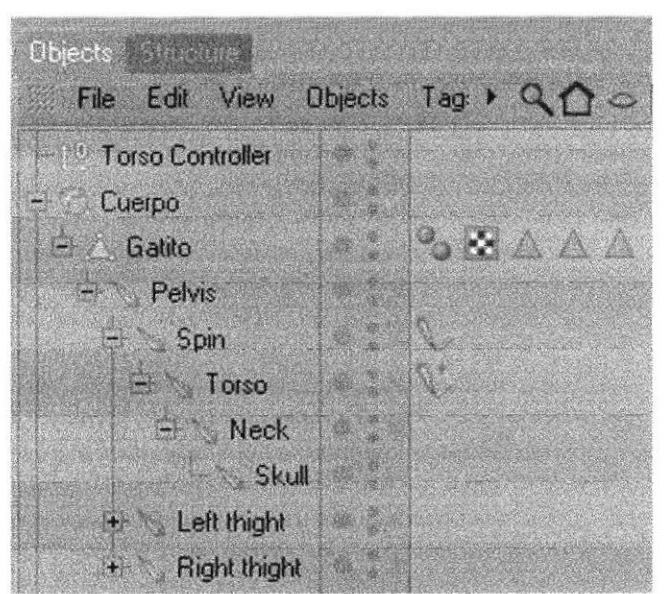

Figura 6-159. Seteo del cuerpo

Seleccionar el Tag de Torso y en Strength Goal ponerle 100%.

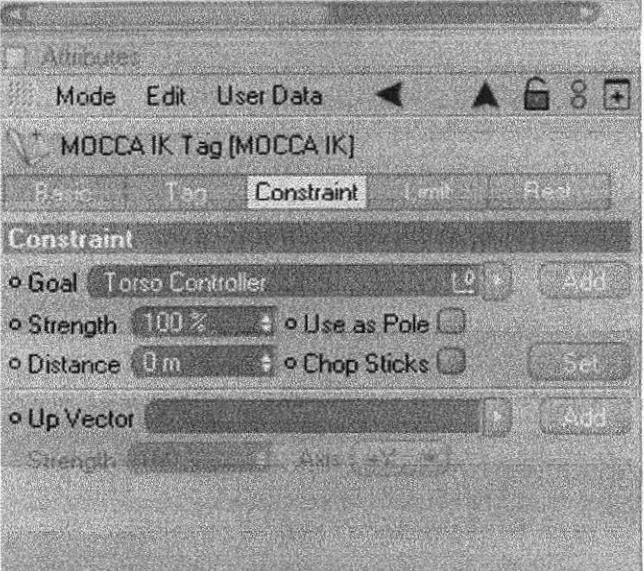

Figura 6-160. Seteo del cuerpo

Seleccionar Torso y en Character dar clic en Add Tip Goal y este crea dos Null, el Torso Tip Goal y el Torso Tip Goal Effector. A Torso Tip Goal se lo meterá en Torso Controller.

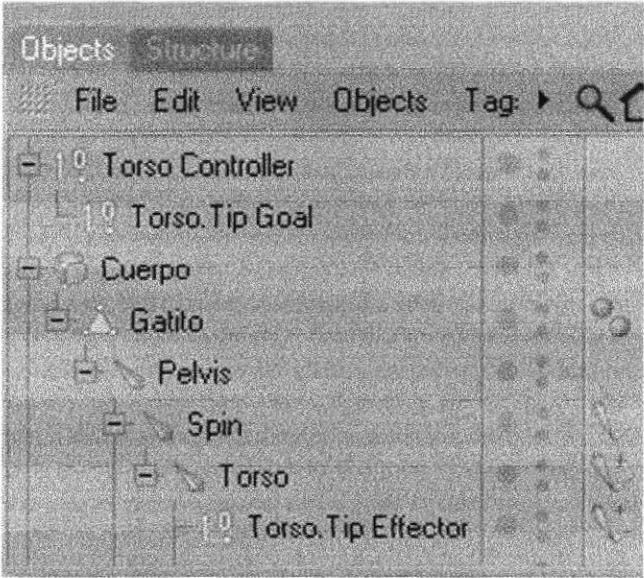

Figura 6-161. Seteo del cuerpo

Seleccionar el Tag de Torso Tip Effector y en atributos el Strength ponerlo al 100%.

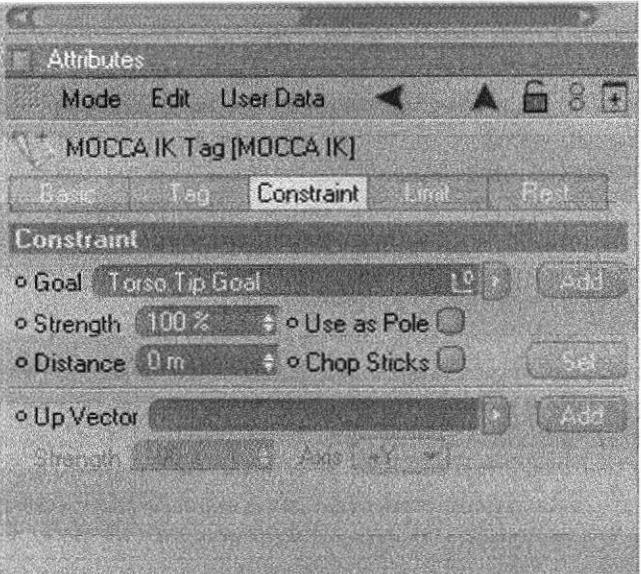

Figura 6-162. Seteo del cuerpo

Seleccionar Torso y en Charater activar Add Up Vector, y se crea el Null Torso Up y lo meterá en Torso Controller este Null se lo mueve hacia el cuerpo de la gatita.

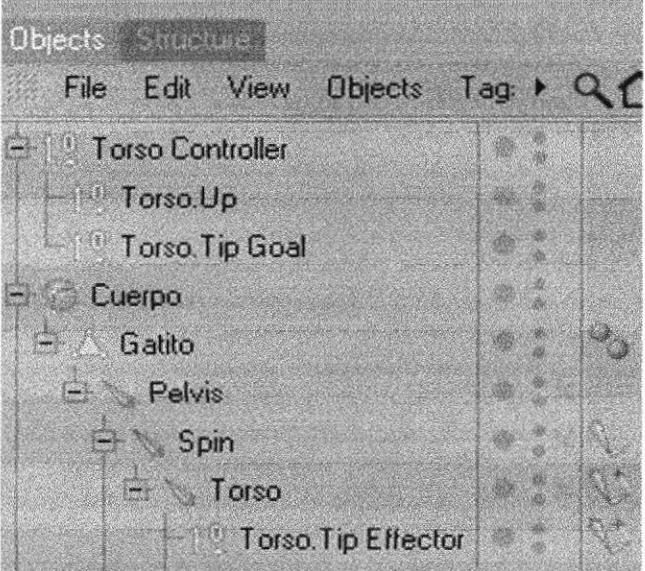

Figura 6-163. Seteo del cuerpo

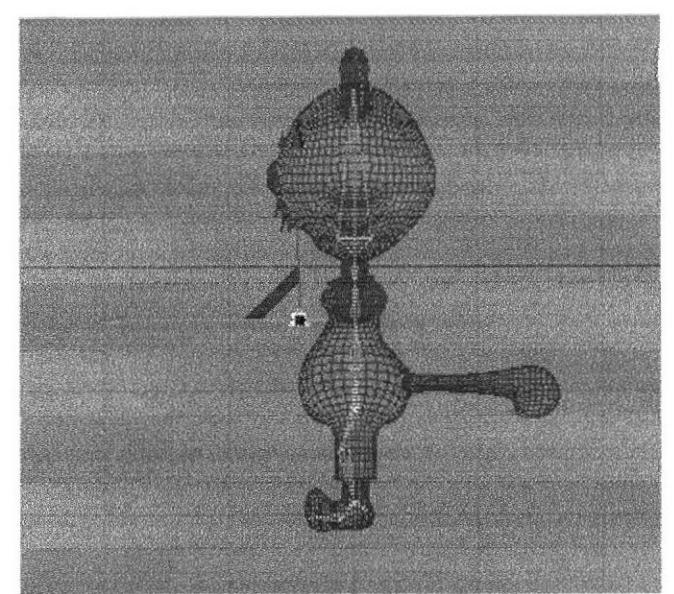

Figura 6-164. Seteo del cuerpo

Selecciono el Tag de Torso y en Strength de Up Vector y colocarlo al 100%.

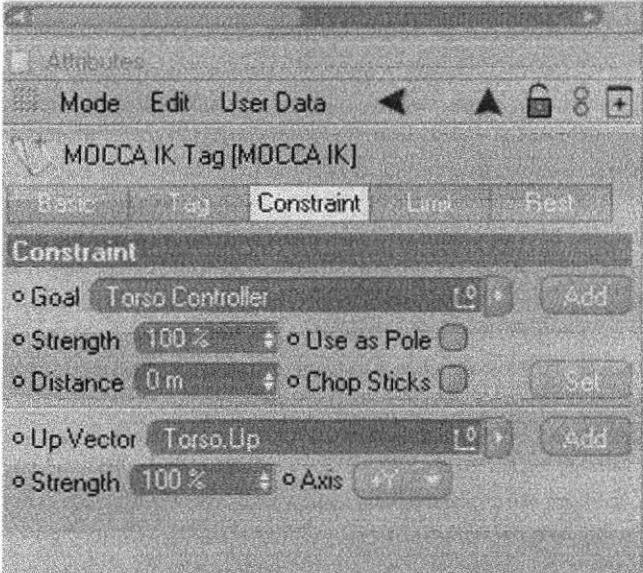

Figura 6-165. Seteo del cuerpo

Seleccionar el Tag de Spin y en los atributos se activan unas opciones, seleccionar Torso Up y arrastrarlo hasta la opcion de Up Vectos y el Strangth al 30%. Seleccionar Torso Controller y meterlo dentro de Pelvis.

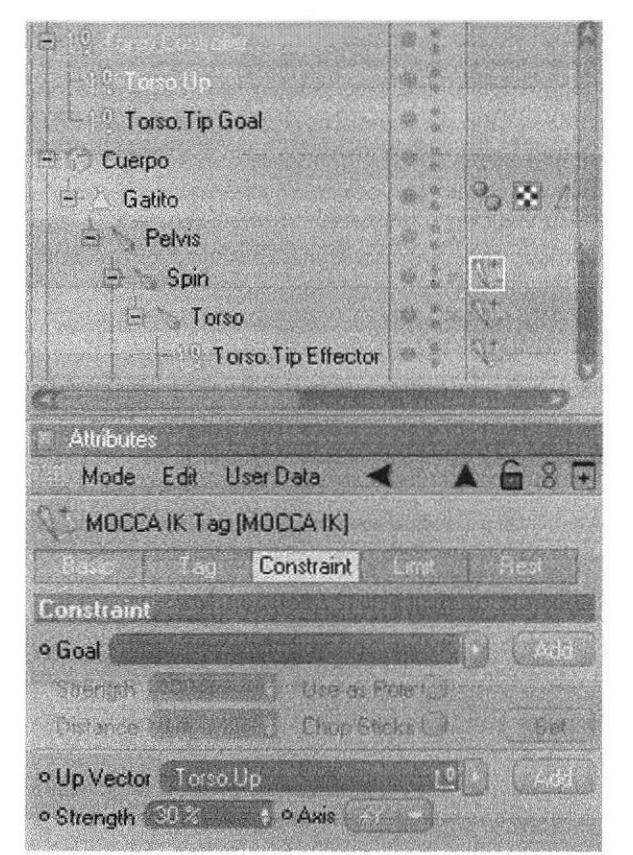

Figura 6-166. Seteo del cuerpo

### **6.4.6.3 SETEO DE CABEZA**

Antes de hacer cualquier otro seteo o alguna corrección se desactiva Use MOCCA IK y Reset Bones al hueso Pelvis.

Seleccionar Neck y Skull y darle clic derecho y en Character Tags escoger la opción de Mocca IK.

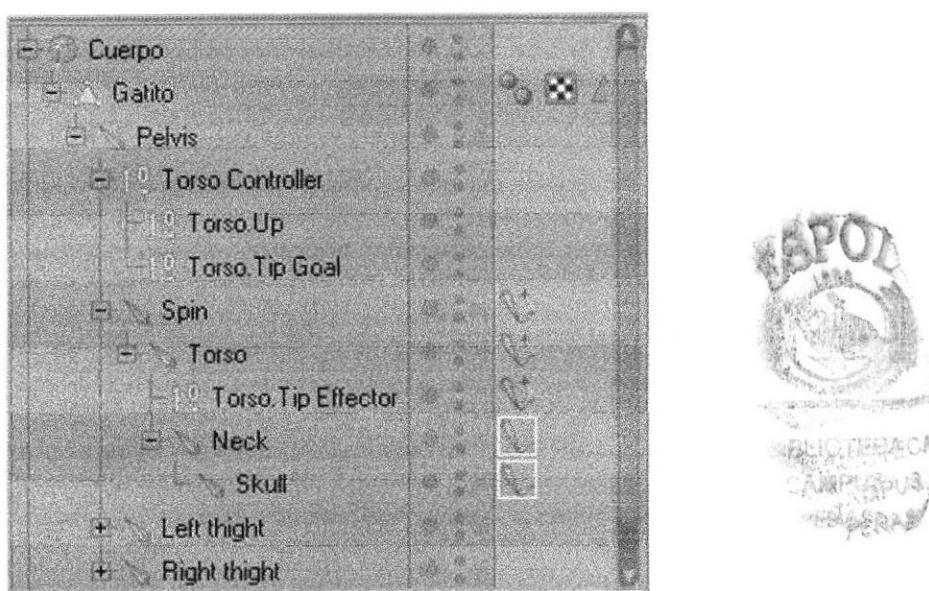

Figura 6-167. Seteo de cabeza

A Neck en Character activarle Set Rest Position y Set Rest Rotation para que esta sea la posición de descanso del hueso.

Seleccionar Skull y Add Rood Goal. Debajo de Pelvis se crea un Null con el nombre de Skull. Root Goal y se le cambia de nombre por Skull Controller y luego sacarlo de la jerarquía este va a ser el controlador principal de la cabeza.

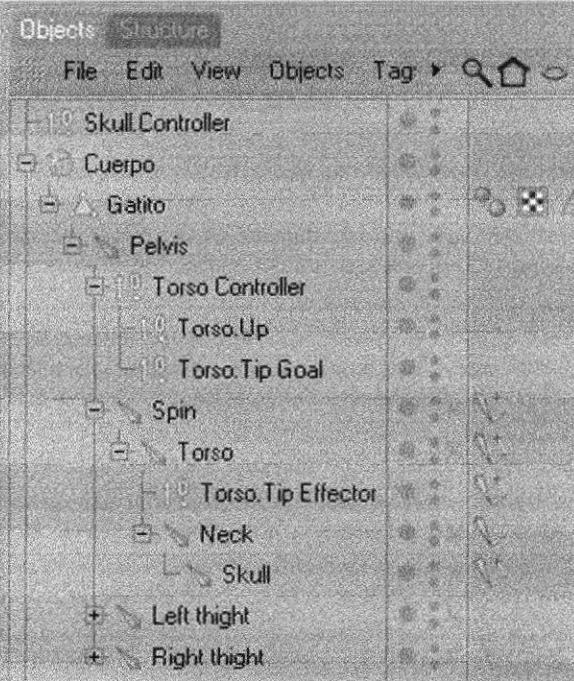

Figura 6-168. Seteo de cabeza

Seleccionar el Tag de Skull y en atributos en el Strength Goal ponerle 100%. Con Skull podrá girar la cabeza.

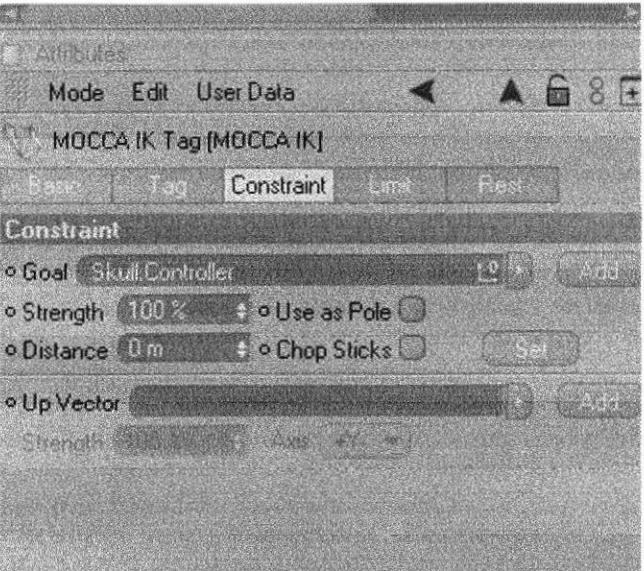

Figura 6-169. Seteo de cabeza

Seleccionar Skull y crear un Add Tip Goal, y se crea el Skull Tip Effector y el Skull Tip Goal, a este último sacarlo de la jerarquía y meterlo en el controlador.

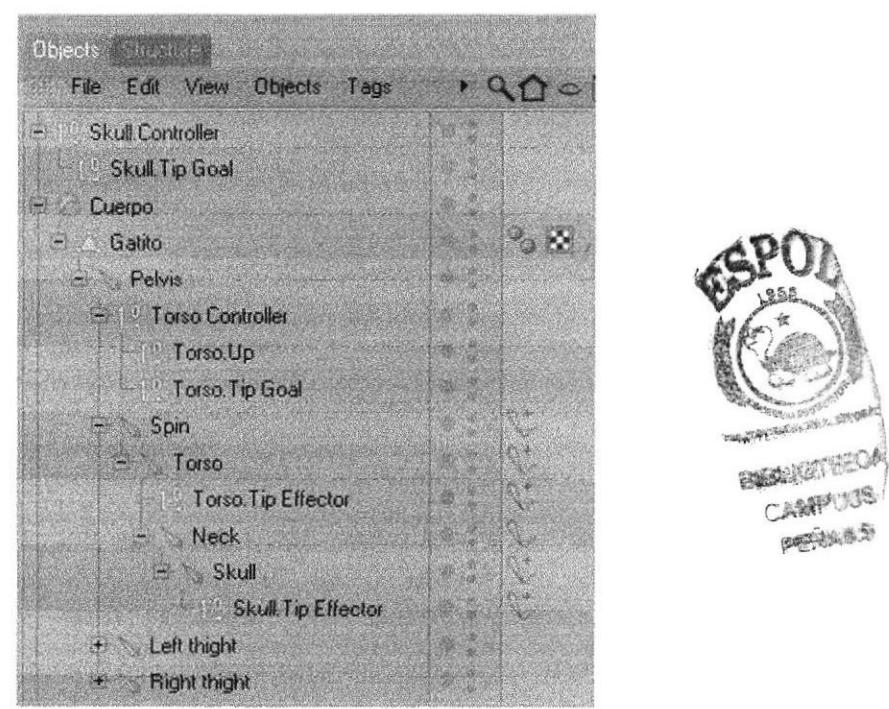

Figura 6-170. Seteo de cabeza

Seleccionar Skull y crear un Add Up Vector y se crea un Skull Up, se lo mete dentro del controlador. Lo selecciona y lo acerca a la cabeza.

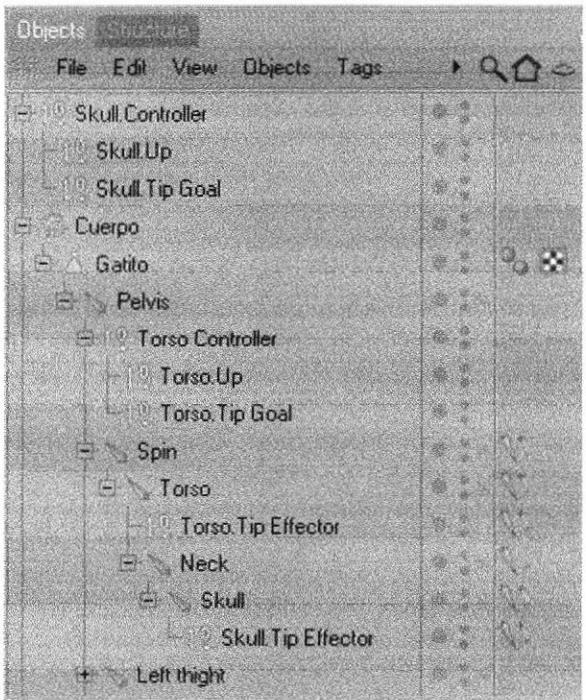

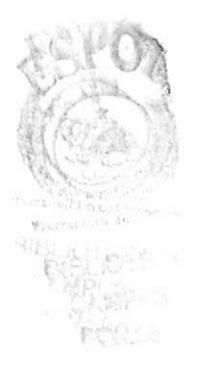

Figura 6-171. Seteo de cabeza

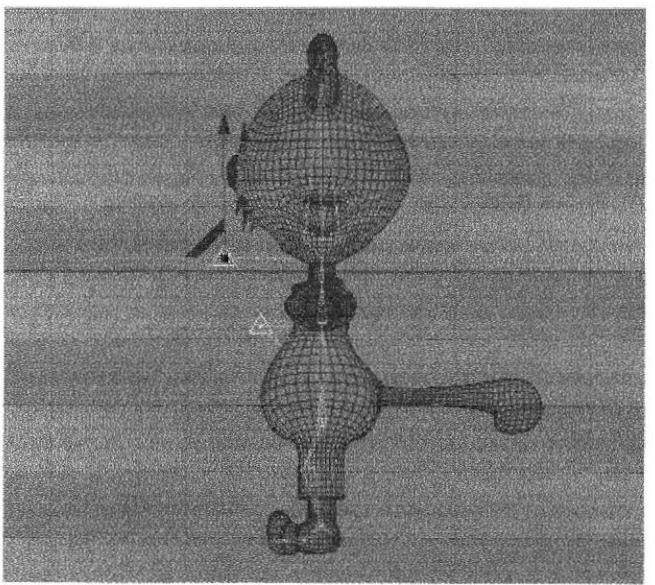

Figura 6-172. Seteo de cabeza

Seleccionar el Tag de Skull y en el Strength de Up Vector ubicarlo al 100%.

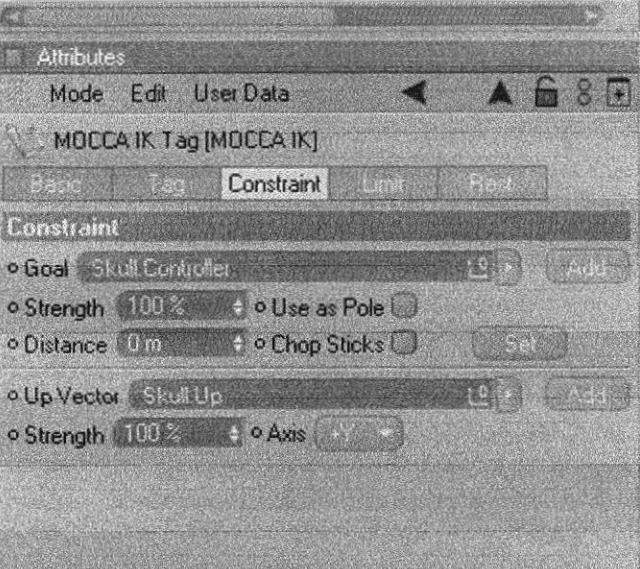

Figura 6-173. Seteo de cabeza

## 6.4.6.3.1 Xpresso

Crear un Null Object y ponerle por nombre Skull Placement.

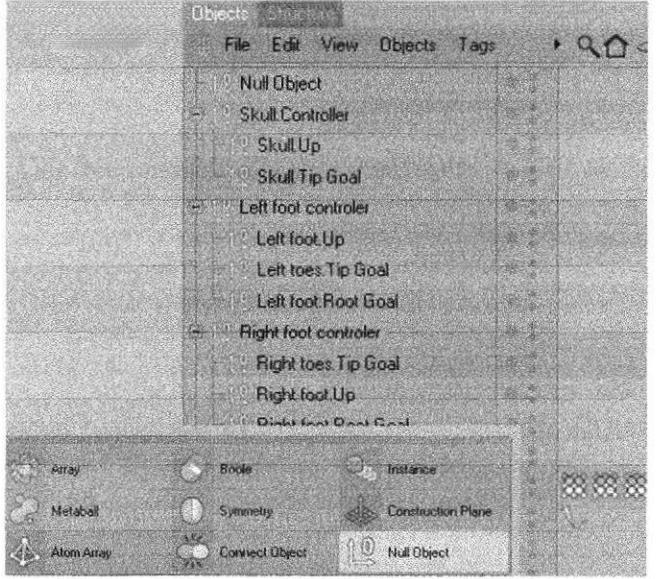

Figura 6-174. Seteo de cabeza

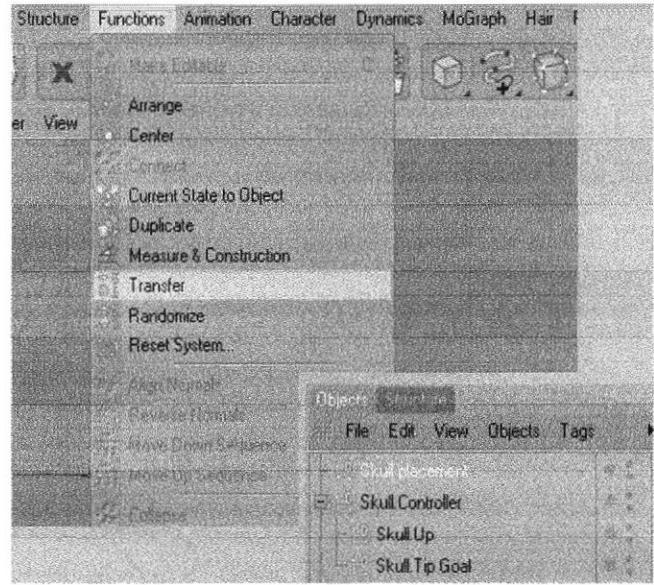

Seleccionar Skull Placement y en Funtions seleccionar Transfer.

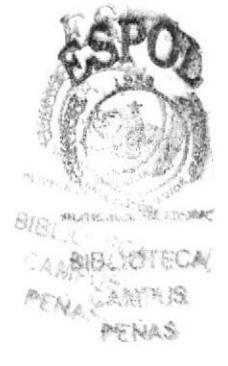

Figura 6-175. Seteo de cabeza

Y se activan dos funciones: Options y Tool, en Options existe la opción Transfer to y aquí arrastrar el hueso de Skull.

Una vez que arrastra el hueso a Transfer to se activan otras opciones, donde deberá desactivar Escala y Rotación.

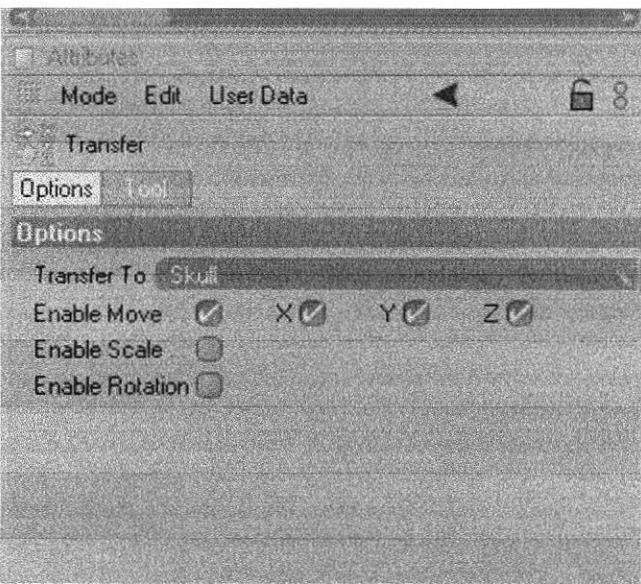

Figura 6-176. Seteo de cabeza

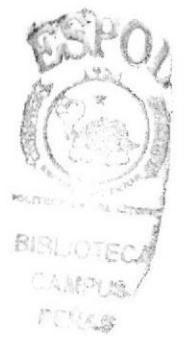

Seleccionar el Skull Placement y meterlo en Torso Controller.

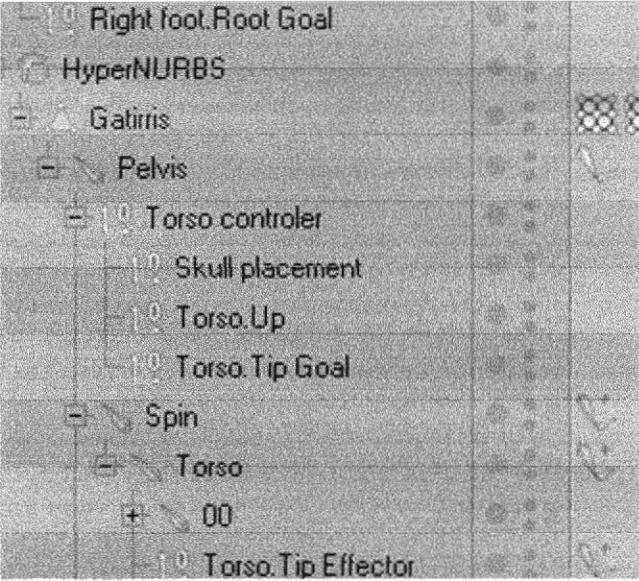

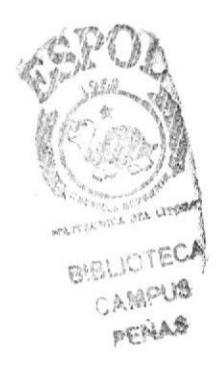

Figura 6-177. Seteo de cabeza

Hacer un duplicado de Skull Placement con Control V y Control C el mismo que se crea al inicio y fuera de toda jerarquía. Y cambiarle de nombre por Skull Position Controller (figura 6-178).

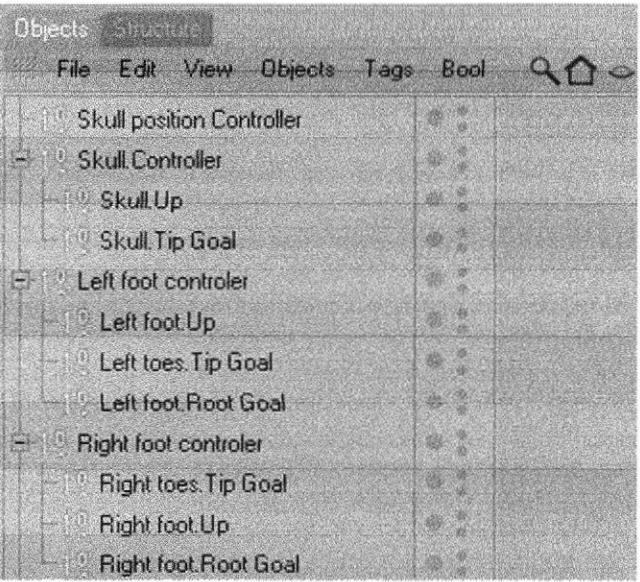

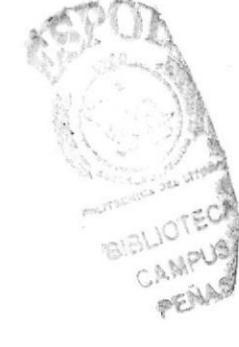

Figura 6-178. Seteo de cabeza

A Skull Controller lo meterlo dentro de Skull Position Controller.

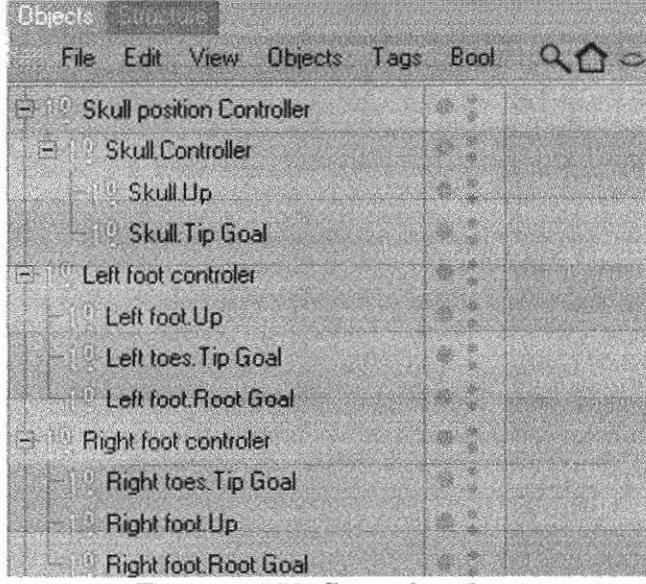

Figura 6-179. Seteo de cabeza

Seleccionar Skull controler y crearle un Xpresso, seleccionar Skull Controller clic derecho y en Cinema 4D Tags y seleccionar Xpresso y se abre una ventana de Xpreso Editor (figura 6-180).

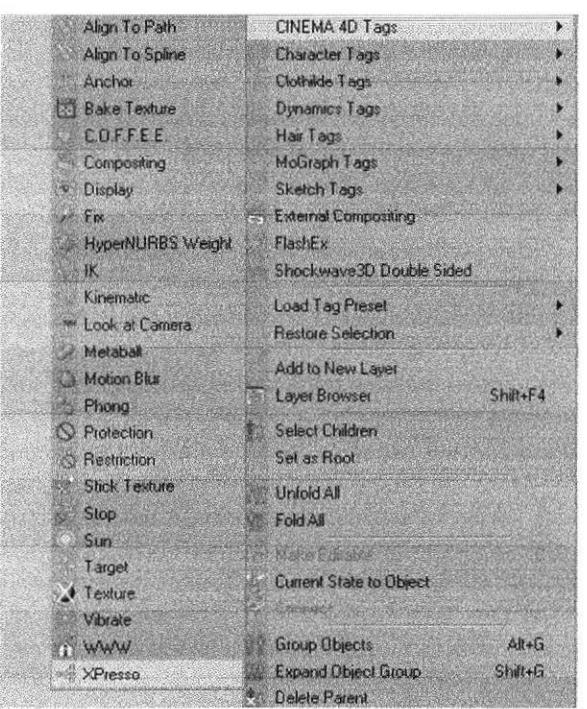

Figura 6-180. Seteo de cabeza

A Skull Controller se le crea un Tag de Expreso.

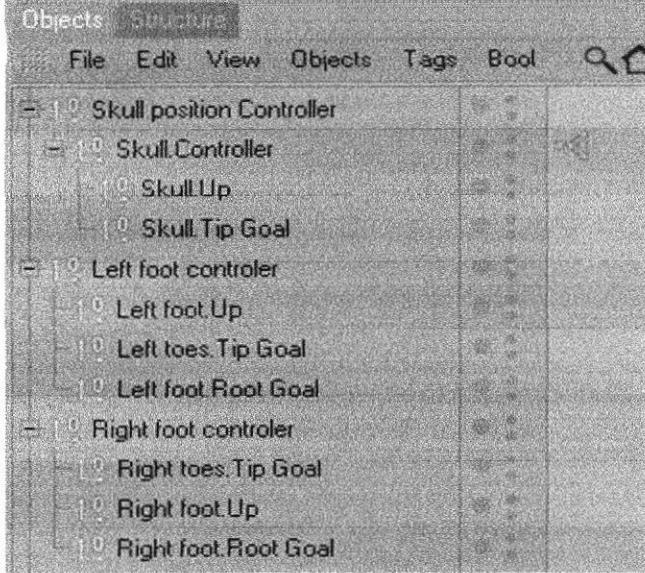

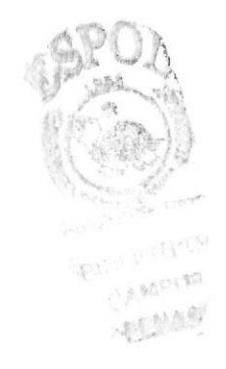

Figura 6-181. Seteo de cabeza

Dentro de esta ventana arrastrar a Skull Placement que está dentro de Torso Controller y arrastrar también a Skull Position Controler.

|                | File Edit Layout View Custom Calculate |        |                           | $\Leftrightarrow$ $\downarrow$ |
|----------------|----------------------------------------|--------|---------------------------|--------------------------------|
| Aarages, early |                                        | Хбтоир |                           |                                |
| · XGroup 74    |                                        |        |                           |                                |
|                | Skull placement                        |        | Skull position Controller |                                |
|                |                                        |        |                           |                                |
|                |                                        |        |                           |                                |

Figura 6-182. Seteo de cabeza

A Skull Placemente darle clic y activar en coordenates, Global Position y Global Position, lo mismo se hace con Skull position Controler.

| File Edit Layout View                 | Calculate<br>Custom. |                          |    |                                  |                          |
|---------------------------------------|----------------------|--------------------------|----|----------------------------------|--------------------------|
|                                       | <b>XGroup</b>        |                          |    |                                  | $\cdots$                 |
| $\blacktriangleright$ Xistoaga<br>979 | Skull placement      |                          |    | <b>Skull position Controller</b> |                          |
|                                       |                      | <b>Basic Properties</b>  |    |                                  |                          |
|                                       |                      | Coordinates              | ¥ŝ | Global Position                  | <b>Global Position</b>   |
|                                       |                      | <b>Global Matrix</b>     |    | Global Rotation P                | Global Position X        |
|                                       |                      | Local Matrix             |    | Postton                          | Global Position Y        |
|                                       |                      | <b>Object</b>            |    | <b>Rotation:</b>                 | <b>Global Position 2</b> |
|                                       |                      | <b>Object Properties</b> |    | > Scale                          |                          |
|                                       |                      | Position velocity        |    |                                  |                          |
|                                       |                      | Previous global matrix   |    |                                  |                          |
|                                       |                      | Previous local matrix    |    |                                  |                          |
|                                       |                      | Previous position        |    |                                  |                          |
|                                       |                      | <b>Previous rotation</b> |    |                                  |                          |
|                                       |                      | Previous scale           |    |                                  |                          |
|                                       |                      | <b>Rotation velocity</b> |    |                                  |                          |
|                                       |                      | Soale velocity           |    |                                  |                          |
|                                       |                      |                          |    |                                  |                          |

Figura 6-183. Seteo de cabeza

Y finalmente conectarlos.

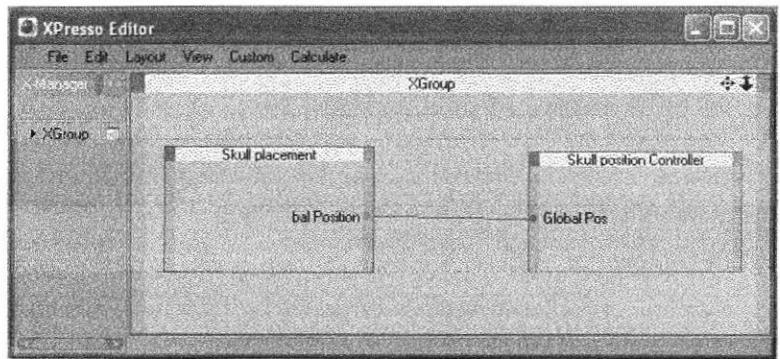

Figura 6-184. Seteo de cabeza

# 6.4.6.4 SETEO DE BRAZOS

Solo es el seteo de brazos, las manos son otro seteo. AI finalizar el seteo, aplicará al otro brazo mediante Bone Mirror.

Algunos controles se necesitarán para los hombros y codos.

Antes del seteo hay que aplicar bien los huesos del brazo y la mano. Es muy importante que esto este bien antes de cualquier seteo.

A continuación se empezará con el seteo del hueso 00, seleccionar el hueso y en Propiedades escoger la opción Basic y activar Box Enabled.

En Escala, pero no de Propiedades si no de Coordinates (debajo del Timeline), colocar lo siguiente: Size  $X = 0$ ,  $Y = 0$ ,  $Z = 0$ .

En Object activar Null, esto tira el bone a escala 0, Lenght =  $45.198m$ , esto es relativo, depende del tamaño del modelado.

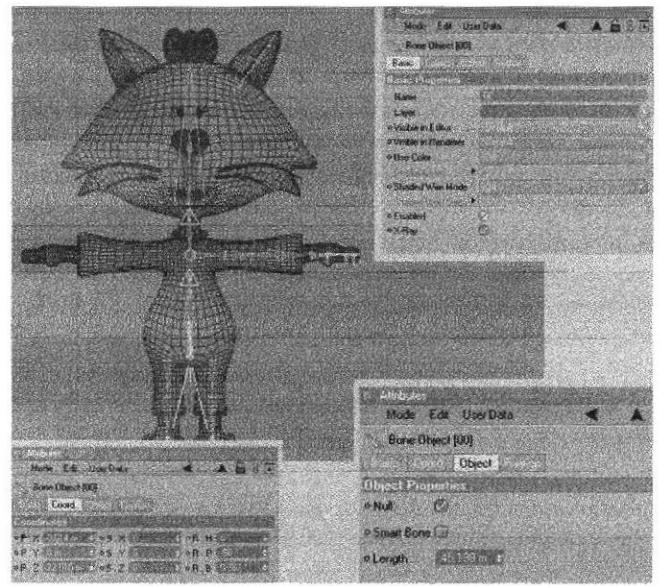

Figura 6-185, Seteo de brazos

A los huesos Leftt shoulder, Left upper arm, Left lower arm y Left hand root, desactivar en Objet lo siguiente: Null, Smart bone, Scale Strenght y Limit Range.

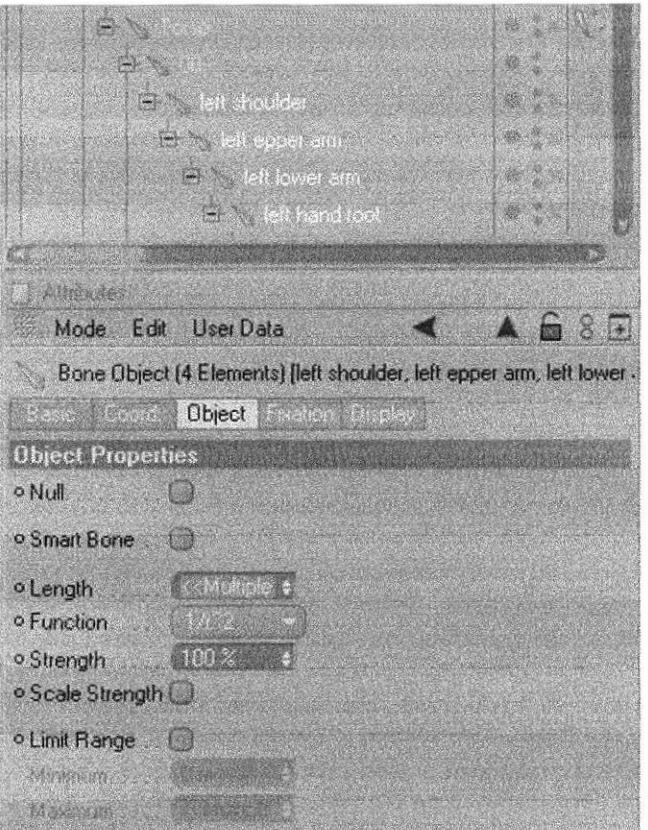

Figura 6-186. Seteo de brazos

## 6.4,6.5 SETEO DE MANOS

Empezar por el seteo del dedo pulgar, creando selección de punfos de todo el dedo con Set Vertex Weight.

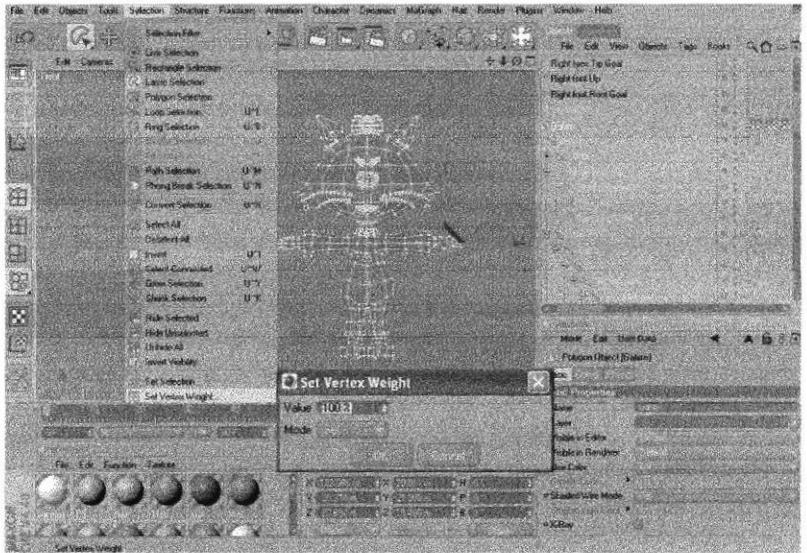

Figra 6-187. Seteando manos

Una ves que da OK en Set Vertex Weight, el cuerpo cambia de color el color de la selección será amarillo, y lo que no está seleccionado será rojo.

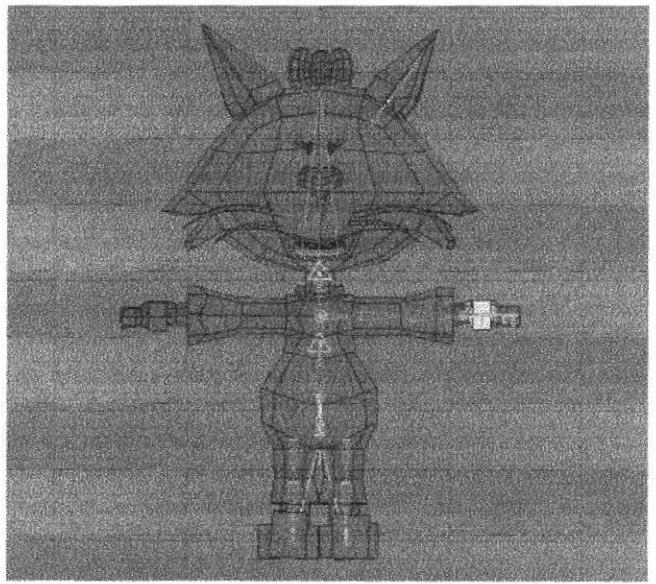

Figura 6-)88- Seteando manos

En cada hueso Thumb 01, Thumb 02, Thumb 03 y ++ crear restricciones y en cada hueso en las restricciones poner como nombres: Left Thumb y Left hand las dos al 100%.

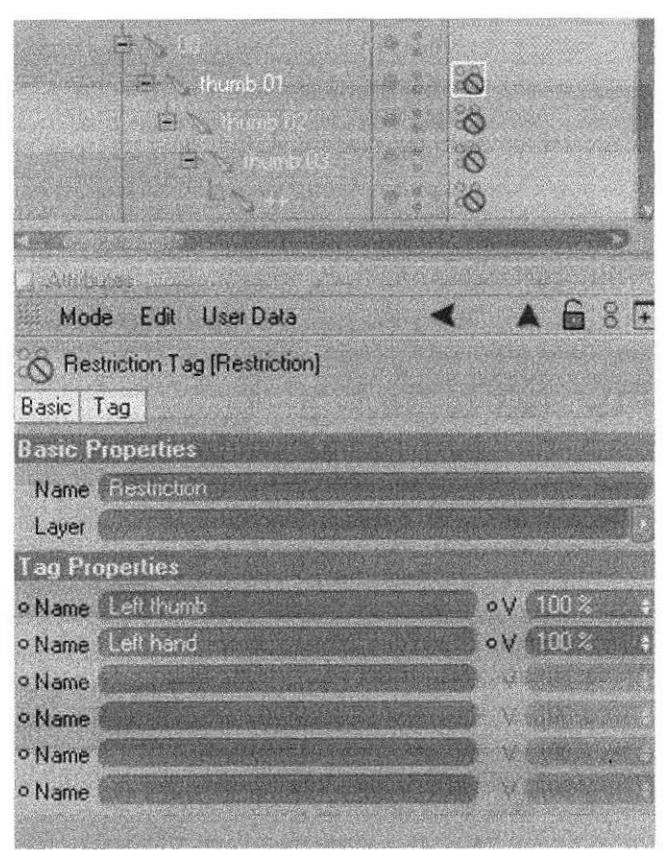

Figura 6-189. Seteando manos

Lo mismo hará con los otros dedos, los seleciona con Set Vertex Weight y crea las restricciones con los nombres de: Left Finger 1 (para el primer dedo) y Left hand (figura 190). La misma restricción se usará para: Finger 1012, Finger 102, Finger 103, ++, Finger 104 y  $++$ .

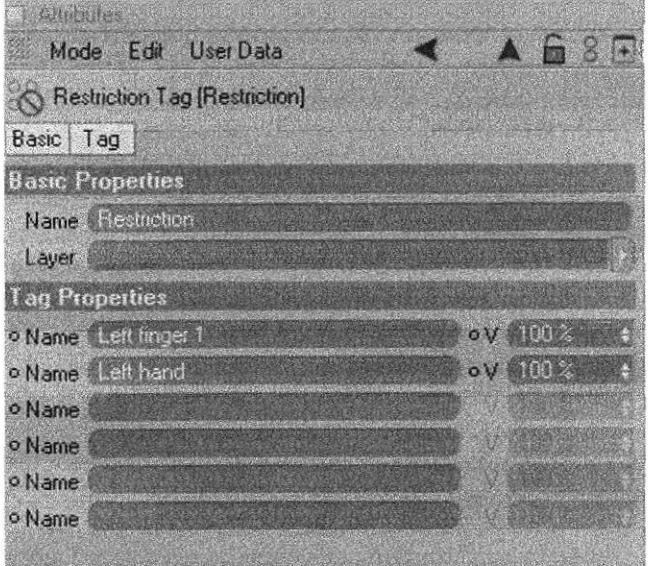

Figura 6-190. Seteando manos

A continuación lo hará con Finger 201, Finger 202, Finger 203, ++, Finger 204 y ++. Estas restricciones serán las mismas en todos los dedos.

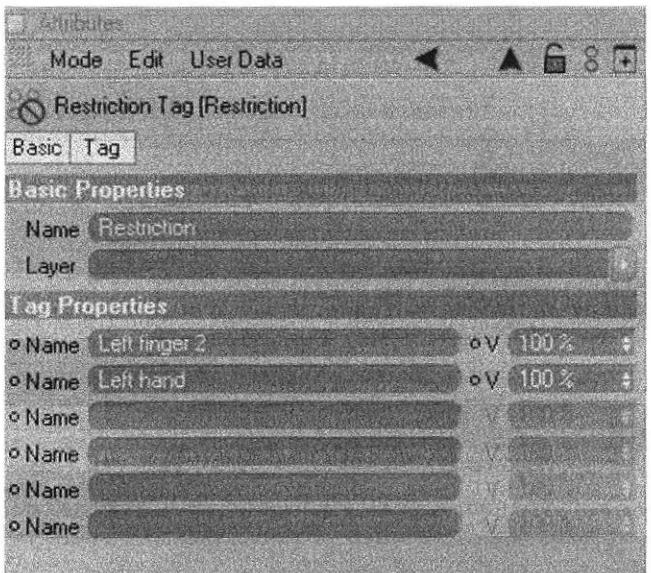

Figura 6-191. Seteando manos

Y finalmente lo hará con los hueso Finger 301, Finger 302, Finger 302,  $++$  Finger 304 y ++ (figura 6-192).

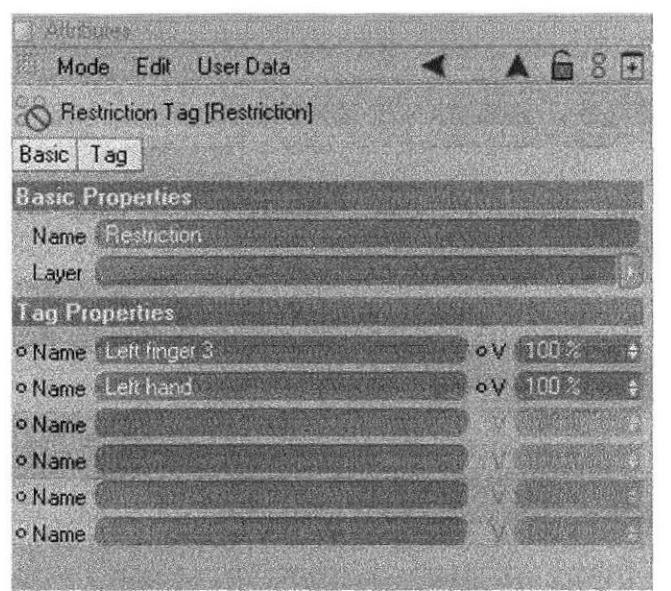

Figrra 6-192. Seteando manos

A todos los huesos ++ de los dedos, pero al quinto, no al cuarto le activará Limit Range: Minimum: 0.001m

Finalmente seleccionar los huesos Left shoulder, Left upper arm, Left lower arm y Left hand root y Select, New Tag, Soft IK Tag.

## **6.4.7 ANIMACIÓN**

Una vez que tiene seteado el personaje, estará listo para realizar la animación. Esta se basa en el movimiento de las partes del cuerpo, para esto podrá ayudarse de los controladores que permitirán mover con más facilidad el cuerpo del personaje, para realizar la animación hará uso del Timeline que se encuentra en Windows o cambiar en Revert to Default Layout.

|                                                                                                    | Layout                    |               |
|----------------------------------------------------------------------------------------------------|---------------------------|---------------|
|                                                                                                    | Painter                   |               |
|                                                                                                    | Space Mouse               |               |
| 58                                                                                                    | <b>Full Screen</b>        | Ctil+Tab      |
|                                                                                                    | New View Panel            |               |
| 33                                                                                                    | New Texture View          |               |
|                                                                                                    | <b>Übject Manager</b>     | Shift+F1      |
|                                                                                                    | Material Manager          | Shift+F2      |
| -24                                                                                                    | Timeline                  | $Shilt + F3$  |
|                                                                                                    | <b>Laver Browser</b>      | $Shift + F4$  |
|                                                                                                    | Additional Scene Managers |               |
|                                                                                                    | Attribute Manager         | Shift+F5      |
| e e de la provincia de la provincia de la provincia de la provincia de la provincia de la provincia de la prov<br>De la provincia de la provincia de la provincia de la provincia de la provincia de la provincia de la provinci | Picture Viewer            | Shift+F6      |
| 200                                                                                                    | Coordinate Manager        | $Shilt + FZ$  |
| 2. 小                                                                                                    | Content Browser           | Shift+F8      |
| 八                                                                                                    | Structure Manager         | Shift+F9      |
|                                                                                                    | Console                   | $Shitt + F10$ |
|                                                                                                    |                           | $Shift + F11$ |
|                                                                                                    | Script Manager            |               |
| 2030                                                                                                    | <b>Global Status Bar</b>  |               |

Figura 6-193. Animación

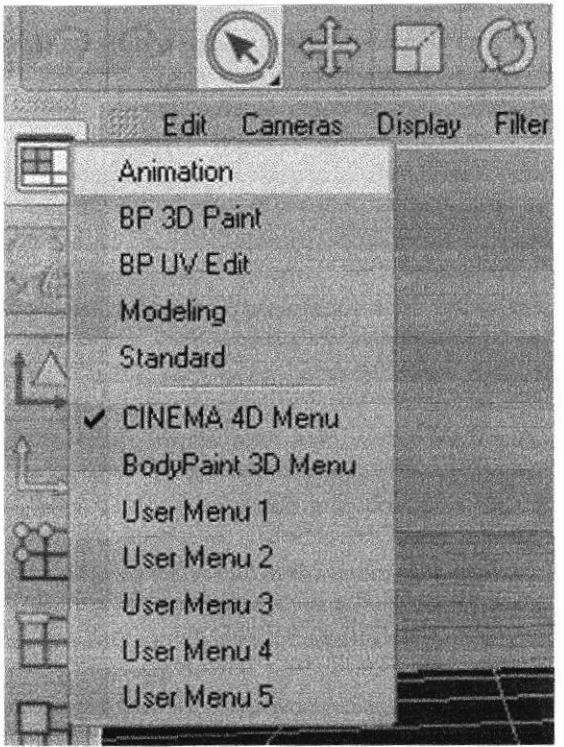

Figura 6-194. Animación

Para la animación cuenta con herramientas como Play, botón de retroceso, de adelanto, etc. Los botones rojos sirven para aceptar o grabar los movimientos que realice con el personaje. Podrá observar también los botones de posición, escala y rotación, estos serán activados de acuerdo a lo que haga con el personaje. Y en la parte superior de los botones podrá ver la línea de tiempo, la misma que indica los frames o segundos que ha utilizado.

**SEECRASSFROQ COC +**  $\left( 3\right)$ 

Figura 6-195. Animación

Para poder animar selecciona el controlador o hueso que desea mover, darle clic derecho y escoger Show Tracks si se desea ver los frames o Show F-Curves si por lo contrario desea arreglar o trabajar con Curvas, las mismas que ayudan a controlar la velocidad y los movimientos.

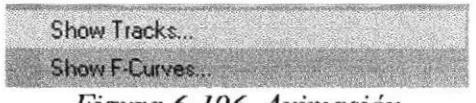

#### Figura 6-196. Animación

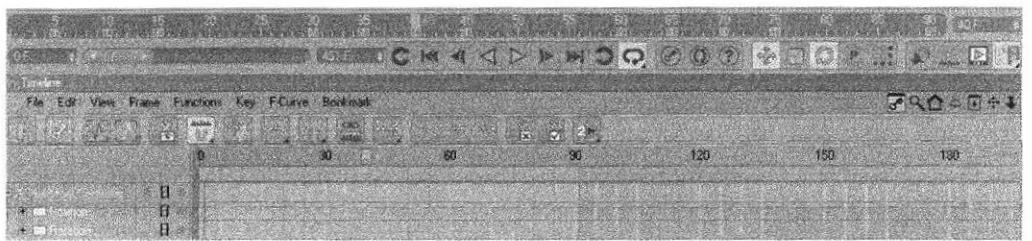

Figura 6-197. Animación

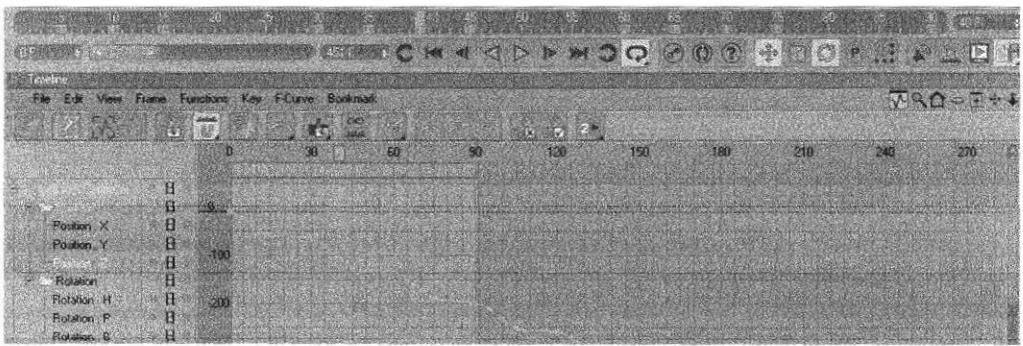

Figura 6-198. Animación

Para la realización de la animación se deberá tener claro los movimientos que se van a realizar, para esto se puede contar con la ayuda de un video, en el caso de mi animación lo realice basándome en una niña de año y medio pues sus movimientos serán utilizados para animar a la gatita.

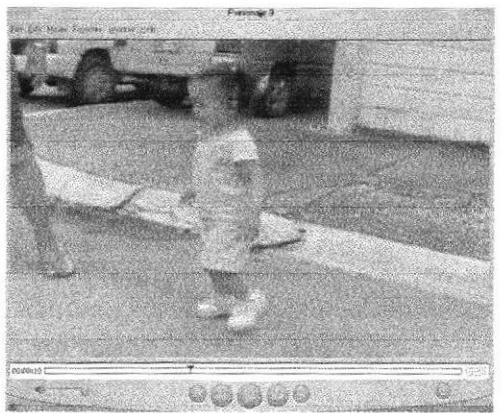

Figura 6-199. Animación

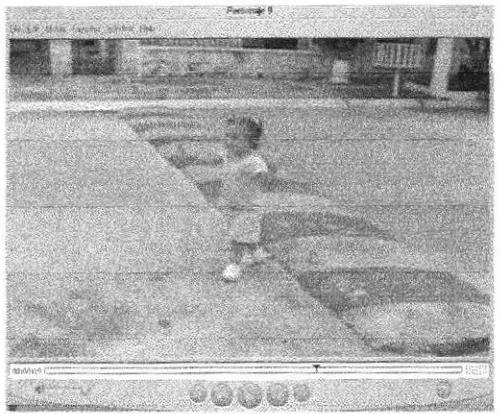

Figura 6-200. Animación

Una vez que se ha terminado la animación, realizar el Render (hacer video la animación). Escoger la opción Edit Render Settings, a continuación detallamos los pasos a seguir:

| Render Settings                 |                          |                         |  |
|---------------------------------|--------------------------|-------------------------|--|
| File                            |                          |                         |  |
| General                         | Name                     | New Younger of B        |  |
| <b>Output</b><br>Save.          | Antialiasmg              | Best -                  |  |
| Antialiasing                    | <b>Filter</b>            | $\approx 0$ , $16.20$ , |  |
| Global Illum.                   | Transparency             | wûn Betroch             |  |
| Caustros                        | <b>Reflection</b>        | én tipase               |  |
| Ambient Occl.<br><b>Effects</b> | Shadow                   |                         |  |
| <b>Options</b>                  | <b>Fiender As Editor</b> |                         |  |
| Multi-Pass<br>Quick Time VR     |                          |                         |  |
|                                 |                          |                         |  |

Figura 6-201. Animación

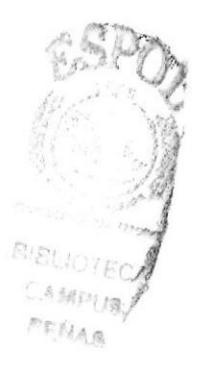

**AISLICTEC** CAMPUS

PERMA

| File<br><b>Resolution</b><br><b>1920</b><br>480<br>P6<br>General<br>X<br><b>Output</b><br><b>Film Format</b><br>489<br><b>Save</b><br>Pixel<br>$1 - 1212 + 1$<br>Antialiasmo<br>$\div$ to<br>Frame<br>Global Illum.<br>Caustics:<br><b>Frame Step</b><br>de a ser<br>Ambient Occl.<br>Field Rend<br><b>Effects</b><br>Frames: 701 [from 0 to 700]<br><b>Frame Rate</b><br>Se pi | <b>Render Settings</b>                       |  |  |  |  |
|----------------------------------------------------------------------------------------------------|----------------------------------------------|--|--|--|--|
|                                                                                                    |                                              |  |  |  |  |
|                                                                                                    |                                              |  |  |  |  |
|                                                                                                    |                                              |  |  |  |  |
|                                                                                                    |                                              |  |  |  |  |
|                                                                                                    |                                              |  |  |  |  |
|                                                                                                    |                                              |  |  |  |  |
|                                                                                                    |                                              |  |  |  |  |
|                                                                                                    | <b>Options</b><br>Multi-Pass<br>QuickTime VR |  |  |  |  |

Figura 6-202. Animación

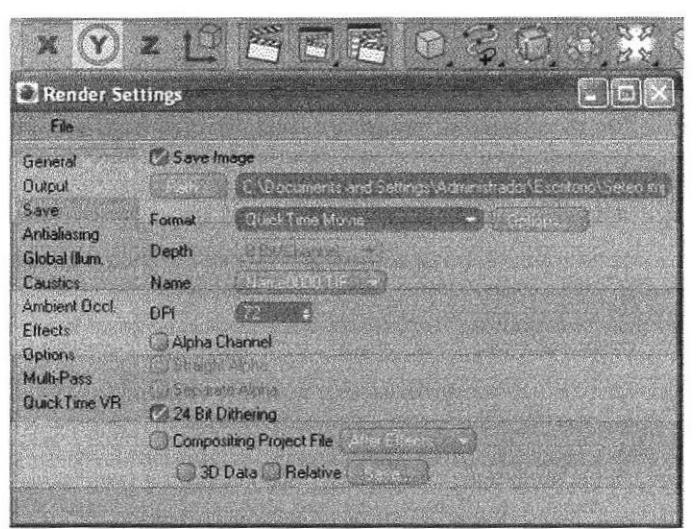

Figura 6-203. Animación

Después de realizar estos pasos el render deberá ser editado colocándole audio en caso de necesitarlo haciendo uso el programa para edición de videos: Alter Effects

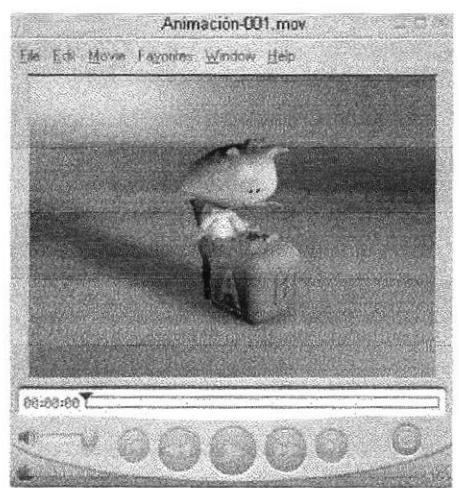

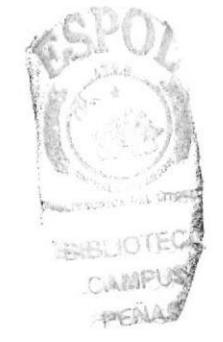

BIGLIOTECA

CAMPUS PERMIT

Figura 6-204. Animación

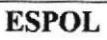

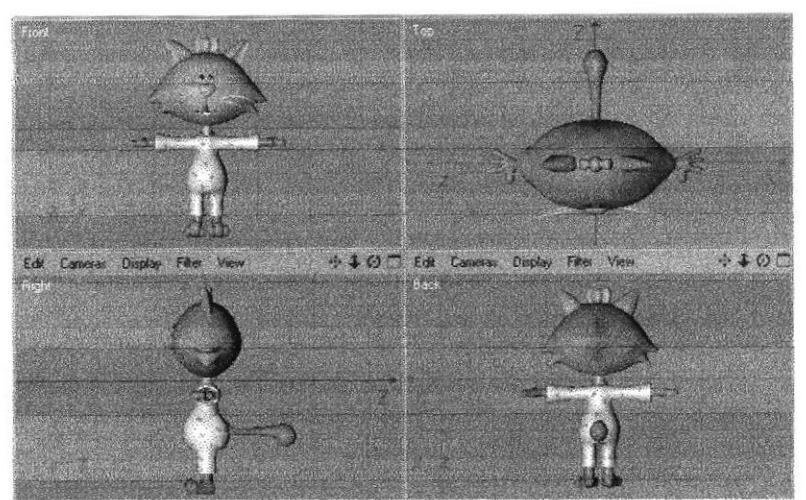

Figura 6-205. Control Art 3D

#### 6.4,E PRINCIPIOS BASICOS PARA ANIMACION

#### 6.4.8.1 SOUASH AND STRETCH (ENCOGER Y ESTIRAR)

La apariencia que tenian los primeros dibujos animados era un poco inerte en cuanto a movimiento se trataba por que el concepto de dar vida no solo era animar sino estilizar, se llego a la conclusión de que en cada reacción de exageración el personaje podría entrar en un mundo ficticio y crear su propia ilusión del ambiente y de si mismo, entonces estirar al personaje era cómico y reducir su figura era aun mas atractivo además se debían tener en cuenta las normas de tiempo para no parecer saturado dicho movimiento, y es así como un cronometrado por sencillo que sea puede llevar al personaje a un punto donde se ve mas estirado o encogido. El concepto estimula el libre desarrollo de movimiento para el animador, el personaje debe tener dentro de su anatomía ciertos parámetros que le permitan hacer dichos movimientos además de ir acorde con la idea principal y el tipo de género que se trabaje.

## 6.4.8.2 ANTICIPACIÓN

En los inicios de la animación cuando Disney hacia sus pruebas de animación y luego las reproducia notaba que el público se distraia a distintos puntos y lo que iba a ser gracioso muchas veces no se entendía o simplemente no era captado entonces se pensó en saturar los tiempos con varias situaciones cómicas pero luego de intentos fallidos se llegó a la conclusión de que la sorpresa era la causa de la emotividad del publico y entonces se vinculó el parámetro sorpresa a cada plano, creando una expectativa de lo que esta por suceder.

#### 6,4.E.3 PUESTA EN ESCENA

Primero se debe tener la idea clara de lo que uno quiere proyectar luego se esboza en dibujos sencillos (ya deben estar los diseños de personaje con su respectiva escaleta o ficha de personaje) cuando se tiene esto se hace el storyboard, que en muchos casos el animador lo puede proyectar un poco distinto sin salirse de la idea, así estos dibujos dan a conocer las imágenes claras.

El entendimiento del storyboard y en si de la historia puede hacerse mediante imágenes o acciones para dar a mnocer la idea con poses y gestos, pero también para ubicar bien los límites de movimiento fuera de cámara.

Luego viene el proceso del animatic que basado en el storyboard complementa las acciones con más dibujos. Por lo general se deben hacer los mas importantes basados en ruidos o elementos de audio concretos además este animatic ya debe tener una linea de audio para que el animador pueda guiarse tanto en el lipsync como en las posiciones del personaje (también depende del timing), Se trata de tomar el ambiente y pasarlo al personaje asi dando a conocer su estado y su pensamiento además sirve para ubicar los puntos estratégicos y puntos de movimiento del personaje. Sirve para mostrar u ocultar el punto de interés o las acciones en cadena (acción y reacción).

## 6.4.8.4 ACCIÓN DIRECTA Y POSE A POSE

Para comenzar ambos pueden ser viciosos por eso se experimento con los dos. El primero permite al animador ser más creativo puesto que es una acción ilimitada ya que se va dibujando desconociendo el resultado final, asi que solo se plantea la situación pero es el animador quien se encarga de dar resultado y {trmeza al trabajo de la idea.

La animación pose a pose es mas estructurada y nos deja crear también ciertos movimientos libres pero trae limitaciones puesto que se hacen los dibujos claves o las poses claves y se deben cumplir los flujos de movimiento y el cronometrado (movimiento en arcos) entonces se crea el punto de partida y I o 2 intermedios y luego el de llegada (depende de la acción y del animador lider se hacen las posiciones claves) así que lo que hace realmente el animador es desglosar la idea pero preparando el personaje para una pose definida.

#### 6.4.8.5 CONTINUIDAD Y SOLAPAMIENTO

Este principio puede ser muy valioso puesto que en el momento que se detenga un personaje muere la acción así que un buen cabello puede dar personalidad a un personaje y al mismo tiempo credibilidad (pero sin ser exagerado para no distraer al publico). Se trata de dar credibilidad al movimiento y fuerza al concepto en cada tiro. Los aspectos más comunes son el cabello y la ropa o cualquier tipo de objeto colgante y dependiente de otro, lo que nos hace pensar en Ias consecuencias de cada movimiento. Durante los primeros pasos de la animación 3d la mejor opción era no crear un cabello complejo, pero ahora podemos trabajar con mejores herramientas para no tener complicaciones con esto, de igual forma las propiedades de varios cuerpos con jerarquias son distintas e influye el medio, su tamaño y peso.

Con este principio garantizamos que nuestro publico este pendiente de lo que esta sucediendo y no solo eso sino que debe ser muy claro para entenderlo, el objetivo concreto es dar naturalidad a las acciones así dejando que actué la inercia y el impulso sobre nuestras animaciones para que el personaje nunca se quede inmóvil.

Como caso concreto el cuerpo humano, sabemos que todas nuestras partes no reaccionan al mismo tiempo, Io primero que se mueve es Ia cintura y luego el tronco para terminar con la cabeza.

El solapamiento se enfoca en la alerta de la siguiente acción para dar varias opciones de pensamiento al personaje así como lo haríamos nosotros al terminar una acción pero ir preparando la siguiente. El personaje puede ir haciendo una cosa mientras habla así que también puede ir terminando una mientras comienza la otra.

### 6.4.E.6 SALIDAS Y ENTRADAS (slow-in,slown-out)

Este pudo ser uno de los más demorados en salir y dar luz por que simplemente fue un complemento al principio pero con la observación detallada se estableció como parte fundamental de cada acción, puesto que nos sirve para enfocar la idea dentro de los parámetros de velocidad. Lo que nos acerca a la dinámica de un movimiento es la capacidad de poder representarlo con fluidez pero para esto es necesario conocer las fuerzas que vamos a manipular.

Para realizar una acción se necesita una razón y un estado de animo así que su velocidad puede cambiar además no todas las acciones representan lo mismo ni tardan el mismo tiempo, por lo general en Ia animación tradicional es el animador lider quien dirige la parte del espaciado entre velocidades por acción y en 3d el director explica el concepto básico del plano para que el director de animación y el animador desarrollen el movimiento principal enfocado a al idea primordial pero Ia tarea de definir exactamente las acciones o los movimientos de intercalo recaen en el animador que definirá como el personaje hace la acción en determinado instante para asi entregar toda una secuencia bien planteada y concisa.

## 6.4.8.7 ARCOS

La base de este principio es la naturaleza del movimiento humano; después de la rotoscopía las conclusiones fueron muchas generando así aclaraciones de temas que antes no se abordaban como lo eran los fluidos de movimientos naturales así como una carrera podía ser graciosa también podía ser natural. Nunca una carrera debe parecer en la ser irreal debe tener dinámica y personalidad para que no se vea inerte al movimiento. CAMPU# El mejor consejo para seguir este principio lo baso en la observación del mundo cotidiano puesto que alrededor de nosotros esta lo que queremos replantear en dibujos o formas animadas. No siempre los personajes están ligados a movimientos de este tipo por razones de diseño o anatomía además por parecidos que sean cada uno tiene personalidad distinta asi que sus movimientos deben ser caracterizados como torpes, rápidos, ansiosos, claros etc.

Los animales tienen sus propios tipos de movimiento por eso dependiendo del trabajo que vayamos a realizar debemos estudiar a dicha especie. Si son caballos pues la anatomia es compleja por su musculatura y el tipo de movimientos se basa en galopes ritmicos justificados por la forma de sus patas traseras además para dar un aspecfo de naturalidad y no uno robótico se debe conocer los limites para mover cada extremidad.

El trabajo con arcos permite tener una visión clara y natural de la acción y proporciona al animador seguridad por que no se sale de los parámetros establecidos. El movimiento que hagamos de cualquier extrernidad debe ser natural al igual que el de todo el personaje.

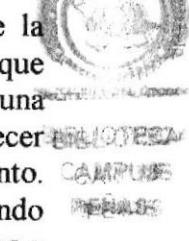

\$Bl9¿
### **6.4.8.8 ACCIÓN SECUNDARIA**

Como su nombre lo indica es una acción que depende de otra y además contribuye a la misma, la animación se enfoca en dar vida mas que movimiento por esta razón el<br>personaje no debe quedare quieto en ningún momento; por pequeño que sea el espacio o el mismo plano el personaje debe mantenerse vivo y no solo eso, las acciones secundarias son las que se encargan de que la acción se vea clara y el publico no note algo extraño, me explico: si el publico ve una animación y correctamente o reacciona como debería entonces pierde la credibilidad.

Lo que busca este principio es ayudar a que la acción se vea clara y natural pero sin llegar a ser más importante que la principal, simplemente ayuda al movimiento.<br>También complementa las reacciones del personaje como lo

Si el público se enfoca en lo que tú quieres mostrar de todas maneras es bueno complementar el plano entero, incluso hay cosas animadas pero que jamás se ven en el plano, esto se hace con el fin de prevenir cualquier tipo de error debido a cambios repentinos del director. Así que si se decide cambiar la cámara pues no habrá que reanimar el plano.

#### **6.4.8.9 TIMING O CRONOMETRADO**

Desde los comienzos de la animación este principio fue uno de los más respetados y de los que más dieron importancia, los tiempos que manejan las acciones y las velocidades requeridas para un movimiento forman parte de todo lo que encierra el timing.

El timing es el encargado de dar la fluidez a los movimientos y es el promotor de la siguiente acción también caracteriza el entendimiento de la acción haciendo mas comprensible su desarrollo ante el publico, define que acciones serán mas rápidas y también cuales deben ser resaltadas y si no se tiene un buen concepto de lo que significa pues al aplicarlo puede estropear toda una acción; por mas grandioso que sea su ambiente y efectos especiales la animación necesita constantemente del timing. Por eso el animador debe conocer el plano y las acciones concretas y bien definidas. El animador además debe saber cual es la interpretación correcta que el director quiere dar a la escena, con el fin de que el público identifique claramente cada actividad y entienda lo que sucede.

El timing es el tiempo exacto que tarda un personaje en realizar una acción también nos deja entender que tipo de emoción se esta manejando y la intención que lleva el personaje y la acción.

## **6.4.8.10 EXAGERACIÓN**

Desde su época la animación fue una fuente de conocimiento y creatividad y dentro de una de tantas ideas que habían estado plasmadas en el papel se decidió por establecer la exageración como parte de un personaje, así se verían más flexibles y en mundos de fantasía, algunos se estiraban tanto que al recogerse parecían de caucho.

No solo en el cuerpo del personaje se ve la exageración sino que en los movimientos en general y en los objetos que lo rodean; los ambientes y paisajes también ayudan <sup>a</sup> definir situaciones y emociones de los personajes, los métodos de exageración pueden ser abstractos, eso depende del artista.

El squash and stretch nos ayuda mucho a generar la exageración de los movimientos. La exageración sirve para enfatizar una acción o una expresión. exageración sirve para enfatizar una acción o una expresión Los movimientos de un personaje deben tener estilo y personalidad y así estaremos atando un lazo entre el espectador y el personaje, la exageración se trabaja con el fin de dar dinamismo y credibilidad a lo increíble puesto que ya sabemos que no son personajes reales lo que tenemos que hacer es que resalten su mundo y su forma y parezcan reales dentro de ese mundo de fantasía para que así entendamos cada acción del personaje.

La exageración permite al animador imaginar y recrear con el personaje un mundo increíble así la creatividad tiene el papel más importante a la hora de animar. Para los modeladores y diseñadores existe de igual forma sus limitaciones respecto al contexto pero también pueden hacer de cada objeto algo especial y de los fondos lugares increíbles o simplemente atractivos.

#### 6.4.3.1I DISEÑO, MODELADO Y CUERPO SÓLIDO

Antes que animar era dibujar puesto que este era el concepto más fuerte y aproximado a la animación, en ese entonces lo que mas llamaba Ia atención eran los cómics y la parte de publicidad por esto se estableció que un buen dibujo puede ser admirado respetado y hasta adoptado como imagen.

Un buen diseño puede grabarse fácilmente en la mente del público y generar un buen recuerdo del personaje. Su diseño debe estar acorde con las proporciones suministradas por la misma historia y debe tener sus propias cosas que lo hacen diferenciar de los demás. Es muy importante que tanto modeladores como animadores conozcan la anatomía humana y la apropien correctamente también el echo de saber posicionar al personaje dentro del plano y crear sus actitudes frente a las acciones es clave para el manejo general de la animación de personajes.

#### 6.4,E.12 PERSONALIDAD

Para poder caracterizar cada personaje debemos dotarlo de una personalidad independiente a los demás individuos este fue un principio establecido desde Ia creación del personaje incluso en los cómics el dibujante debía tener claro como sentia el personaje y como reaccionaba frente a una situación.

El objetivo de dar la personalidad al personaje es que el animador se fusione con este para saber como reacciona en determinado momento y como varia su situación emocional en distintos ambientes por eso se debe conocer algo de su pasado y algo de lo que quiere en el futuro para sustentar todas las acciones del personajes y que ninguna de ellas quede fuera de base,

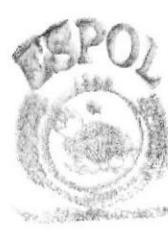

ORIGINAL CA ■電話の 

# **COLLEGE POLITED** 730 **ROUTIT**

# CAPÍTULO 7

## **CONCLUSION**

## 7. CONCLUSIONES

## **7.1 CONCLUSIONES**

Una ves terminado este proyecto me queda la satisfacción de haber dado lo mejor que he podido para poder culminar el mismo y con la esperanza de que este manual sirva de guía a próximos estudiante que deseen realizar este tipo de proyecto o sirva como material de consulta ficilitando al estudio y comprensión del desarrollo y animación del personaje en 3D.

## 7.2 RECOMENDACIONES

A los estudiantes interesados en la creación y animación del personaje de tercera dimensión, mi recomendación principal es poner empeño en todo lo que realicen, y tener en cuentá que lo mejor es estar preparados para realizar y poder culminar con éxito este tópico, tener en cuenta la práctica de modelados así como también el estudio de los tutoriales de Cinema 4D ya que de esta manera tendrán los conocimientos básicos de lo que encierra una animación y de esta manera se evitaran retraso innecesarios para poder culminar el tópico. Espero que este manual sirva de guía a los estudiantes, profesionales y personas interesadas en el desarrollo y animación del personaje en 3D.

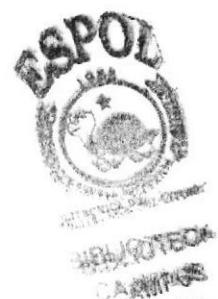

 $\mathbb{R}$ 

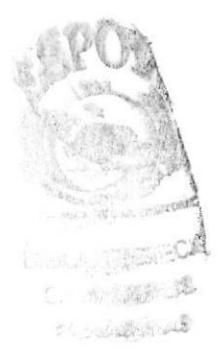

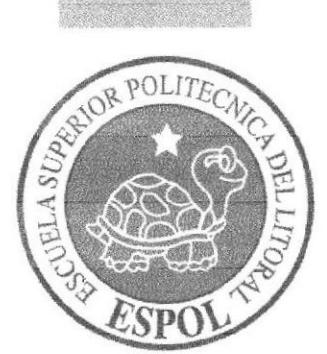

# CAPÍTULO 8

## BIBLIOGRAFiA

## 8. BIBLIOGRAFIA Y VIDEOGRAFÍA

- 3d estudio max  $\overline{a}$
- Libro de Creación de personajes.  $\frac{1}{2}$

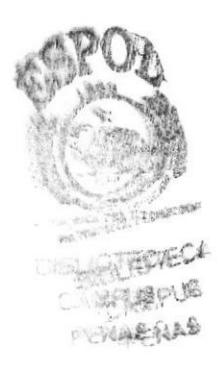